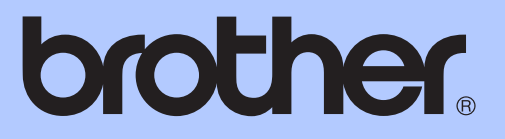

# GUÍA BÁSICA DEL USUARIO

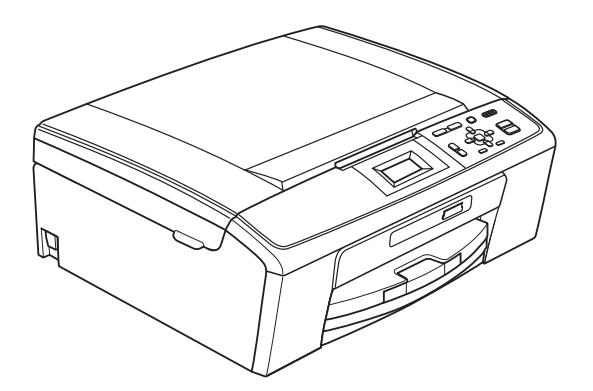

# DCP-J125

Los nombres de los botones del panel y los mensajes de LCD para Chile/Argentina aparecen entre paréntesis.

Versión B

CHL/ARG

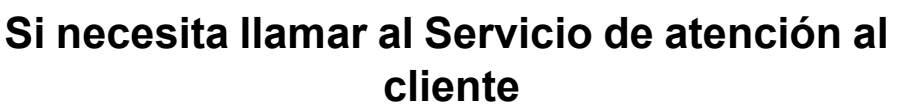

**Complete la información siguiente para consultarla cuando sea necesario:**

**Número de modelo: DCP-J125**

**Número de serie: [1](#page-1-0)** 

**Fecha de compra:** 

**Lugar de compra:** 

<span id="page-1-0"></span>**<sup>1</sup> El número de serie está en la parte trasera de la unidad. Guarde esta Guía del usuario junto con el recibo de venta como un registro permanente de su compra, en caso de robo, incendio o servicio de garantía.**

#### **Registre su producto en línea en**

### **[http://www.brother.com/registration/](http://www.brother.com/registration)**

Al registrar su producto con Brother, quedará registrado como el propietario original del producto. Su registro con Brother:

- puede servirle como confirmación de la fecha de compra de su producto en caso de que pierda el recibo;
- puede servirle para secundar una reclamación al seguro en caso de que este cubra la pérdida del producto; y,
- nos ayudará a notificarle las mejoras del producto y las ofertas especiales.

La manera más conveniente y más eficiente de registrar su nuevo producto es en línea a través de [http://www.brother.com/registration/](http://www.brother.com/registration)

© 2010 Brother Industries, Ltd.

# <span id="page-2-0"></span>**Números de Brother**

# **IMPORTANTE**

Para obtener ayuda técnica, debe llamar al país en el que compró el equipo. Las llamadas se deben realizar *desde dentro* de ese país.

# **Registro del producto**

Al registrar su producto con Brother International Corporation, quedará registrado como el propietario original del producto. Su registro con Brother:

- puede servirle como confirmación de la fecha de compra de su producto en caso de que pierda el recibo;
- puede servirle para secundar una reclamación al seguro en caso de que este cubra la pérdida del producto; y,
- nos ayudará a notificarle las mejoras del producto y las ofertas especiales.

Rellene y envíe por fax el registro de garantía y la hoja de prueba de Brother, o bien, si le resulta más cómodo y eficaz, registre su nuevo producto en línea en

### **[http://www.brother.com/registration/](http://www.brother.com/registration)**

# **Preguntas más frecuentes**

Brother Solutions Center es nuestro recurso integral para todas las necesidades de su impresora/copiadora digital. Puede descargar lo último en documentos y utilidades de software, leer las preguntas más frecuentes y los consejos para la solución de problemas y aprender cómo sacar el mejor partido de su producto Brother.

### **[http://solutions.brother.com/](http://solutions.brother.com)**

# **Nota**

- Aquí puede comprobar si hay actualizaciones de los controladores de Brother.
- Para mantener actualizado el rendimiento del equipo, compruebe aquí la última actualización de firmware.

### **Para el Servicio de atención al cliente**

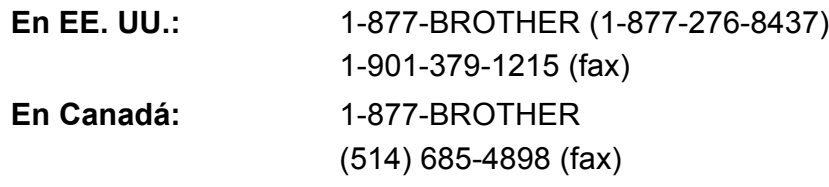

#### **Localizador de centros de servicio técnico (solo EE. UU.)**

Si desea conocer la ubicación de un centro de servicio técnico autorizado de Brother, llame al 1-877-BROTHER (1-877-276-8437).

#### **Ubicaciones de los centros de servicio técnico (solo Canadá)**

Si desea conocer la ubicación de un centro de servicio técnico autorizado de Brother, llame al 1-877-BROTHER.

# **Pedido de accesorios y suministros**

Para obtener resultados óptimos, utilice solo accesorios genuinos de Brother, disponibles en la mayoría de los proveedores Brother. Si no puede encontrar el accesorio que necesita y tiene una tarjeta de crédito Visa, MasterCard, Discover o American Express, puede pedir los accesorios directamente a Brother. (Consulte nuestra página en línea para acceder a la selección completa de accesorios y suministros de Brother disponibles).

### **Nota**

En Canadá solo se aceptan Visa y MasterCard.

**En EE. UU.:** 1-877-552-MALL (1-877-552-6255)

1-800-947-1445 (fax)

### **[http://www.brothermall.com/](http://www.brothermall.com)**

**En Canadá:** 1-877-BROTHER

**<http://www.brother.ca/>**

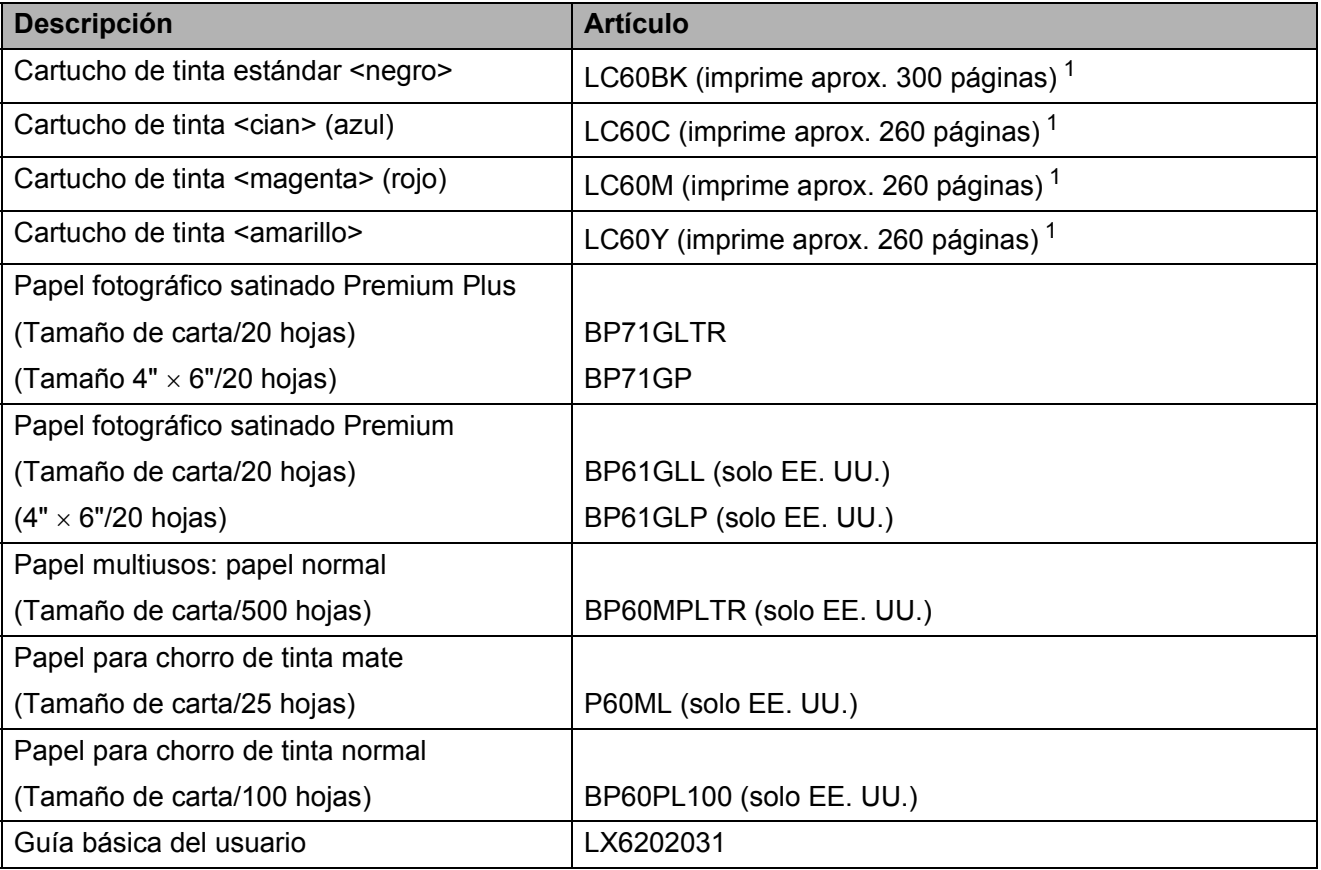

<span id="page-3-0"></span><sup>1</sup> Para obtener más información sobre la sustitución de consumibles, consulte [www.brother.com/pageyield](http://www.brother.com/pageyield)

# **Aviso legal y exención de responsabilidad de garantías (EE. UU. y Canadá)**

EL OTORGANTE DE LICENCIA DE BROTHER, ASÍ COMO LOS DIRECTIVOS, EJECUTIVOS, EMPLEADOS O AGENTES (EN CONJUNTO, EL LICENCIANTE DE BROTHER) RECHAZAN CUALQUIER GARANTÍA, YA SEA EXPLÍCITA O IMPLÍCITA, INCLUIDAS PERO SIN LIMITARSE A LAS GARANTÍAS IMPLÍCITAS DE COMERCIABILIDAD E IDONEIDAD PARA UN PROPÓSITO DETERMINADO, CON RESPECTO AL SOFTWARE. EL LICENCIANTE DE BROTHER NO ASEGURA, GARANTIZA NI REALIZA DECLARACIÓN ALGUNA CON RESPECTO AL USO O A LOS RESULTADOS DEL USO DEL SOFTWARE EN LO QUE SE REFIERE A SU CORRECCIÓN, EXACTITUD, CONFIABILIDAD, VALIDEZ U OTROS FACTORES. USTED ASUME TODO EL RIESGO COMO CONSECUENCIA DE LOS RESULTADOS Y EL FUNCIONAMIENTO DEL SOFTWARE. ALGUNOS ESTADOS DE EE. UU. Y ALGUNAS REGIONES DE CANADÁ NO PERMITEN LA EXCLUSIÓN DE GARANTÍAS IMPLÍCITAS. POR ELLO, ES POSIBLE QUE LA ANTERIOR EXCLUSIÓN NO SE APLIQUE EN SU CASO.

EL LICENCIANTE DE BROTHER NO SE HARÁ RESPONSABLE BAJO NINGUNA CIRCUNSTANCIA DE LOS DAÑOS ACCIDENTALES O INDIRECTOS (INCLUIDOS LOS DAÑOS POR PÉRDIDA DE BENEFICIOS, LA INTERRUPCIÓN DE NEGOCIOS, LA PÉRDIDA DE INFORMACIÓN DEL NEGOCIO Y DAÑOS SIMILARES) RESULTANTES DEL USO O DE LA INCAPACIDAD PARA USAR EL SOFTWARE, AUNQUE SE HAYA ADVERTIDO AL LICENCIANTE DE BROTHER ACERCA DE LA POSIBILIDAD DE DICHOS DAÑOS. ALGUNOS ESTADOS DE EE. UU. Y ALGUNAS REGIONES DE CANADÁ NO PERMITEN LA EXCLUSIÓN O LIMITACIÓN DE LA RESPONSABILIDAD POR DAÑOS CONSECUENTES O ACCIDENTALES, POR LO QUE ES POSIBLE QUE LAS LIMITACIONES ANTERIORES NO SE APLIQUEN EN SU CASO. EN CUALQUIER CASO, LA RESPONSABILIDAD DEL LICENCIANTE DE BROTHER CON RESPECTO A LOS DAÑOS REALES DERIVADOS POR CUALQUIER MOTIVO E INDEPENDIENTEMENTE DE LA FORMA DE ACCIÓN (YA SEA INCUMPLIMIENTO DE CONTRATO, AGRAVIO (INCLUIDA NEGLIGENCIA), RESPONSABILIDAD SOBRE EL PRODUCTO U OTROS SUPUESTOS), SE LIMITARÁ A 50 \$.

# **Compilación e información sobre esta publicación**

Este manual ha sido compilado y publicado bajo la supervisión de Brother Industries, Ltd. y contiene información referente a las descripciones de los productos más recientes y sus especificaciones.

El contenido de este manual y las especificaciones descritas sobre este producto están sujetos a cambios sin previo aviso.

Brother se reserva el derecho de hacer cambios sin previo aviso en las especificaciones y los materiales descritos y no se hará responsable de ningún daño que pudiera tener lugar (incluido el consecuente) a causa del contenido presentado, por ejemplo, errores tipográficos u otros relacionados con esta publicación.

# **Tipos de guías del usuario e información contenida**

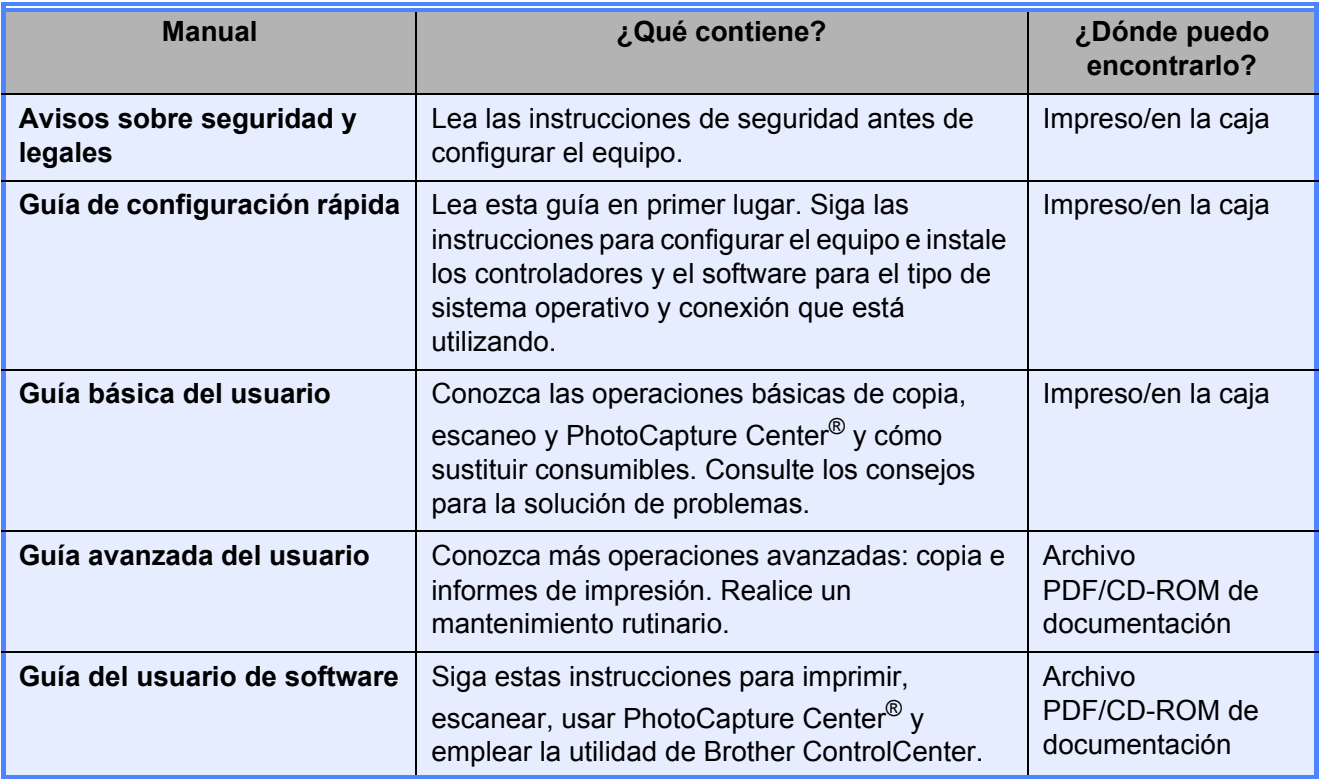

# **Tabla de contenido (GUÍA BÁSICA DEL USUARIO)**

#### **[1 Información general](#page-10-0) 1** [Uso de la documentación ......................................................................................1](#page-10-1) [Símbolos y convenciones utilizados en la documentación..............................1](#page-10-2) [Acceso a la Guía avanzada del usuario y a la Guía del usuario de software........2](#page-11-0) [Visualización de documentación .....................................................................2](#page-11-1) [Acceso al soporte técnico de Brother \(Windows](#page-13-0)®)................................................4 [Acceso al soporte técnico de Brother \(Macintosh\) ................................................5](#page-14-0) [Información general del panel de control...............................................................6](#page-15-0) [Pantalla LCD ...................................................................................................7](#page-16-0) [Operaciones básicas.......................................................................................8](#page-17-0) [Indicaciones del LED de estado ......................................................................8](#page-17-1)

### **[2 Carga de papel](#page-18-0) 9**

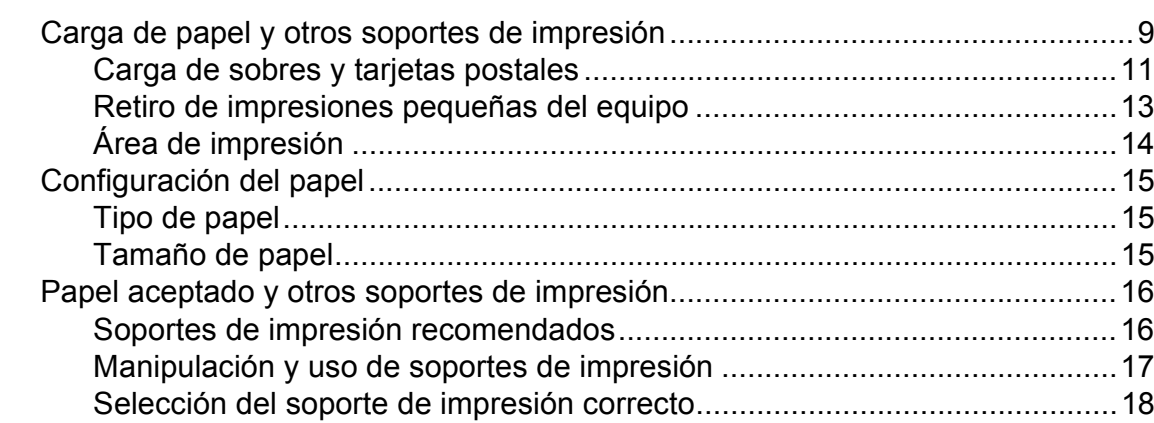

#### **[3 Carga de documentos](#page-29-0) 20**

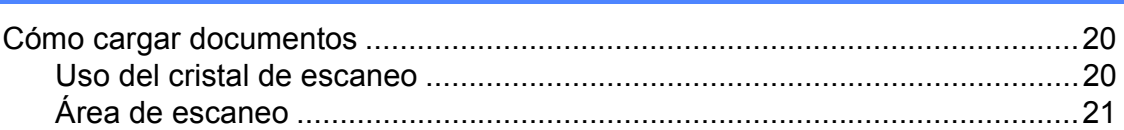

#### **[4 Cómo hacer copias](#page-31-0) 22**

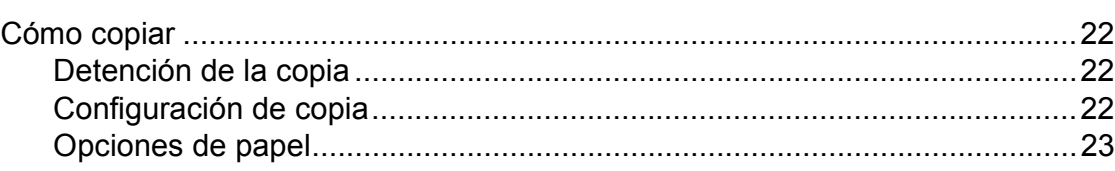

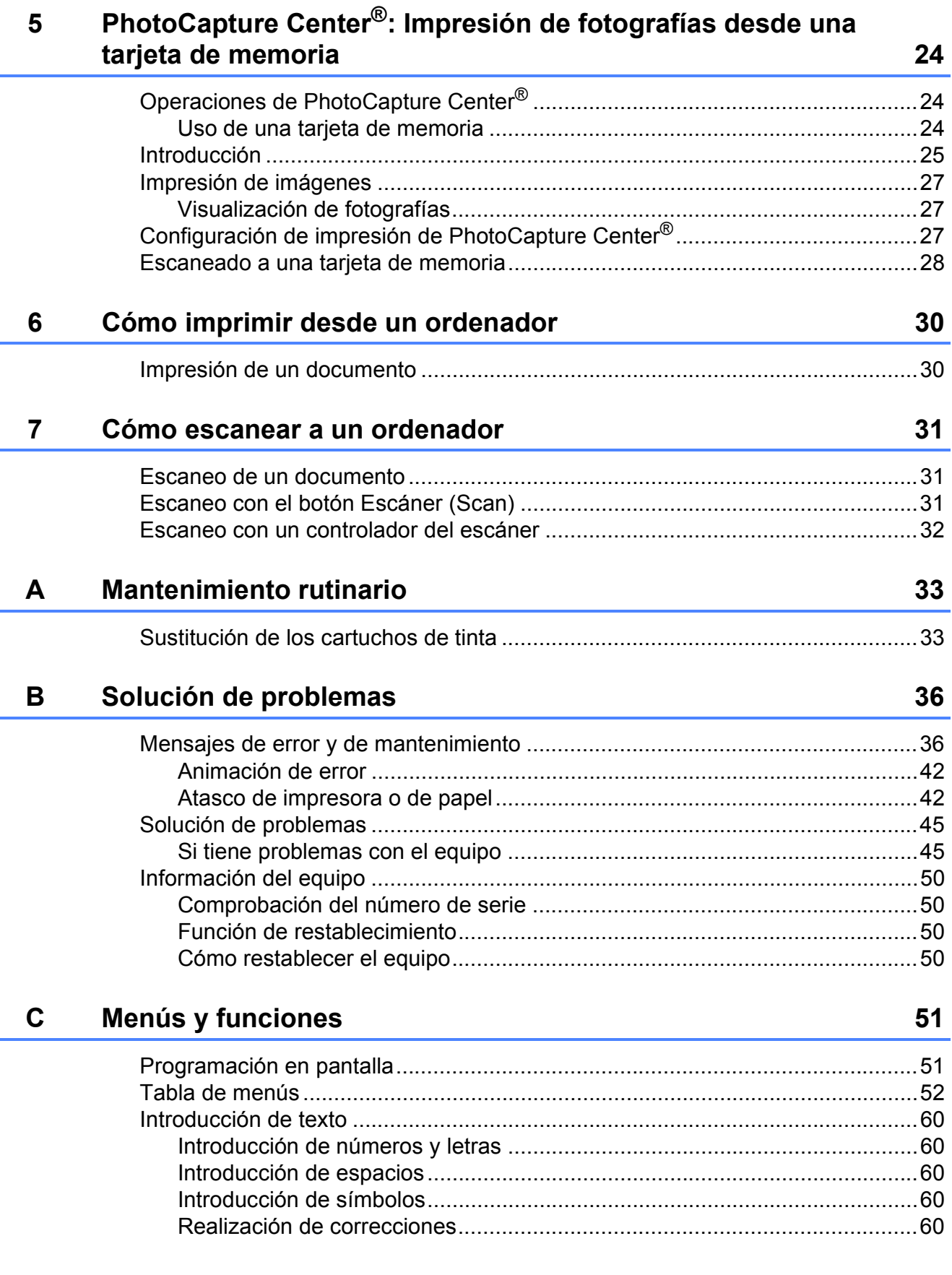

#### **Especificaciones** D

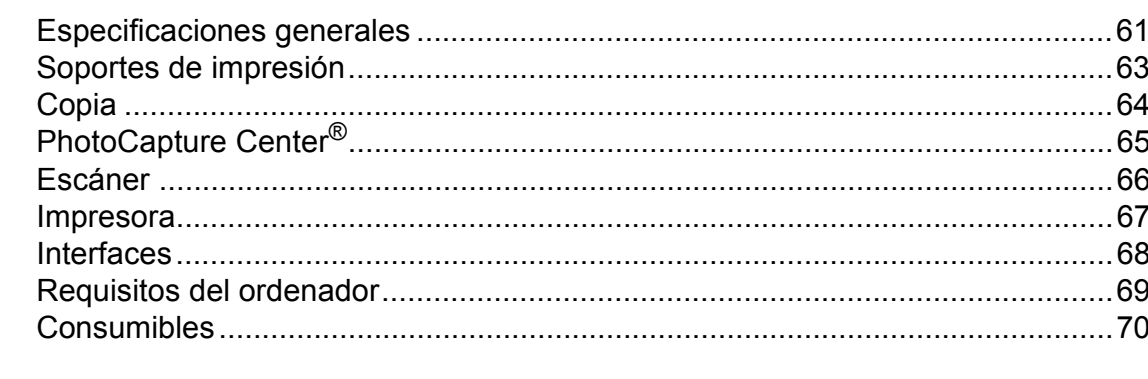

#### Índice  $\mathsf E$

 $\mathbf{71}$ 

61

# **Tabla de contenido (GUÍA AVANZADA DEL USUARIO)**

En la *Guía avanzada del usuario*, se explican las siguientes funciones y operaciones. Puede ver la *Guía avanzada del usuario* en el CD-ROM de documentación.

#### *1 Configuración general*

*Almacenamiento en memoria Modo espera Pantalla LCD*

#### *2 Impresión de informes*

*Informes*

#### *3 Cómo hacer copias*

*Configuración de copia*

#### *4 PhotoCapture Center®: Impresión de fotografías desde una tarjeta de memoria*

*Operaciones de PhotoCapture Center® Impresión de imágenes Configuración de impresión de PhotoCapture Center® Escaneo a tarjeta de memoria*

#### *A Mantenimiento rutinario*

*Limpieza y comprobación del equipo Embalaje y transporte del equipo*

- *B Glosario*
- *C Índice*

# <span id="page-10-0"></span>**Información general <sup>1</sup>**

# <span id="page-10-1"></span>**<sup>1</sup> Uso de la documentación <sup>1</sup>**

Gracias por adquirir un equipo Brother. Haber leído la documentación le ayudará a sacar el máximo partido a su equipo.

### <span id="page-10-2"></span>**Símbolos y convenciones utilizados en la documentación <sup>1</sup>**

Los símbolos y convenciones siguientes se emplean en toda la documentación.

- **Negrita** La tipografía en negrita identifica botones específicos del panel de control del equipo, en la pantalla del ordenador.
- *Cursiva* La tipografía en cursiva tiene por objeto destacar puntos importantes o derivarle a un tema afín.
- Courier New El texto en Courier New identifica los mensajes que aparecen en la pantalla LCD del equipo.

# **A** ADVERTENCIA

ADVERTENCIA indica una situación potencialmente peligrosa que, si no se evita, puede producir la muerte o lesiones graves.

# A AVISO

AVISO indica una situación potencialmente peligrosa que, si no se evita, puede producir lesiones leves o moderadas.

#### IMPORTANTE Œ

IMPORTANTE indica una situación potencialmente peligrosa que puede resultar en accidentes con daños solo materiales o que el producto deje de funcionar.

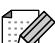

Las notas indican cómo responder ante situaciones que pueden presentarse, ofreciendo consejos sobre cómo funcionará la operación con otras funciones.

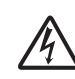

Los iconos de peligro por descarga eléctrica le advierten de la posibilidad de que sufra una descarga eléctrica.

# <span id="page-11-0"></span>**Acceso a la Guía avanzada del usuario y a la Guía del usuario de software <sup>1</sup>**

Esta Guía básica del usuario no contiene toda la información acerca del equipo, como el uso de las funciones avanzadas de Copia, PhotoCapture Center®, impresora y escáner. Cuando esté listo para conocer la información detallada acerca de estas operaciones, lea la

**Guía avanzada del usuario** y la **Guía del usuario de software** que están en el CD-ROM de documentación.

### <span id="page-11-1"></span>**Visualización de documentación <sup>1</sup>**

a Encienda el ordenador. Introduzca el CD-ROM de documentación en la unidad de CD-ROM. Para usuarios Windows<sup>®</sup>, vaya al paso  $\bigcirc$  $\bigcirc$  $\bigcirc$ .

# **Nota**

(Usuarios Windows®) Si la pantalla no aparece automáticamente, vaya a **Mi PC (Equipo)**, haga doble clic en el icono del CD-ROM y, a continuación, haga doble clic en **index.html**.

2 (Usuarios Macintosh) Haga doble clic en el icono del CD-ROM de documentación y, a continuación, haga doble clic en **index.html**.

<span id="page-11-2"></span>Haga clic en su país.

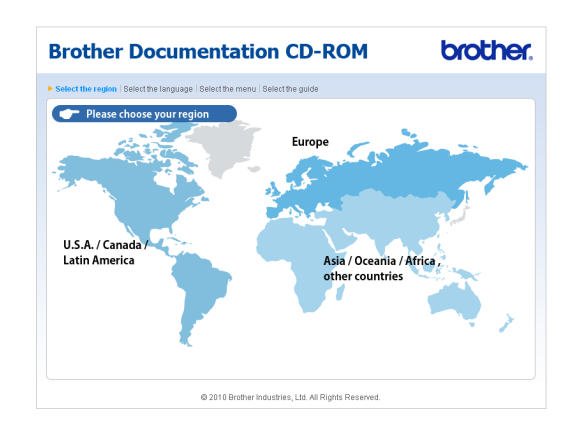

Señale el idioma, seleccione **Consultar guía** y, a continuación, haga clic en la guía que desee leer.

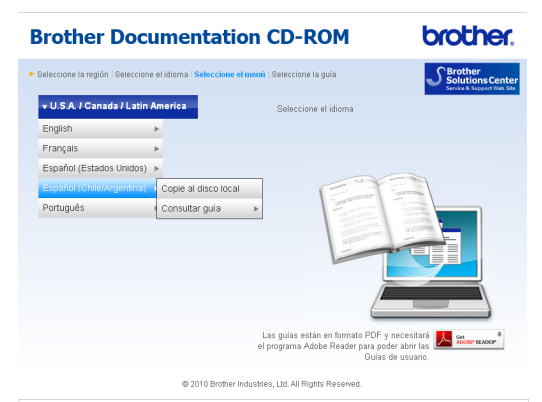

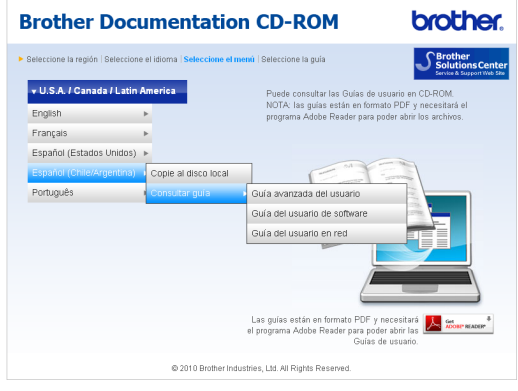

# **Nota**

• (Solo usuarios Windows $^{\circledR}$ ) El explorador web puede mostrar una barra amarilla en la parte superior de la página que contiene una advertencia de seguridad sobre controles de Active X. Para que la página se muestre correctamente debe hacer clic en la barra y, a continuación, en

**Permitir contenido bloqueado** y en **Sí** en el cuadro de diálogo Advertencia de seguridad.

- <span id="page-12-0"></span>• (Solo usuarios Windows $^{\circledR})$ <sup>[1](#page-12-0)</sup> Para un acceso más rápido, puede copiar toda la documentación de usuario en formato PDF en una carpeta local del ordenador. Señale el idioma y, a continuación, haga clic en **Copie al disco local**.
	- Microsoft<sup>®</sup> Internet Explorer<sup>®</sup> 6,0 o posterior.

#### **Cómo encontrar las instrucciones sobre escaneo <sup>1</sup>**

Hay varias maneras de escanear documentos. Puede encontrar las instrucciones de la siguiente manera:

#### **Guía del usuario de software**

- *Escaneado*
- *ControlCenter*

#### **Guías de uso de ScanSoft™ PaperPort™11SE con OCR (Windows®)**

Puede ver las guías de uso completas de ScanSoft™ PaperPort™11SE con OCR en la Ayuda de la aplicación ScanSoft™ PaperPort™11SE.

#### **Guía del usuario de Presto! PageManager (Macintosh)**

# **Nota**

Presto! PageManager se puede descargar desde [http://nj.newsoft.com.tw/download/](http://nj.newsoft.com.tw/download/brother/PM7installer_BR_multilang.dmg) [brother/PM7installer\\_BR\\_multilang.dmg](http://nj.newsoft.com.tw/download/brother/PM7installer_BR_multilang.dmg)

La Guía del usuario de Presto! PageManager completa puede visualizarse en la Ayuda de la aplicación Presto! PageManager.

# <span id="page-13-0"></span>**Acceso al soporte técnico de Brother (Windows®) <sup>1</sup>**

Puede encontrar toda la información de contacto que necesite, por ejemplo el soporte técnico de la Web (Brother Solutions Center), el Servicio de atención al cliente y los centros de servicio técnico autorizados de Brother en *[Números de Brother](#page-2-0)* en la página i y en el CD-ROM de instalación.

Haga clic en

**Soporte técnico de Brother** en el **Menú superior**. A continuación se abrirá la siguiente pantalla:

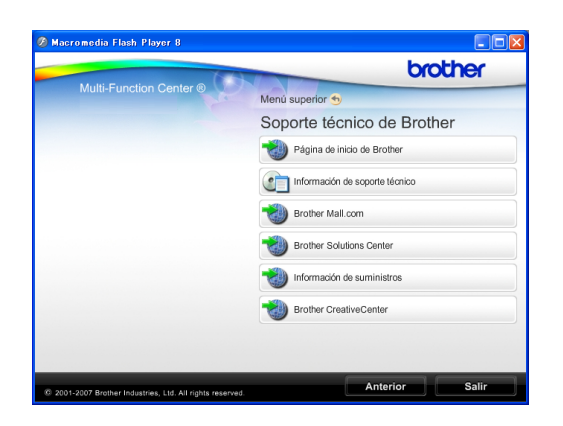

- Para acceder a nuestro sitio web ([http://www.brother.com\)](http://www.brother.com), haga clic en **Página de inicio de Brother**.
- Para ver todos los números de Brother, incluidos los números del Servicio de atención al cliente para EE. UU. y Canadá, haga clic en **Información de soporte técnico**.
- Para acceder al centro comercial de compras en línea de Brother de EE. UU. (<http://www.brothermall.com>) para obtener información adicional de productos y servicios, haga clic en **Brother Mall.com**.
- Para obtener las noticias más recientes e información sobre la compatibilidad de productos ([http://solutions.brother.com/\)](http://solutions.brother.com/), haga clic en **Brother Solutions Center**.
- $\blacksquare$  Para visitar nuestro sitio web para obtener suministros de Brother originales/genuinos ([http://www.brother.com/original/\)](http://www.brother.com/original/), haga clic en **Información de suministros**.
- Para acceder al Brother CreativeCenter (<http://www.brother.com/creativecenter/>) para realizar descargas GRATUITAS de impresiones y proyectos de fotografías, haga clic en **Brother CreativeCenter**.
- Para volver al **Menú superior**, haga clic en **Anterior** o, si ha terminado, haga clic en **Salir**.

Información general

# <span id="page-14-0"></span>**Acceso al soporte técnico de Brother (Macintosh) <sup>1</sup>**

Puede encontrar toda la información de contacto que necesite, por ejemplo el soporte técnico de la Web (Brother Solutions Center), en el CD-ROM de instalación.

■ Haga doble clic en el icono **Soporte técnico de Brother**. A continuación se abrirá la siguiente pantalla:

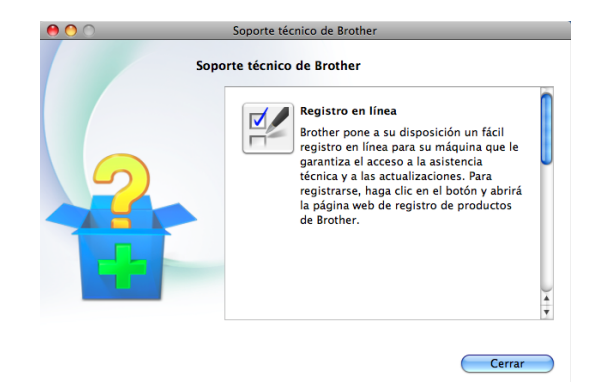

- Para descargar e instalar Presto! PageManager, haga clic en **Presto! PageManager**.
- Para registrar su equipo en la página de registro de productos Brother ([http://www.brother.com/registration/\)](http://www.brother.com/registration/), haga clic en **Registro en línea**.
- Para obtener las noticias más recientes e información sobre la compatibilidad de productos [\(http://solutions.brother.com/](http://solutions.brother.com/)), haga clic en **Brother Solutions Center**.
- $\blacksquare$  Para visitar nuestro sitio web para obtener suministros de Brother originales/genuinos ([http://www.brother.com/original/\)](http://www.brother.com/original/), haga clic en **Información de suministros**.

# <span id="page-15-0"></span>**Información general del panel de control <sup>1</sup>**

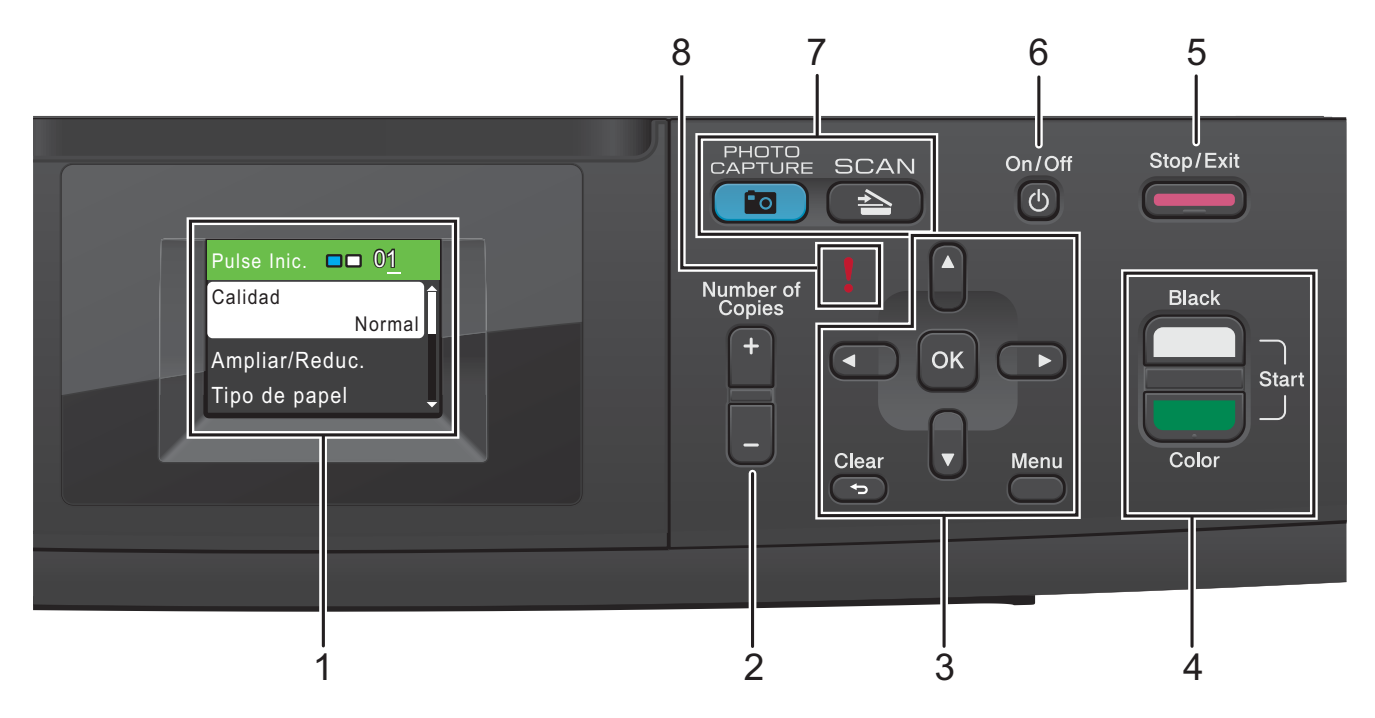

**1 LCD (pantalla de cristal líquido)**

Muestra mensajes en la pantalla para ayudarle a configurar y utilizar el equipo.

**2 Number of Copies (Número copias)**

Utilice este botón para hacer copias múltiples.

#### **3 Botones de menú:**

■ **4** o bien  $\blacktriangleright$ 

Pulse **◀ o ▶** para mover el área seleccionada a la izquierda o a la derecha de la pantalla LCD.

**a** o bien **b**

Pulse **A** o ▼ para desplazarse por los menús y opciones.

**Clear (Borrar)**

Pulse para volver al nivel de menú anterior.

**Menu (Menú)**

Permite acceder al menú principal para programar el equipo.

**OK**

Permite seleccionar una configuración.

#### **4 Botones de inicio:**

#### **Black Start (Inicio Negro)**

Permite comenzar a realizar copias en blanco y negro. Asimismo, permite iniciar una operación de escaneo (en color o en blanco y negro, en función de la configuración de escaneo del software ControlCenter).

#### **Color Start (Inicio Color)**

Permite comenzar a realizar copias a todo color. Asimismo, permite iniciar una operación de escaneo (en color o en blanco y negro, en función de la configuración de escaneo del software ControlCenter).

#### **5 Stop/Exit (Detener/Salir)**

Detiene una operación o sale de un menú.

#### **6 On/Off**

Permite encender y apagar el equipo. Pulse **On/Off** para encender el equipo. Pulse y mantenga pulsado **On/Off** para apagar el equipo. La pantalla LCD mostrará Apagando y permanecerá encendida unos segundos antes de apagarse.

Si apaga el equipo, seguirá limpiando periódicamente el cabezal de impresión para mantener la calidad de impresión. Para prolongar la vida útil del cabezal de impresión, ahorrar tinta del cartucho y mantener la calidad de la impresión, debe mantener el equipo conectado a la alimentación eléctrica en todo momento.

#### **7 Botones de modo:**

#### SCAN (ESCÁNER)

Permite acceder al modo Escáner.

**PHOTO CAPTURE** 

Permite acceder al modo PhotoCapture Center®.

#### **8 LED de advertencia**

Se vuelve rojo y parpadea cuando la pantalla LCD muestra un error o un mensaje de estado importante.

### <span id="page-16-0"></span>**Pantalla LCD <sup>1</sup>**

La pantalla LCD muestra cómo está configurado el equipo, la configuración actual y el volumen de tinta disponible.

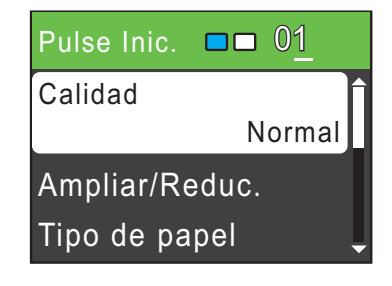

Aparece el icono de advertencia **cuando** hay un error o un mensaje de mantenimiento. Para obtener información detallada, consulte *[Mensajes de error y de mantenimiento](#page-45-1)* [en la página 36.](#page-45-1)

# <span id="page-17-0"></span>**Operaciones básicas <sup>1</sup>**

En los siguientes pasos se describe cómo cambiar una configuración en el equipo. En este ejemplo, la configuración del tipo de papel se cambia de Papel normal a Papel tinta.

**1** Pulse Menu (Menú).

**2** Pulse **A** o ▼ para seleccionar Config. gral.

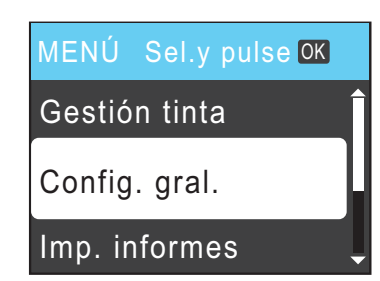

#### Pulse **OK**.

**3** Pulse **A** o **▼** para seleccionar Tipo de papel. Pulse **OK**.

4 Pulse **A** o **▼** para seleccionar Papel tinta. Pulse **OK**. Puede ver la configuración actual en la pantalla LCD:

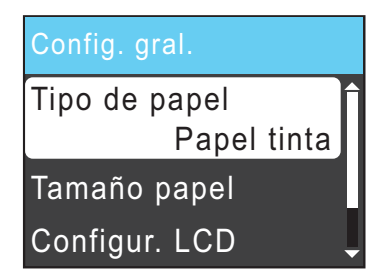

**5** Pulse Stop/Exit (Detener/Salir).

### <span id="page-17-1"></span>**Indicaciones del LED de estado <sup>1</sup>**

El LED de estado (diodo emisor de luz) es una luz que muestra el estado del equipo, como aparece en la tabla.

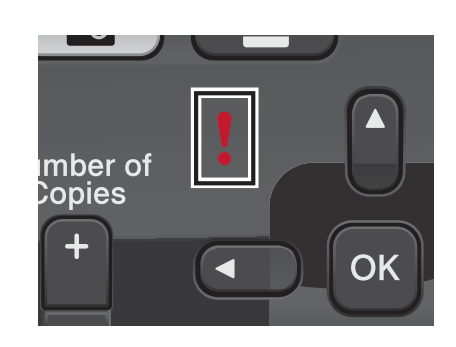

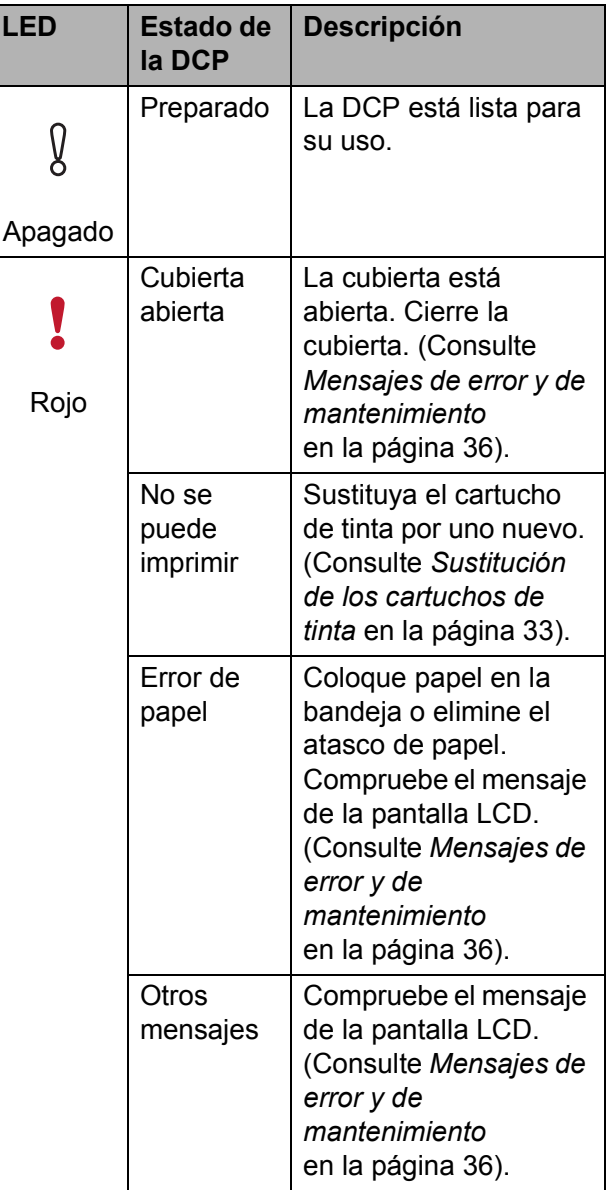

# <span id="page-18-0"></span>**Carga de papel <sup>2</sup>**

# <span id="page-18-1"></span>**Carga de papel y otros soportes de impresión <sup>2</sup>**

si la aleta de soporte del papel está abierta, ciérrela y, a continuación, cierre el soporte del papel. Tire de la bandeja de papel para sacarla por completo del equipo.

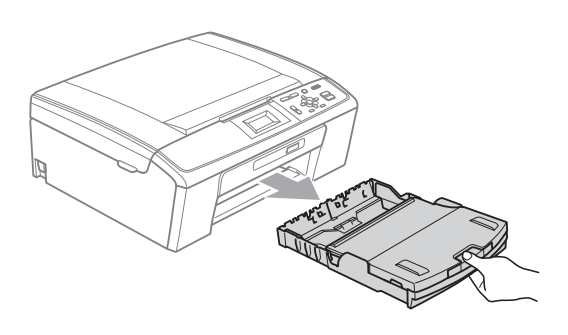

**2** Levante la cubierta de la bandeja de salida del papel (1).

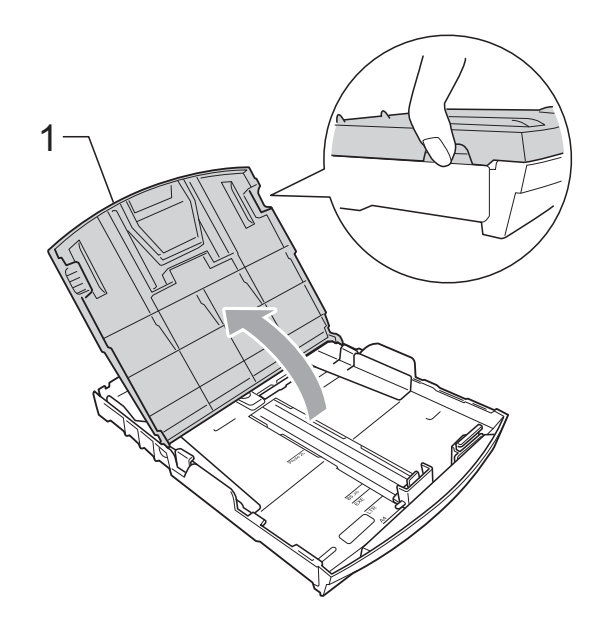

**3** Con las dos manos, pulse y deslice cuidadosamente las guías laterales del papel (1) y, a continuación, la guía de longitud del papel (2) para ajustarlas al tamaño de papel.

Asegúrese de que las marcas triangulares (3) en las guías laterales del papel (1) y en la guía de longitud del papel (2) están alineadas con las marcas del tamaño de papel que está utilizando.

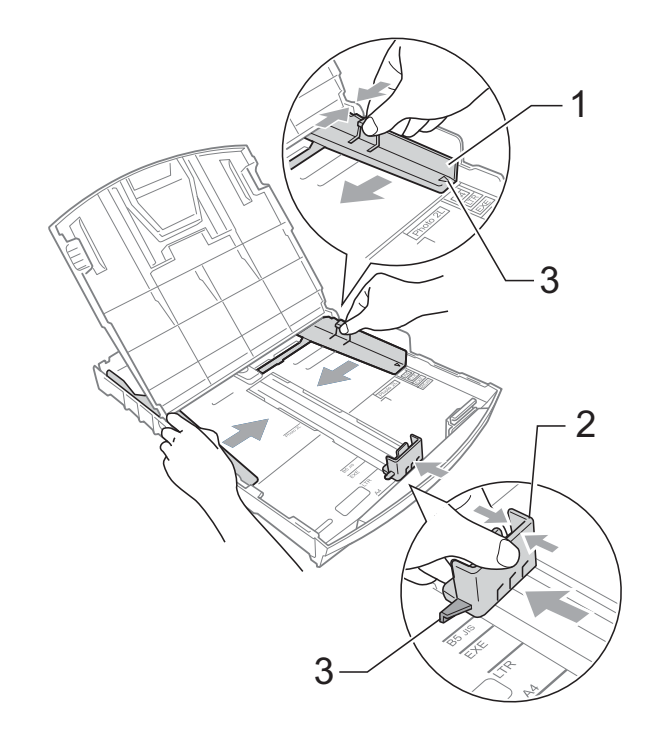

### **Nota**

Cuando utilice papel de tamaño Legal, pulse y mantenga pulsado el botón de liberación de la guía universal (1), mientras desliza la parte delantera de la bandeja de papel hacia el exterior.

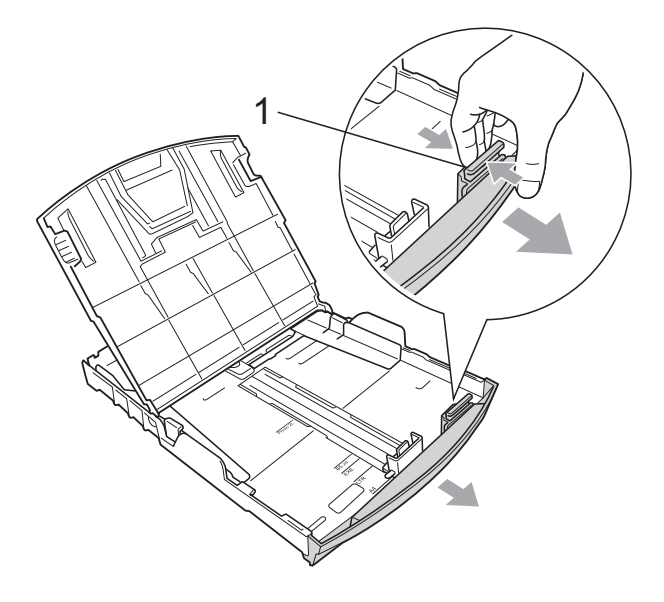

 $\overline{4}$  Airee bien la pila de papel para evitar que se produzcan atascos y problemas de alimentación de papel.

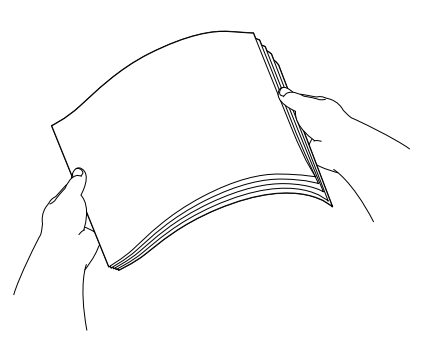

### **IMPORTANTE**

Asegúrese siempre de que el papel no esté curvado.

**6** Coloque el papel boca abajo en la bandeja cuidadosamente y con el borde superior en primer lugar.

Compruebe que el papel esté plano en la bandeja.

Si se llena excesivamente la bandeja de papel, se pueden producir atascos de papel.

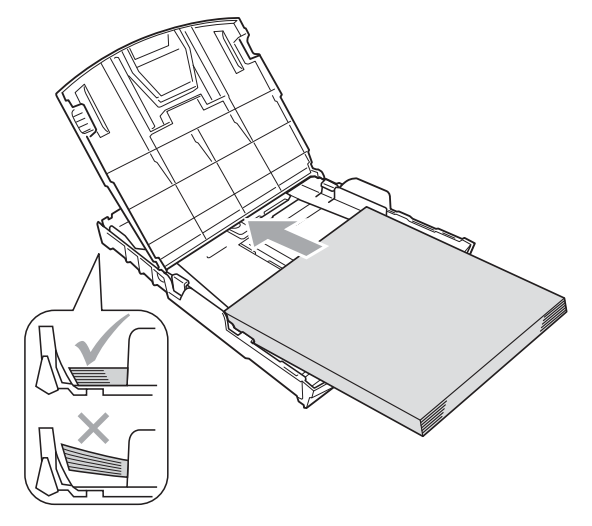

#### **IMPORTANTE** A

Evite empujar el papel demasiado; de lo contrario, se levantaría en la parte posterior de la bandeja y provocaría problemas de alimentación de papel.

Ajuste cuidadosamente las guías laterales (1) del papel con las dos manos para adaptarlas al tamaño de papel. Compruebe que las guías laterales del papel tocan los bordes del papel.

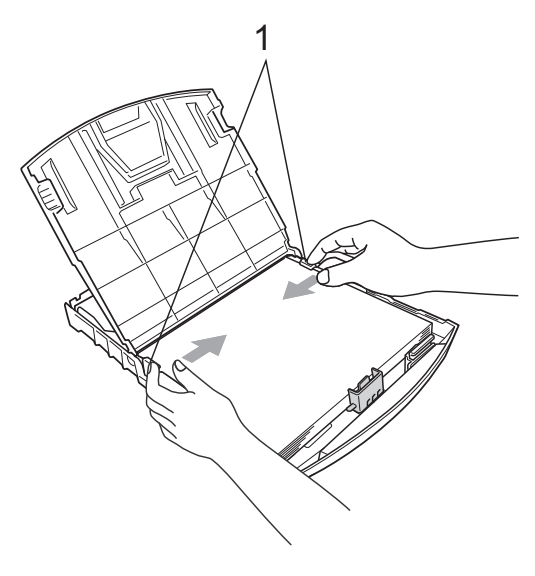

g Cierre la cubierta de la bandeja de

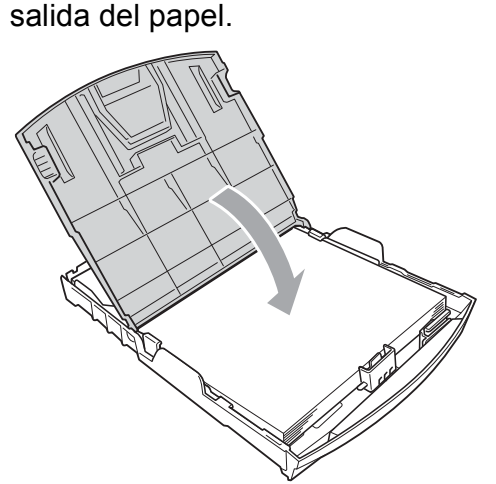

**8** Vuelva a introducir, *lentamente*, la bandeja de papel completamente en el equipo.

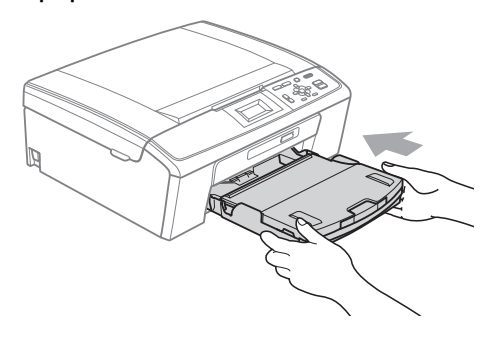

**9** Mientras mantiene sujeta la bandeja de papel en ese lugar, extraiga el soporte del papel  $($ 1)) hasta que oiga clic y, a continuación, despliegue la aleta de soporte del papel  $(2)$ ).

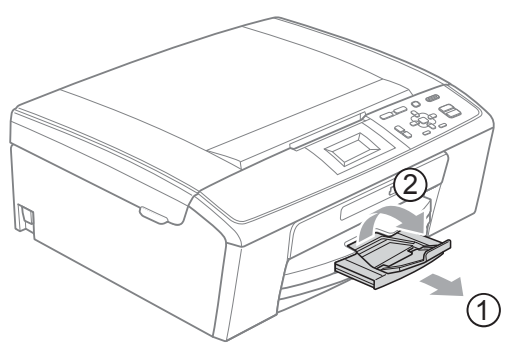

### **IMPORTANTE**

NO utilice la aleta de soporte del papel para papel de tamaño Legal.

### <span id="page-20-0"></span>**Carga de sobres y tarjetas postales <sup>2</sup>**

#### **Acerca de los sobres <sup>2</sup>**

- Utilice sobres que pesen entre 20 y 25 lb (80 y 95 g/m<sup>2</sup>).
- Para algunos sobres, es necesario configurar los márgenes en la aplicación. Asegúrese de realizar una impresión de prueba antes de imprimir muchos sobres.

# **IMPORTANTE**

NO utilice ninguno de los siguientes tipos de sobres, ya que podrían causar problemas de alimentación de papel:

- De estructura abombada.
- Grabados en relieve.
- Grapados.
- Previamente impresos en el interior.

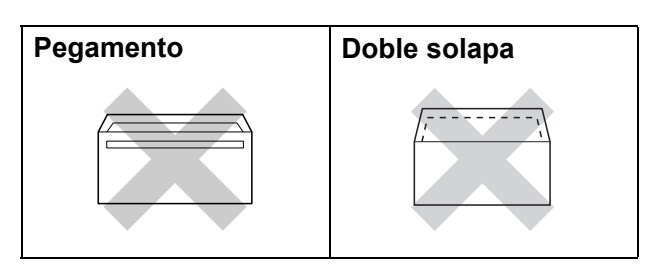

Es posible que en ocasiones ocurra algún problema de alimentación de papel causados por el grosor, el tamaño y la forma de la solapa de los sobres que está utilizando.

#### **Carga de sobres y tarjetas postales <sup>2</sup>**

**a** Antes de cargarlos, aplaste las esquinas y los laterales de los sobres o tarjetas postales para alisarlos lo máximo posible.

#### **IMPORTANTE**  $\bullet$

Si los sobres o tarjetas postales son de "doble cara", coloque un solo sobre o una sola tarjeta postal en la bandeja de papel a la vez.

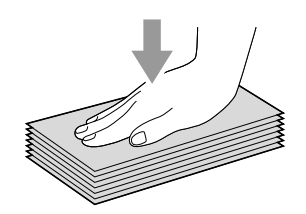

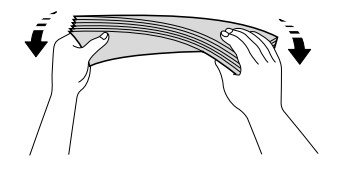

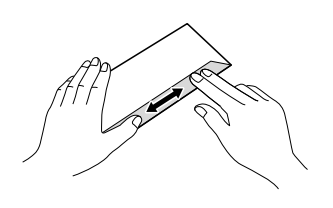

2 Coloque los sobres o tarjetas postales en la bandeja de papel con el espacio para la dirección hacia abajo introduciendo primero el borde principal como se muestra en la ilustración. Con las dos manos, pulse y deslice cuidadosamente las guías laterales del papel (1) y la guía de longitud del papel (2) para ajustarlas al tamaño de sobres o tarjetas postales.

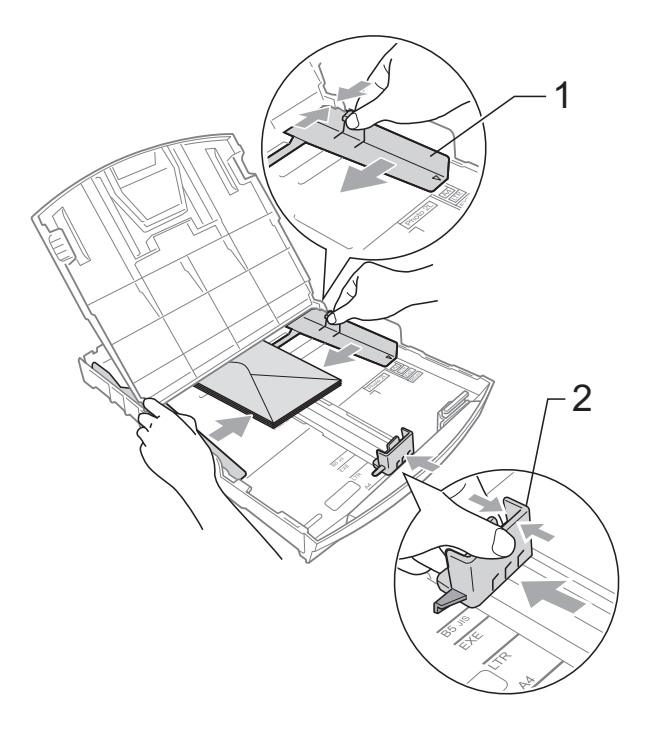

#### **Si se presentan problemas al imprimir sobres con la aleta en el borde corto, pruebe las siguientes sugerencias: <sup>2</sup>**

Abra la solapa del sobre.

b Coloque el sobre en la bandeja de papel con la dirección hacia abajo y la solapa como se muestra en la ilustración.

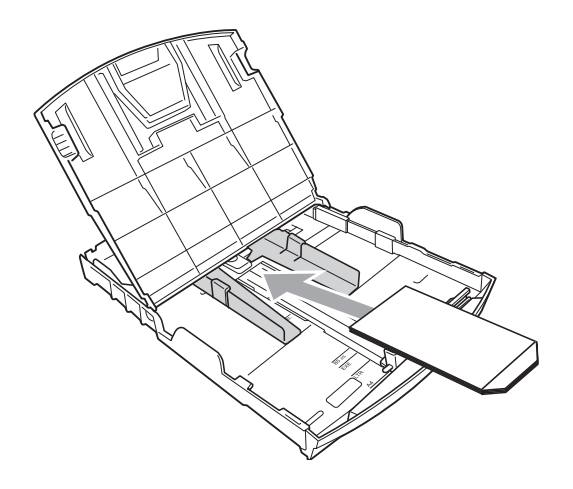

**3** Ajuste el tamaño y el margen en función de su aplicación.

### <span id="page-22-0"></span>**Retiro de impresiones pequeñas del equipo <sup>2</sup>**

Cuando el equipo expulse papel pequeño en la cubierta de la bandeja de salida de papel, no podrá alcanzarlo. Asegúrese de que la impresión ha finalizado y, a continuación, extraiga completamente la bandeja del equipo.

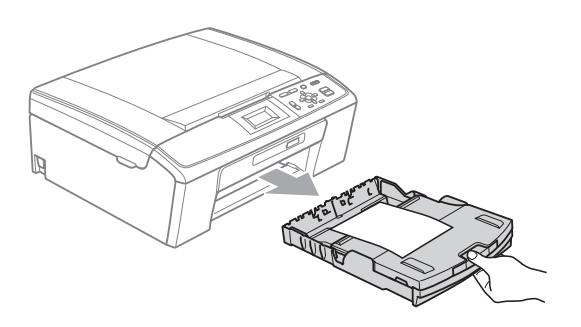

# <span id="page-23-0"></span>**Área de impresión <sup>2</sup>**

El área de impresión dependerá de la configuración de la aplicación utilizada. Los siguientes datos indican las áreas no imprimibles de hojas sueltas y sobres. El equipo solamente puede efectuar la impresión en las áreas sombreadas de las hojas sueltas cuando la opción Sin bordes está disponible y activada.

(Consulte *Impresión* para Windows® o *Impresión y envío de faxes* para Macintosh en la *Guía del usuario de software*).

#### **Hojas sueltas de papel Sobres**

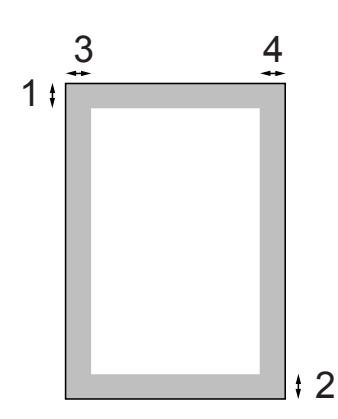

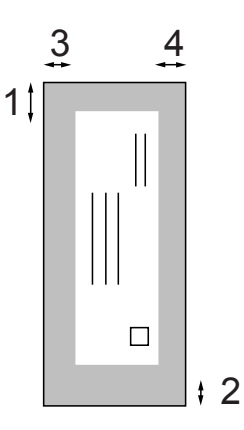

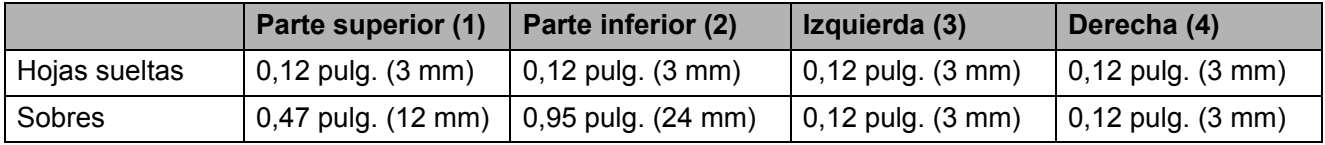

### **Nota**

La función Sin bordes no se encuentra disponible para los sobres.

# <span id="page-24-0"></span>**Configuración del papel <sup>2</sup>**

# <span id="page-24-1"></span>**Tipo de papel <sup>2</sup>**

Para obtener una calidad de impresión óptima, configure el equipo para el tipo de papel que esté utilizando.

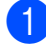

a Pulse **Menu (Menú)**.

- **Pulse ▲ o ▼ para seleccionar** Config. gral. Pulse **OK**.
- **3** Pulse **A** o **V** para seleccionar Tipo de papel. Pulse **OK**.
- 

### **4** Pulse **A** o **▼** para seleccionar

Papel normal, Papel tinta, Brother BP71, Brother BP61, Otro brillo o Transparencia. Pulse **OK**.

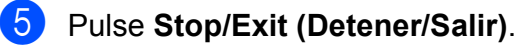

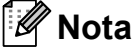

El papel sale con la cara impresa boca arriba en la bandeja de papel del equipo, situada en la parte delantera. Si se están imprimiendo transparencias o papel satinado, retire cada hoja inmediatamente para evitar que la tinta se corra o que se produzcan atascos de papel.

# <span id="page-24-2"></span>**Tamaño de papel <sup>2</sup>**

Puede utilizar seis tamaños de papel para las copias: Carta, Legal, A4, A5, Ejecutivo y  $4" \times 6"$  (10  $\times$  15 cm). Si carga un tamaño de papel diferente en el equipo, tendrá que cambiar la configuración de tamaño de papel al mismo tiempo.

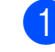

### **1** Pulse Menu (Menú).

- Pulse **A** o ▼ para seleccionar Config. gral. Pulse **OK**.
- **3** Pulse **A** o **▼** para seleccionar Tamaño papel. Pulse **OK**.
- 4 Pulse **A** o **V** para seleccionar Carta, Legal, A4, A5, EXE (solo EE. UU.) o 4"x 6" (10x15cm). Pulse **OK**.
- **5** Pulse Stop/Exit (Detener/Salir).

# <span id="page-25-0"></span>**Papel aceptado y otros soportes de impresión <sup>2</sup>**

La calidad de impresión puede verse afectada por el tipo de papel que utilice en el equipo.

Para obtener una calidad de impresión óptima con las opciones de configuración especificadas, configure siempre la opción Tipo de papel en función del papel que utilice.

Puede utilizar papel normal, papel para chorro de tinta (papel estucado), papel satinado, transparencias y sobres.

Recomendamos probar distintos tipos de papel antes de adquirir grandes cantidades.

Para obtener resultados óptimos, utilice papel Brother.

- Al imprimir sobre papel para chorro de tinta (papel estucado), transparencias y papel satinado, asegúrese de seleccionar el tipo de soporte de impresión adecuado en la ficha "**Básica**" del controlador de impresora o en la configuración de tipo de papel en el menú del equipo. (Consulte *Tipo de papel* [en la página 23\)](#page-32-1).
- Cuando imprima sobre papel fotográfico Brother, cargue una hoja adicional del mismo papel fotográfico en la bandeja de papel. Se ha incluido una hoja adicional al paquete de papel para esta finalidad.
- Si se están imprimiendo transparencias o papel fotográfico, retire cada hoja inmediatamente para evitar que la tinta se corra o que se produzcan atascos de papel.
- Evite tocar la superficie del papel inmediatamente después de la impresión, ya que es posible que la superficie no esté completamente seca, por lo que puede mancharse los dedos.

# <span id="page-25-1"></span>**Soportes de impresión recomendados <sup>2</sup>**

Para obtener una calidad óptima de impresión, le sugerimos que utilice papel Brother. (Consulte la tabla que aparece a continuación).

Le recomendamos utilizar "Película de transparencias 3M" cuando imprima sobre transparencias.

#### **Papel Brother**

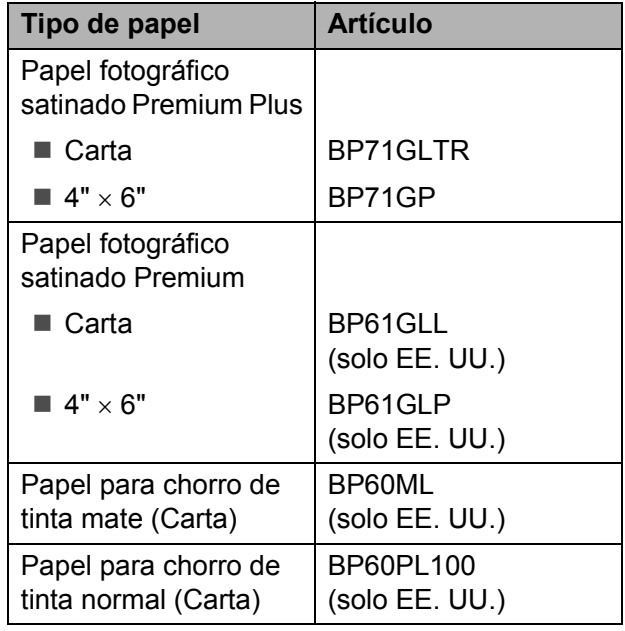

### <span id="page-26-0"></span>**Manipulación y uso de soportes de impresión <sup>2</sup>**

- Mantenga el papel guardado en su embalaje original y manténgalo cerrado. Mantenga el papel alisado y evite exponerlo a la humedad, la luz solar directa y cualquier fuente de calor.
- Evite tocar la cara brillante (estucada) del papel fotográfico. Cargue el papel fotográfico con la cara brillante hacia abajo.
- $\blacksquare$  Evite tocar las transparencias (ambas caras), ya que absorben fácilmente el agua y el sudor, lo que puede provocar una disminución de la calidad del documento impreso. Las transparencias diseñadas para las impresoras/copiadoras láser pueden manchar el siguiente documento. Utilice solo transparencias recomendadas para impresión de chorro de tinta.

# **IMPORTANTE**

NO utilice los siguientes tipos de papel:

• Papel dañado, curvado, arrugado o con forma irregular

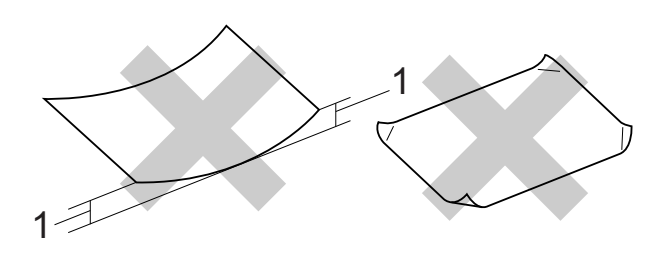

- **1 Una curva de 0,08 pulg. (2 mm) o mayor puede hacer que se produzcan atascos.**
- Papel extremadamente brillante o con mucha textura
- Papel que no se pueda apilar uniformemente
- Papel elaborado con fibra corta

#### **Capacidad de papel de la cubierta de la bandeja de salida del papel <sup>2</sup>**

Hasta 50 hojas de papel Carta, Legal o A4 de 20 lb  $(80 \text{ g/m}^2)$ .

Las transparencias y el papel fotográfico deben retirarse hoja por hoja de la cubierta de la bandeja de salida del papel para evitar que se produzcan borrones de tinta.

**2**

# <span id="page-27-0"></span>**Selección del soporte de impresión correcto <sup>2</sup>**

### **Tipo de papel y tamaño para cada operación <sup>2</sup>**

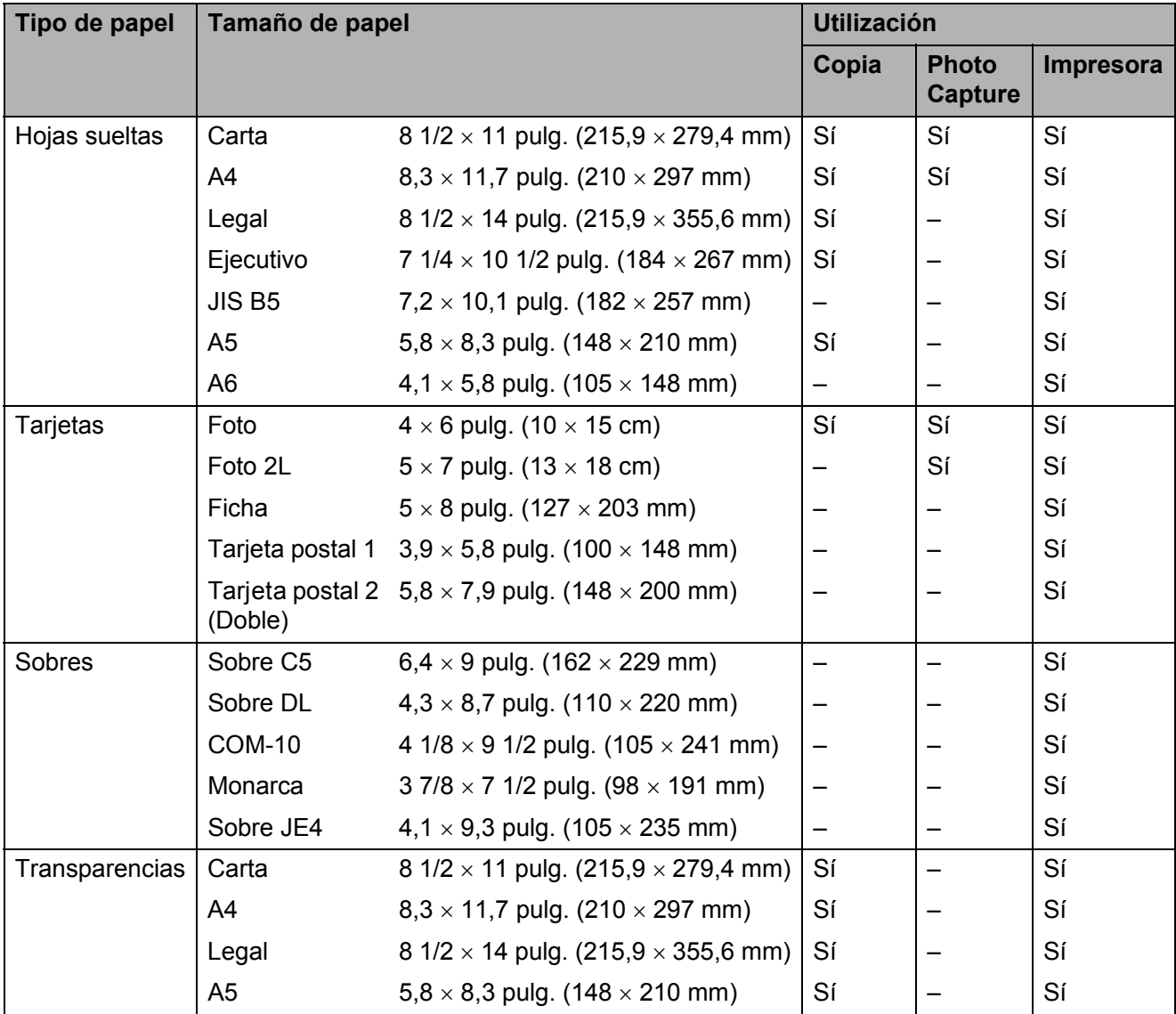

Carga de papel

### **Gramaje, grosor y capacidad del papel <sup>2</sup>**

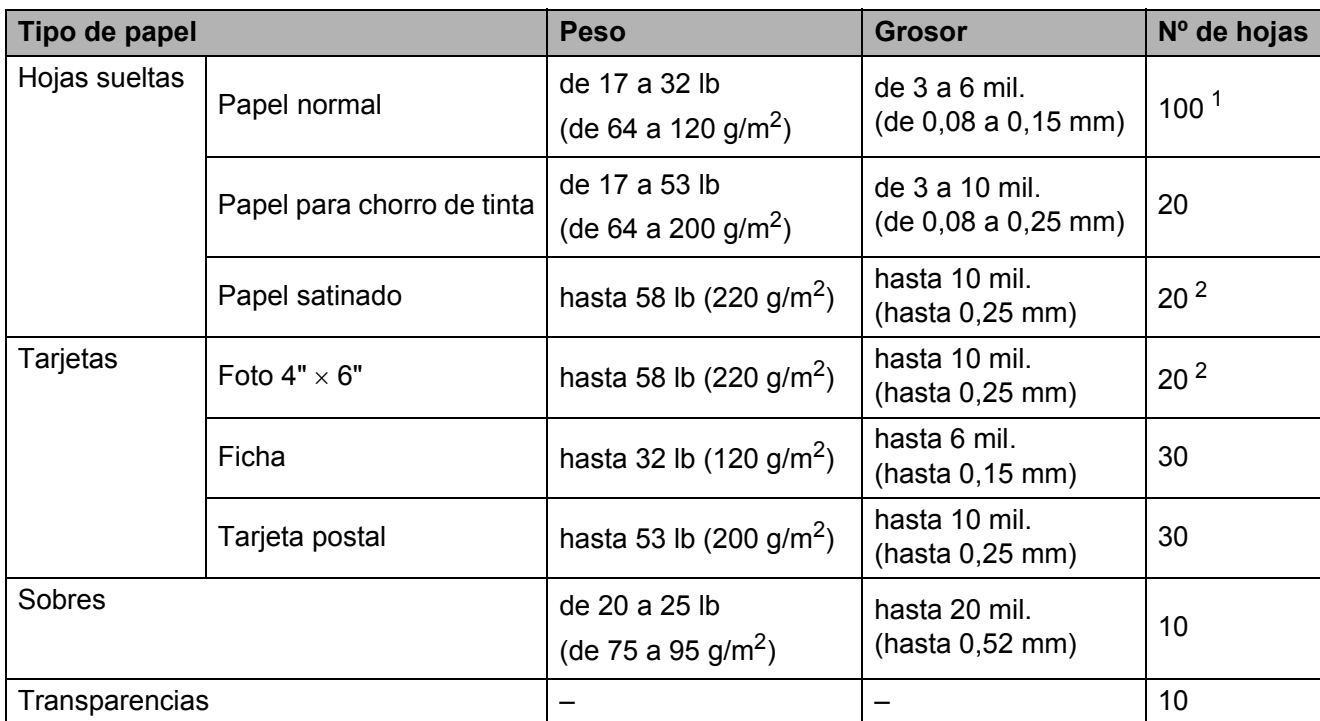

<span id="page-28-0"></span><sup>1</sup> Hasta 100 hojas de papel normal de 20 lb  $(80 \text{ g/m}^2)$ .

<span id="page-28-1"></span><sup>2</sup> El papel BP71 69 lb (260 g/m<sup>2</sup>) está especialmente diseñado para los equipos de inyección de tinta Brother.

**2**

# <span id="page-29-0"></span>**Carga de documentos <sup>3</sup>**

# <span id="page-29-1"></span>**Cómo cargar documentos <sup>3</sup>**

# <span id="page-29-2"></span>**Uso del cristal de escaneo <sup>3</sup>**

Puede utilizar el cristal de escaneo para copiar o escanear varias páginas de un libro, o bien páginas de una en una.

### **Tamaños de documentos disponibles3**

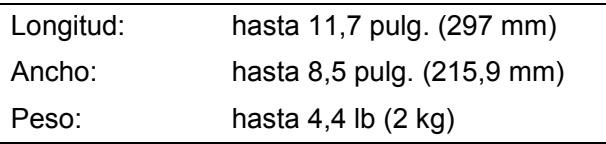

#### **Cómo cargar documentos <sup>3</sup>**

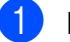

Levante la cubierta de documentos.

Utilizando las guías para documentos en la parte superior y a la izquierda, coloque el documento boca abajo en la esquina superior izquierda del cristal de escaneo.

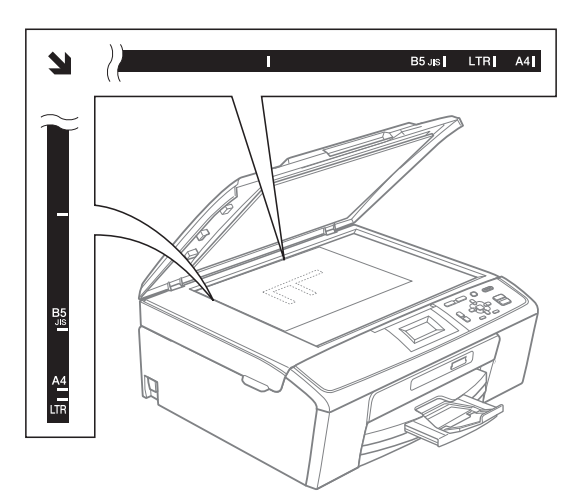

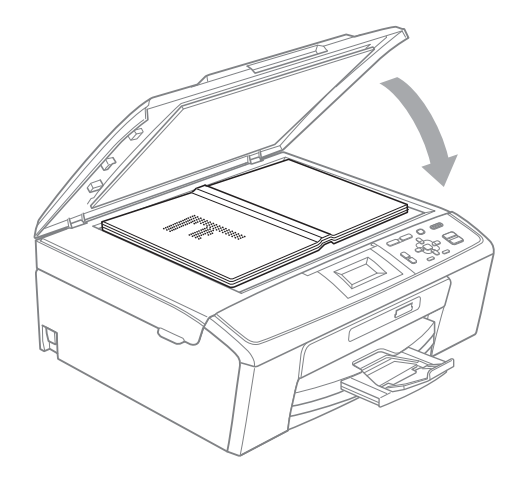

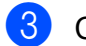

Cierre la cubierta de documentos.

# **IMPORTANTE**

Si va a escanear un libro o un documento grueso, NO cierre la cubierta de golpe ni la presione.

# <span id="page-30-0"></span>**Área de escaneo <sup>3</sup>**

El área de escaneo dependerá de la configuración de la aplicación utilizada. Las cifras siguientes muestran las áreas que no se pueden escanear.

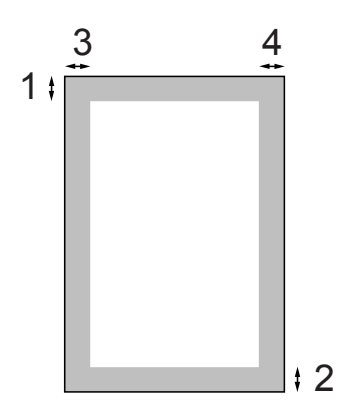

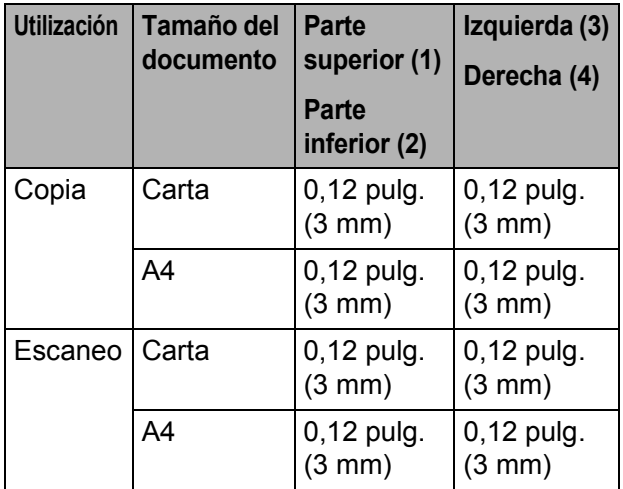

# <span id="page-31-0"></span>**Cómo hacer copias <sup>4</sup>**

# <span id="page-31-1"></span>**Cómo copiar <sup>4</sup>**

En los siguientes pasos se describe la operación de copia básica. Para obtener información detallada sobre cada opción, consulte la *Guía avanzada del usuario*.

- **40** Carque el documento boca abajo en el cristal de escaneo. (Consulte *[Uso del cristal de escaneo](#page-29-2)* [en la página 20\)](#page-29-2).
- b Pulse repetidamente **+** o **-** hasta que aparezca el número de copias que desea realizar (hasta 99).

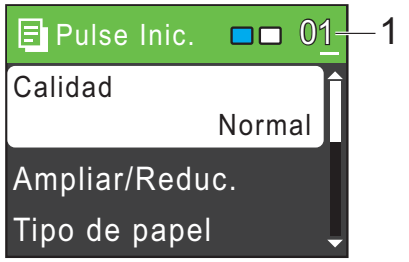

- **1 Número de copias**
- **8** Pulse **Black Start (Inicio Negro)** o **Color Start (Inicio Color)**.

# <span id="page-31-2"></span>**Detención de la copia <sup>4</sup>**

Para detener la copia, pulse **Stop/Exit (Detener/Salir)**.

# <span id="page-31-3"></span>**Configuración de copia <sup>4</sup>**

Puede cambiar la configuración de copia siguiente. Pulse **a** o **b** para desplazarse por la configuración de copia. Cuando esté resaltada la configuración que desee, pulse **OK**.

(Guía básica del usuario)

Para obtener información detallada sobre cómo cambiar la configuración de copia, consulte [página 23.](#page-32-2)

- **Tipo de papel**
- Tamaño papel

(Guía avanzada del usuario)

Para obtener información detallada sobre cómo cambiar la configuración de copia, consulte el capítulo 3:

- Calidad
- Ampliar/Reduc.
- Densidad
- **Formato pág.**
- Ajus.Nuev.Predet
- Rest.predeterm.

# <span id="page-32-2"></span><span id="page-32-0"></span>**Opciones de papel <sup>4</sup>**

#### <span id="page-32-1"></span>**Tipo de papel <sup>4</sup>**

Si está copiando en un papel especial, asegúrese de seleccionar en el equipo el tipo de papel que está usando para obtener la mejor calidad de impresión.

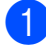

Cargue el documento.

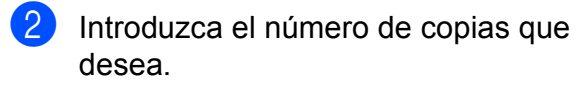

- **3** Pulse **A** o **▼** para seleccionar Tipo de papel. Pulse **OK**.
- **4** Pulse **A** o **▼** para seleccionar Papel normal, Papel tinta, Brother BP71, Brother BP61, Otro brillo o Transparencia. Pulse **OK**.
- **6** Si no desea cambiar más configuraciones, pulse **Black Start (Inicio Negro)** o **Color Start (Inicio Color)**.

#### **Tamaño de papel <sup>4</sup>**

Si copia en otro papel que no sea de tamaño Carta, necesitará cambiar la configuración del tamaño de papel.

Solo puede copiar en papel Carta, Legal, A4, A5, Ejecutivo o Foto  $4" \times 6"$  (10  $\times$  15 cm).

- 
- Cargue el documento.
- Introduzca el número de copias que desea.
- **3** Pulse **A** o ▼ para seleccionar Tamaño papel. Pulse **OK**.
- **4** Pulse **A** o ▼ para seleccionar Carta, Legal, A4, A5, EXE (solo EE. UU.) o 4"x 6" (10x15cm). Pulse **OK**.
- **6** Si no desea cambiar más configuraciones, pulse **Black Start (Inicio Negro)** o **Color Start (Inicio Color)**.

# <span id="page-33-0"></span>**PhotoCapture Center®: Impresión de fotografías desde una tarjeta de memoria <sup>5</sup>**

# <span id="page-33-1"></span>**Operaciones de PhotoCapture Center® <sup>5</sup>**

Aunque el equipo *no* esté conectado al ordenador, puede imprimir las fotografías directamente desde el soporte de la cámara digital. (Consulte *[Impresión de imágenes](#page-36-3)* [en la página 27\)](#page-36-3).

Puede escanear documentos y guardarlos directamente en una tarjeta de memoria. (Consulte *[Escaneado a una tarjeta de](#page-37-1)  memoria* [en la página 28](#page-37-1)).

Si el equipo está conectado al ordenador, puede acceder a una tarjeta de memoria que esté introducida en la parte delantera del equipo desde el ordenador.

(Consulte *PhotoCapture Center®* para Windows® o *Instalación Remota y PhotoCapture Center®* para Macintosh en la *Guía del usuario de software*).

# <span id="page-33-2"></span>**Uso de una tarjeta de memoria <sup>5</sup>**

El equipo Brother dispone de unidades de soporte (ranuras) para los siguientes soportes de cámaras digitales más conocidos: Memory Stick™, Memory Stick PRO™, Memory Stick Duo™, Memory Stick PRO Duo™, SD y SDHC.

La función PhotoCapture Center<sup>®</sup> le permite imprimir fotografías digitales desde su cámara digital con una alta resolución para obtener una impresión fotográfica de calidad.

# <span id="page-34-0"></span>**Introducción <sup>5</sup>**

Introduzca firmemente una tarjeta de memoria en la ranura correcta.

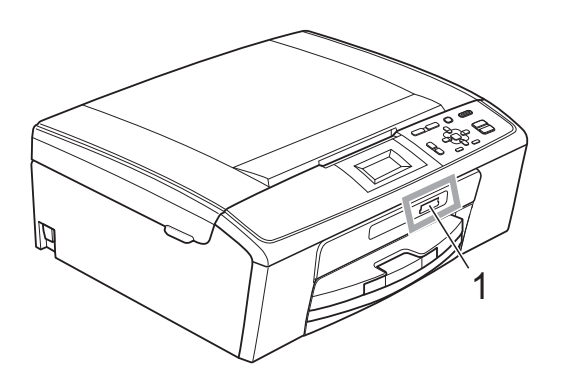

**1 Ranura para tarjeta de memoria**

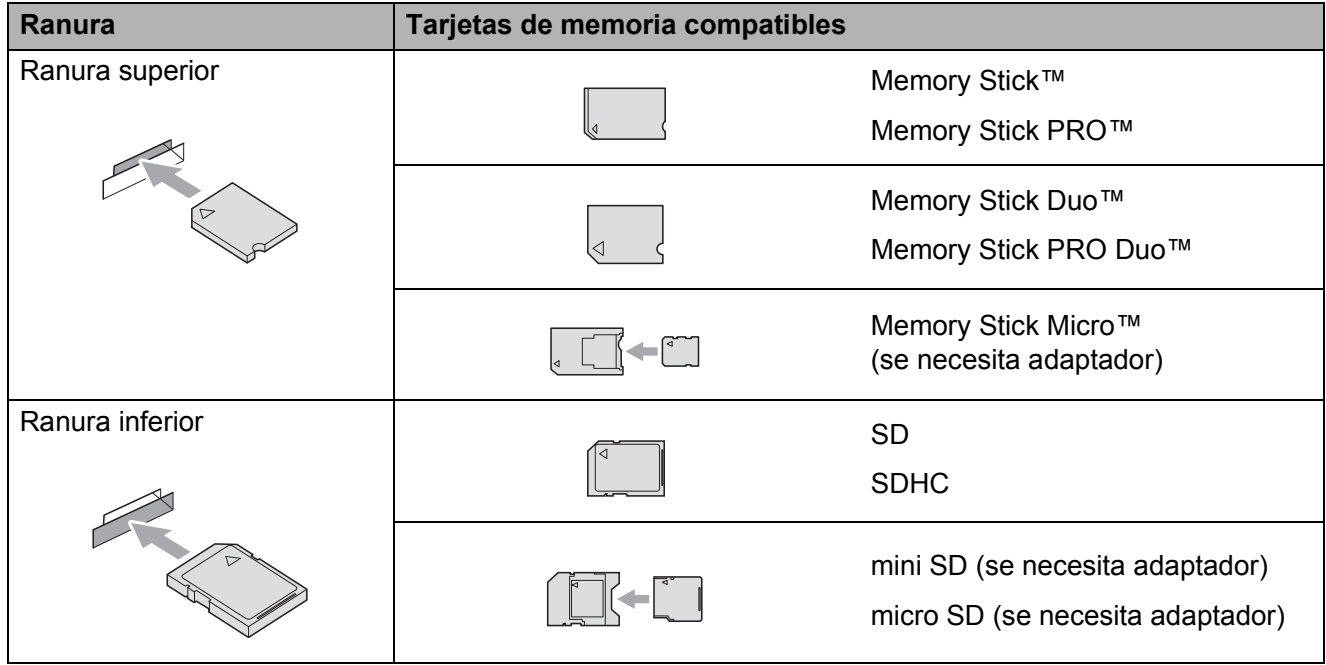

# **IMPORTANTE**

NO introduzca una Memory Stick Duo™ en la ranura SD inferior. De lo contrario, se podrían producir daños en el equipo.

El botón **PHOTO CAPTURE** se ilumina:

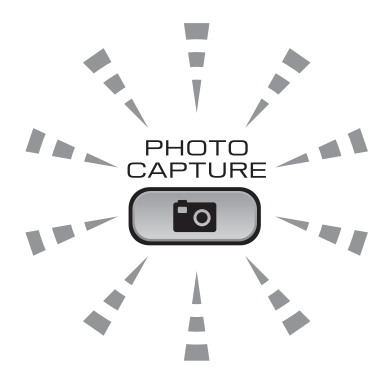

- La luz de **PHOTO CAPTURE** está encendida, la tarjeta de memoria se ha introducido correctamente.
- La luz de **PHOTO CAPTURE** está apagada, la tarjeta de memoria no se ha introducido correctamente.
- La luz de **PHOTO CAPTURE** está parpadeando, se está leyendo o se está escribiendo en la tarjeta de memoria.

### **IMPORTANTE**

NO desenchufe el cable de alimentación ni extraiga la tarjeta de memoria de su unidad de soporte (ranura) mientras el equipo esté leyendo o escribiendo en la tarjeta de memoria (cuando el botón **PHOTO CAPTURE** esté parpadeando). **De lo contrario, los datos pueden perderse o la tarjeta dañarse.**

El equipo solo puede leer una tarjeta de memoria cada vez.
# **Impresión de imágenes**

### <span id="page-36-3"></span>**Visualización de fotografías <sup>5</sup>**

Puede obtener una vista previa de las fotografías en la pantalla LCD antes de imprimirlas. Si los archivos de las fotografías son de gran tamaño, podría tardar un tiempo antes de que la fotografía aparezca en la pantalla LCD.

Asegúrese de haber introducido la tarieta de memoria en la ranura correcta.

Pulse **(PHOTO CAPTURE**).

- **2** Pulse **A** o ▼ para seleccionar Vea foto(s). Pulse **OK**.
- <span id="page-36-0"></span>**3** Pulse **∢** o ▶ para seleccionar la fotografía.
- <span id="page-36-1"></span>d Pulse repetidamente **+** o **-** para introducir el número de copias que desea realizar.
- **b** Repita los pasos  $\bigcirc$  $\bigcirc$  $\bigcirc$  y  $\bigcirc$  hasta que haya seleccionado todas las fotografías.

#### **Nota**

Pulse **Clear (Borrar)** para volver al nivel anterior.

 $\overline{6}$  Una vez seleccionadas todas las fotografías, realice una de las siguientes acciones:

- Pulse **OK** y cambie la configuración de impresión. (Consulte *[Configuración de impresión de](#page-36-2)  PhotoCapture Center®* [en la página 27\)](#page-36-2).
- Si no desea cambiar ningún ajuste, pulse **Color Start (Inicio Color)** para imprimir.

# <span id="page-36-2"></span>**Configuración de impresión de PhotoCapture Center® <sup>5</sup>**

Puede cambiar temporalmente la configuración de impresión para la siguiente impresión.

Esta configuración es temporal, el equipo volverá a su configuración predeterminada 3 minutos después de imprimir.

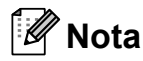

Puede guardar la configuración de impresión que use más a menudo. Para ello puede seleccionarla como predeterminada. (Consulte *Ajuste de los cambios como la nueva configuración predeterminada* en el *capítulo 4* de la *Guía avanzada del usuario*).

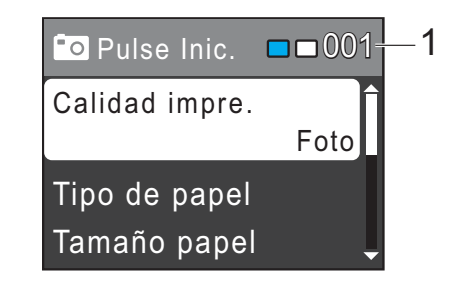

#### **1 N.º de impresiones**

(Para visualizar las fotografías) Puede ver el número total de fotografías que se van a imprimir.

(Para las funciones Imprim.toda foto, Imprima fotos)

Puede ver el número de copias de cada fotografía que se va a imprimir.

(Para la impresión DPOF) No aparece.

# <span id="page-37-1"></span>**Escaneado a una tarjeta de memoria <sup>5</sup>**

Puede escanear documentos en blanco y negro o a color a una tarjeta de memoria. Los documentos en blanco y negro se guardarán en formatos de archivo PDF (\*.PDF) o TIFF (\*.TIF). Los documentos en color pueden guardarse en formatos de archivo PDF (\*.PDF) o JPEG (\*.JPG). La configuración predeterminada de fábrica es Color 150 ppp y el formato de archivo predeterminado es PDF. El equipo crea automáticamente nombres de archivo basados en la fecha actual. (Para obtener información detallada, consulte la *Guía de configuración rápida*). Por ejemplo, a la quinta imagen escaneada el 1 de julio de 2010 se le asignaría el nombre

07011005.PDF. Puede cambiar el color y la calidad.

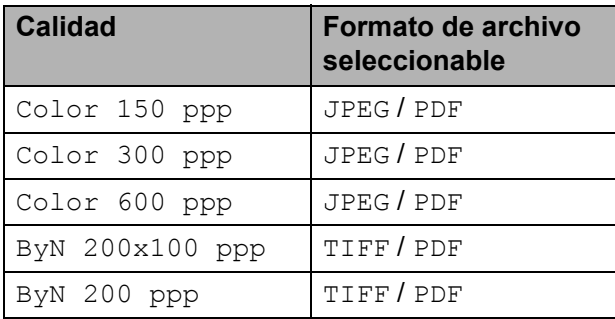

Asegúrese de haber introducido la tarjeta de memoria en la ranura correcta.

#### **IMPORTANTE**  $\mathbf \Omega$

NO extraiga la tarjeta de memoria mientras **PHOTO CAPTURE** esté parpadeando para evitar daños en la tarjeta o en los datos almacenados en ella.

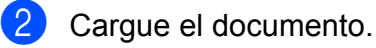

Cuando desee escanear a una tarieta de memoria, pulse (**SCAN (ESCÁNER)**).

**Pulse ▲ o ▼ para seleccionar** Escan a soporte.

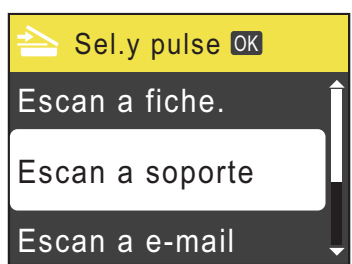

#### Pulse **OK**.

- Realice una de las siguientes acciones:
	- Para cambiar la calidad, pulse  $\blacktriangle$  o  $\nabla$ para seleccionar Calidad. Pulse **OK**. Vaya al paso **@**.
	- Pulse **Black Start (Inicio Negro)** o **Color Start (Inicio Color)** para iniciar el escaneo sin cambiar ninguna configuración.
- <span id="page-37-0"></span>**6** Pulse **A** o **▼** para seleccionar Color 150 ppp, Color 300 ppp, Color 600 ppp, ByN 200x100 ppp o ByN 200 ppp. Pulse **OK**.
	- Realice una de las siguientes acciones:
		- Para cambiar el tipo de archivo, pulse  $\mathbf{\odot}$  $\mathbf{\odot}$  $\mathbf{\odot}$ .
		- Pulse **Black Start (Inicio Negro)** o **Color Start (Inicio Color)** para iniciar el escaneo sin cambiar ninguna configuración.

PhotoCapture Center®: Impresión de fotografías desde una tarjeta de memoria

<span id="page-38-0"></span>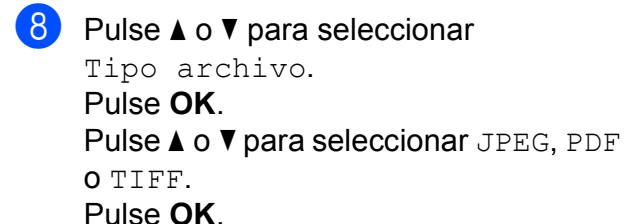

**Nota**

- Si selecciona una resolución Color en el paso  $\odot$ , no podrá elegir TIFF.
- Si selecciona una resolución ByN en el paso  $\odot$ , no podrá elegir JPEG.

<sup>9</sup> Realice una de las siguientes acciones:

- Para cambiar el nombre de archivo, vaya al paso  $\mathbf{\circ}$ .
- Pulse **Black Start (Inicio Negro)** o **Color Start (Inicio Color)** para iniciar el escaneo sin cambiar ninguna configuración.
- <span id="page-38-1"></span>**ii** El nombre del archivo se define automáticamente, sin embargo, se puede introducir el nombre deseado con los botones **A**, **V**, **4** o  $\blacktriangleright$ . Pulse **▲** o ▼ para seleccionar Nombre archivo. Pulse **OK**. Introduzca el nombre nuevo. (Consulte *[Introducción de texto](#page-69-0)* en la página 60). Solo puede cambiar los 6 primeros

dígitos. **Pulse A,**  $\blacktriangledown$ **,**  $\blacktriangleleft$  **o**  $\blacktriangleright$  **para seleccionar**  $\mid$  **0K** y pulse **OK**.

**k** Pulse Black Start (Inicio Negro) o **Color Start (Inicio Color)**.

**5**

# **6**

# **Cómo imprimir desde un ordenador <sup>6</sup>**

# **Impresión de un documento <sup>6</sup>**

El equipo puede recibir datos del ordenador e imprimirlos. Para imprimir desde un ordenador, instale el controlador de impresora.

(Consulte *Impresión* para Windows® o *Impresión y envío de faxes* para Macintosh en la *Guía del usuario de software* para obtener detalles sobre la configuración de impresión).

- **a** Instale el controlador de la impresora Brother del CD-ROM de instalación. (Consulte la *Guía de configuración rápida*).
- **2** En la aplicación, seleccione el comando Imprimir.
- **3** Seleccione el nombre del equipo en el cuadro de diálogo **Imprimir** y haga clic en **Propiedades**.
- 4 Seleccione la configuración que desee en el cuadro de diálogo Propiedades.
	- **Tipo de soporte**/**Calidad**
	- **Tamaño del papel**
	- **Formato página**
	- **Ajustes de color**
	- **Escala**
	- **Utilizar marca de agua**
	- **Imprimir fecha y hora**

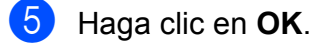

f Haga clic en **OK** para empezar a imprimir.

**7**

# **Cómo escanear a un ordenador <sup>7</sup>**

# **Escaneo de un documento <sup>7</sup>**

Hay varias maneras de escanear documentos. Puede utilizar el botón **SCAN (ESCÁNER)** del equipo o los controladores del escáner del ordenador.

Para utilizar el equipo como escáner, instale un controlador del escáner.

- Instale los controladores del escáner del CD-ROM de instalación. (Consulte la *Guía de configuración rápida* y *Escaneado* en la *Guía del usuario de software*).
- b Cargue el documento. (Consulte *[Carga](#page-29-0)  de documentos* [en la página 20\)](#page-29-0).
	- Utilice el cristal de escaneo para escanear una página de un libro o una hoja cada vez.
- 8 Realice una de las siguientes acciones:
	- Para escanear con el botón **SCAN (ESCÁNER)**, consulte *[Escaneo con el botón Escáner](#page-40-0)  (Scan)* [en la página 31.](#page-40-0)
	- Para escanear con un controlador del escáner del ordenador, consulte *[Escaneo con un controlador del](#page-41-0)  escáner* [en la página 32](#page-41-0).

# <span id="page-40-0"></span>**Escaneo con el botón Escáner (Scan) <sup>7</sup>**

Para obtener más información, consulte *Uso del botón Escáner (Scan)* en la *Guía del usuario de software*.

- a Pulse el botón **SCAN (ESCÁNER)**.
	- Seleccione el modo de escáner que desee.
		- Escan a fiche.
		- Escan a soporte
		- Escan a e-mail
		- $\blacksquare$  Escanea a OCR<sup>[1](#page-40-1)</sup>
		- Escan. a imagen
	- (Usuarios Macintosh) Esta función está disponible después de descargar e instalar Presto! PageManager desde [http://nj.newsoft.com.tw/download/brother/](http://nj.newsoft.com.tw/download/brother/PM7Installer_BR_multilang.dmg) [PM7Installer\\_BR\\_multilang.dmg](http://nj.newsoft.com.tw/download/brother/PM7Installer_BR_multilang.dmg)
- <span id="page-40-1"></span>c Pulse **Start (Inicio)** para iniciar el escaneo.

# <span id="page-41-0"></span>**Escaneo con un controlador del escáner <sup>7</sup>**

Para obtener más información, consulte *Escaneado de un documento con el controlador TWAIN* o *Escaneado de un documento con el controlador WIA* en la *Guía del usuario de software*.

- **a** Inicie una aplicación de escaneo y haga clic en el botón **Digitalizar**.
- 2 Ajuste la configuración como Resolución, Brillo y Tipo de escaneo en el cuadro de diálogo Configuración del Escáner.
- **8** Haga clic en **Iniciar** o **Digitalizar** para iniciar el escaneo.

**A**

# **Mantenimiento rutinario**

# <span id="page-42-0"></span>**Sustitución de los cartuchos de tinta**

El equipo está equipado con un medidor de tinta. El medidor de tinta supervisa automáticamente el nivel de tinta de cada uno de los 4 cartuchos. Cuando el equipo detecta que uno de los cartuchos se está quedando sin tinta, se lo indica mediante un mensaje en la pantalla LCD.

La pantalla LCD le informa de cuál de los cartuchos tiene poca tinta o debe sustituir. Asegúrese de seguir las instrucciones de la pantalla LCD para sustituir los cartuchos de tinta en el orden correcto.

Aun cuando el equipo notifique que hay que sustituir un cartucho de tinta, quedará una pequeña cantidad de tinta en el mismo. Es necesario guardar algo de tinta en los cartuchos para evitar la entrada de aire y que se dañe el conjunto del cabezal de impresión.

# **IMPORTANTE**

Brother recomienda encarecidamente que no se rellenen los cartuchos de tinta suministrados con el equipo. Se recomienda también que se sigan utilizando solo cartuchos de tinta de sustitución genuinos de la marca Brother. Usar o intentar usar tinta o cartuchos de tinta potencialmente incompatibles en el equipo Brother pueden provocar daños en el equipo y generar una baja calidad de impresión. Nuestra garantía no cubre ningún problema provocado por el uso de tinta o de cartuchos de tinta de terceros no autorizados. Para proteger y obtener un rendimiento óptimo del equipo Brother, se recomienda encarecidamente el uso de consumibles genuinos de Brother.

- Abra la cubierta del cartucho de tinta. Si uno o más cartuchos de tinta han llegado al final de su vida útil, en la pantalla LCD aparece Imprimir sólo BK o No puede imprim.
- Presione la palanca de desbloqueo como se muestra para liberar el cartucho del color indicado en la pantalla LCD. Retire el cartucho del equipo.

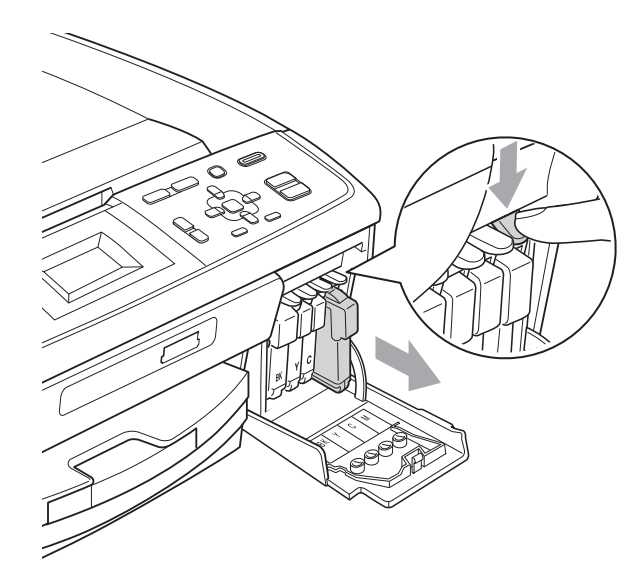

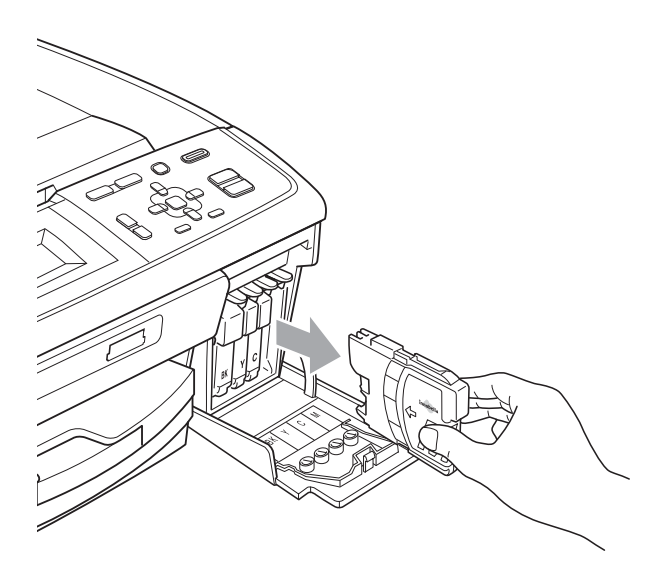

**A**

- c Abra la bolsa del cartucho de tinta nuevo del color indicado en la pantalla LCD y saque el cartucho.
- 4 Gire el mando verde de la cubierta amarilla de protección en el sentido de las agujas del reloj hasta que haga clic para liberar el cierre hermético y, a continuación, extraiga la cubierta (1).

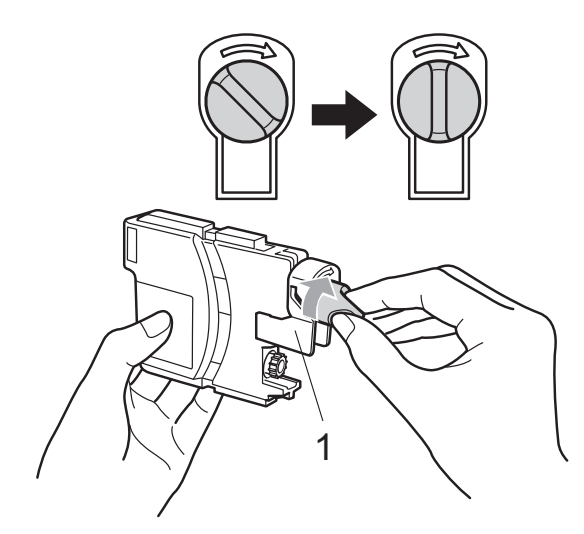

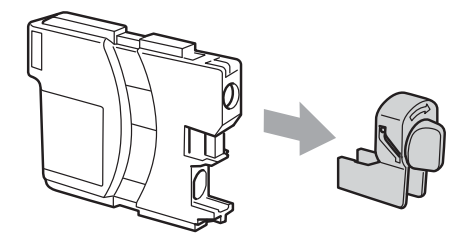

**6** Cada color tiene una posición correcta. Introduzca el cartucho de tinta en la dirección que indica la flecha que aparece en la etiqueta.

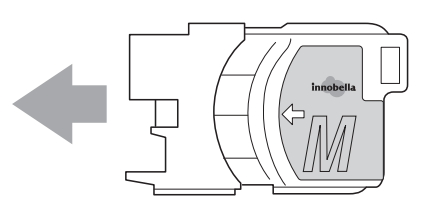

**6** Empuje cuidadosamente el cartucho de tinta hasta que este quede ajustado y cierre la cubierta del cartucho de tinta.

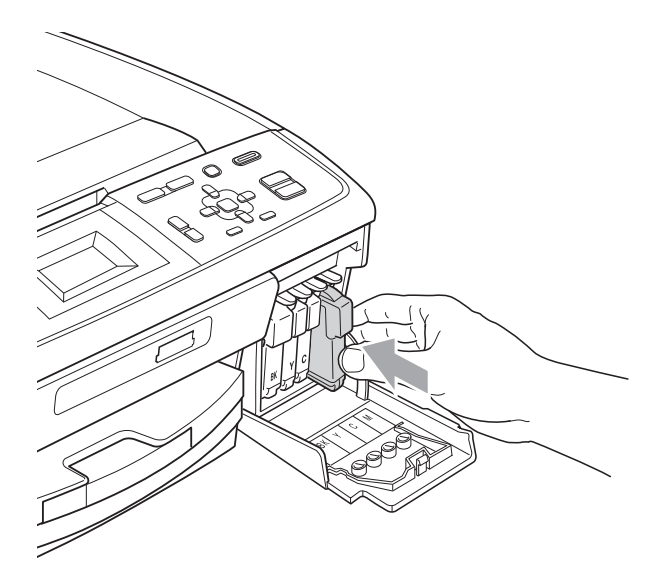

El equipo reiniciará automáticamente el medidor de tinta.

#### . Ki **Nota**

• Si se ha sustituido un cartucho de tinta, por ejemplo, el negro, en la pantalla LCD se puede solicitar que se verifique que es nuevo (por ejemplo,

Cambio Cartuchos BK Negro). Por cada cartucho nuevo que instale, pulse **+** (Sí) para reiniciar automáticamente el medidor de tinta de ese color. Si el cartucho de tinta instalado no es completamente nuevo, asegúrese de pulsar **-** (No).

• Si en la pantalla LCD aparece Sin cart. tinta ONo se detecta después de haber instalado los cartuchos de tinta, compruebe que los cartuchos están instalados correctamente.

# **A AVISO**

Si le entra tinta en los ojos, lávelos de inmediato con agua abundante y consulte a un médico si le parece oportuno.

### **IMPORTANTE**

- NO extraiga los cartuchos de tinta si no los va a cambiar. Si lo hace, puede reducir la cantidad de tinta y el equipo no sabrá la cantidad de tinta que queda en el cartucho.
- NO toque las ranuras de inserción del cartucho. De lo contrario, puede que la tinta le manche la piel.
- Si se mancha la piel o la ropa con tinta, lávese inmediatamente con jabón o detergente.
- Si mezcla los colores al instalar un cartucho de tinta en la posición incorrecta, limpie varias veces el cabezal de impresión después de corregir la instalación del cartucho.
- Una vez abierto el cartucho de tinta, instálelo en el equipo y utilícelo como máximo durante seis meses a partir de la fecha de instalación. Utilice los cartuchos de tinta cerrados hasta la fecha de caducidad indicada en su embalaje.
- NO desmonte ni fuerce el cartucho de tinta, de lo contrario, puede provocar que la tinta se salga del cartucho.

```
B
```
# **Solución de problemas**

# <span id="page-45-0"></span>**Mensajes de error y de mantenimiento <sup>B</sup>**

Al igual que con cualquier otro producto de oficina sofisticado, es posible que se produzcan errores y que se deban sustituir los consumibles. En tal caso, el equipo identificará el problema y mostrará un mensaje. A continuación, se exponen los mensajes de error y mantenimiento más comunes.

Puede corregir la mayoría de los errores y borrar el mantenimiento rutinario por sí mismo/a. Si necesita más ayuda, Brother Solutions Center le ofrece las preguntas más frecuentes y los consejos más recientes para la solución de problemas.

Consulte<http://solutions.brother.com/>

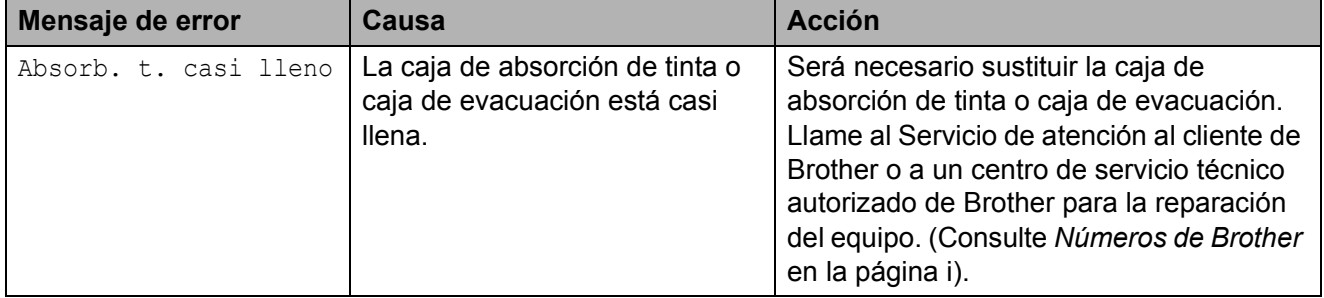

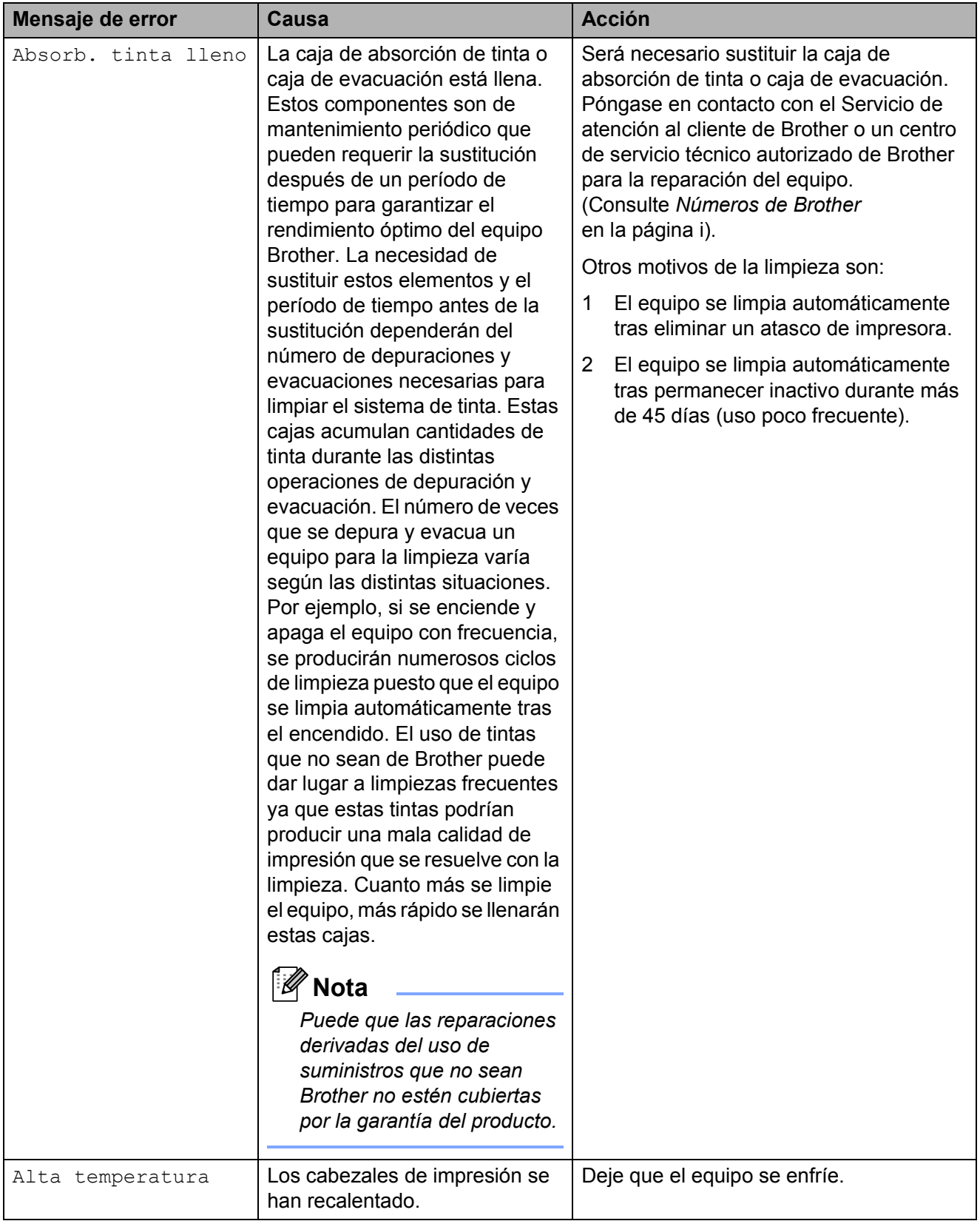

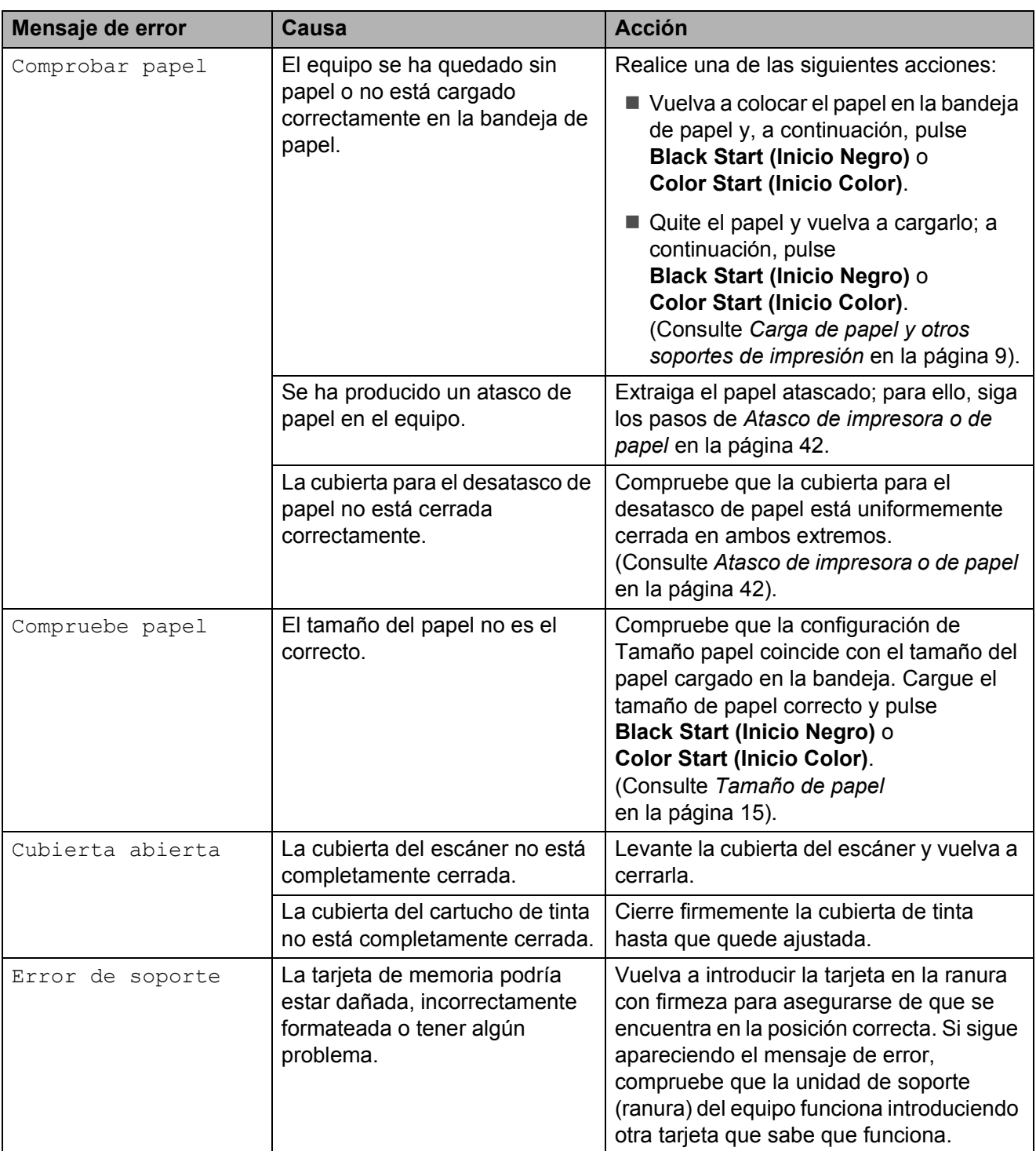

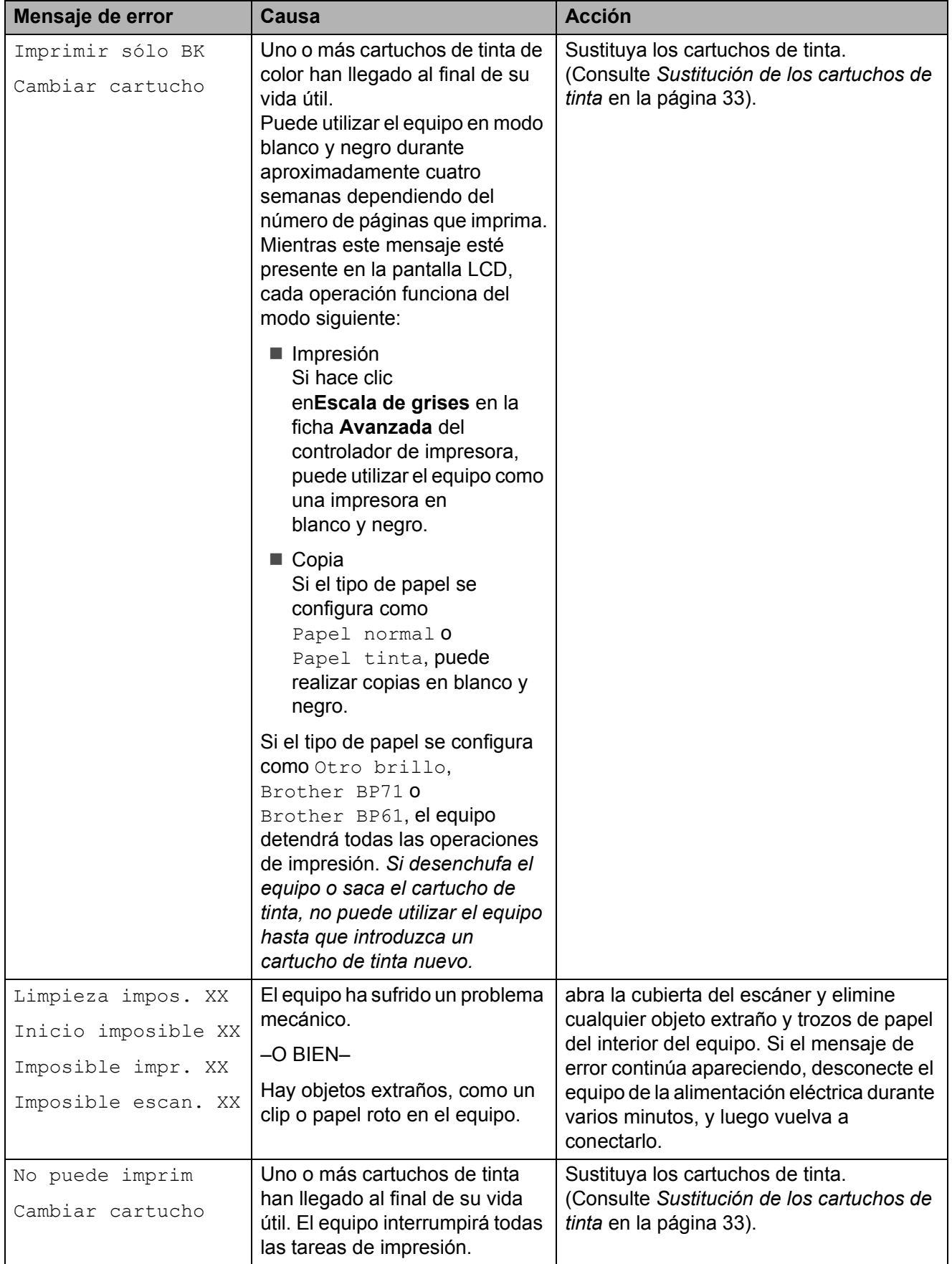

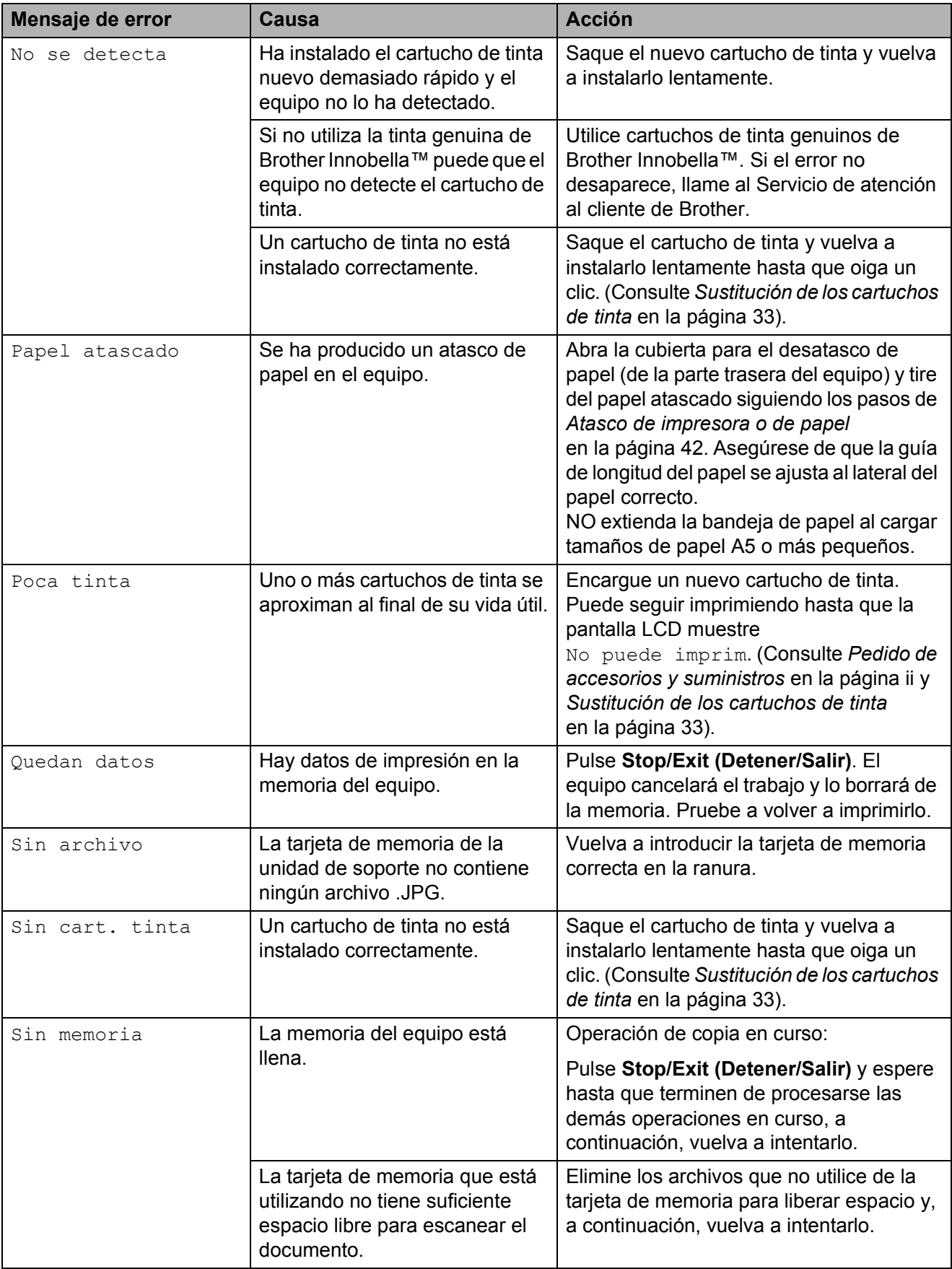

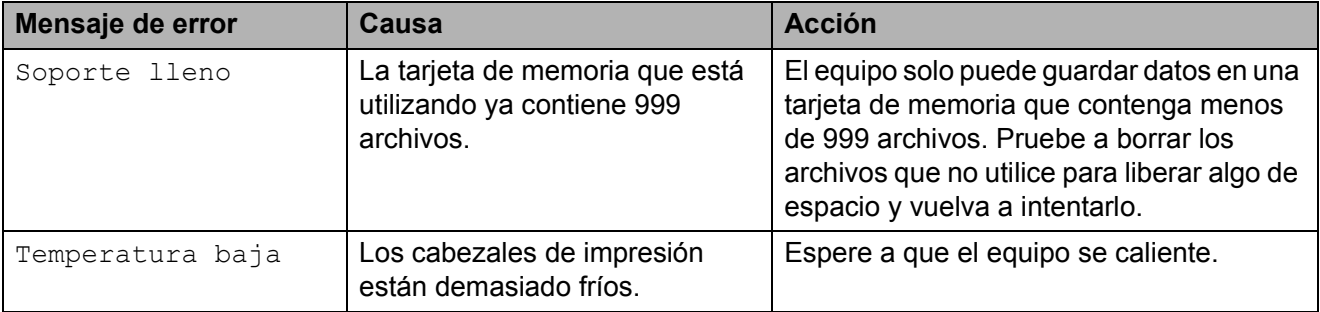

#### **Animación de error <sup>B</sup>**

La animación de error muestra las instrucciones paso a paso cuando el papel se queda atascado. Puede consultar los pasos a su propio ritmo pulsando b para ver el siguiente paso y  $\triangleleft$  para retroceder.

#### <span id="page-51-0"></span>**Atasco de impresora o de papel <sup>B</sup>**

En función del lugar del equipo en que se haya atascado el papel, extraiga el papel atascado.

**Desenchufe el equipo de la toma de** corriente CA.

2 Abra la cubierta para el desatasco de papel (1) de la parte trasera del equipo. Tire del papel atascado para retirarlo del equipo.

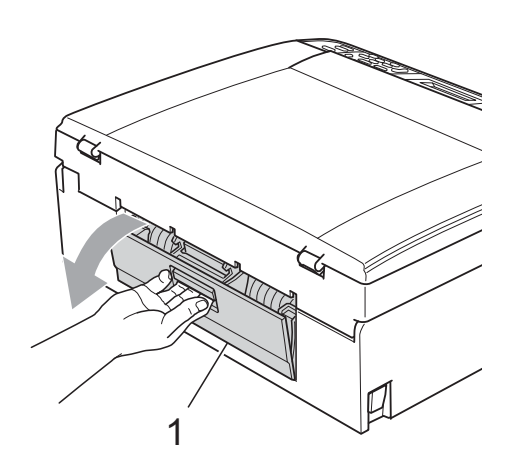

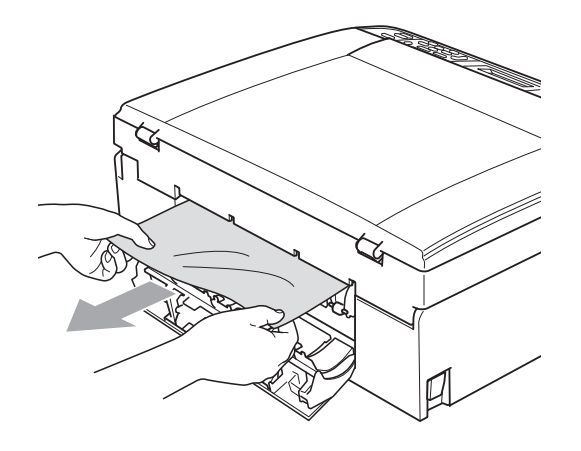

Cierre la cubierta para el desatasco de papel.

Asegúrese de que la cubierta está cerrada correctamente.

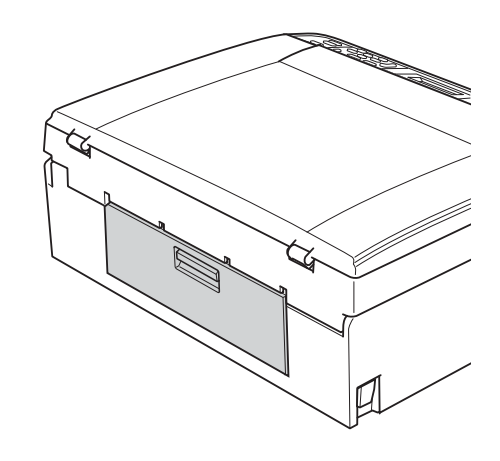

4 Si la aleta de soporte del papel está abierta, ciérrela y, a continuación, cierre el soporte del papel. Tire de la bandeja de papel para sacarla por completo del equipo.

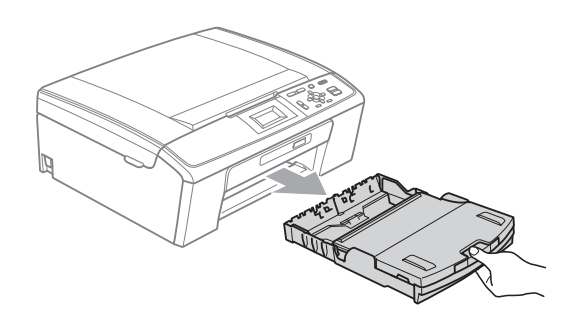

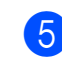

 $\overline{5}$  Tire del papel atascado (1).

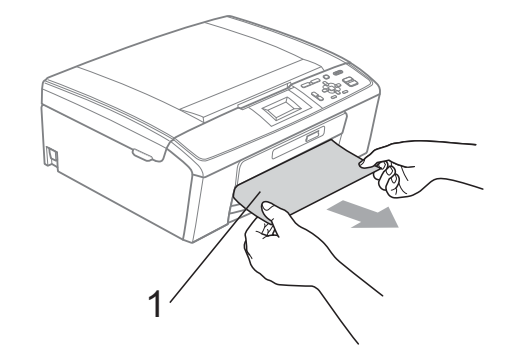

6 Con las dos manos, agarre las lengüetas de plástico de ambos lados del equipo y levante la cubierta del escáner (1) hasta que quede inmovilizada firmemente en la posición abierta.

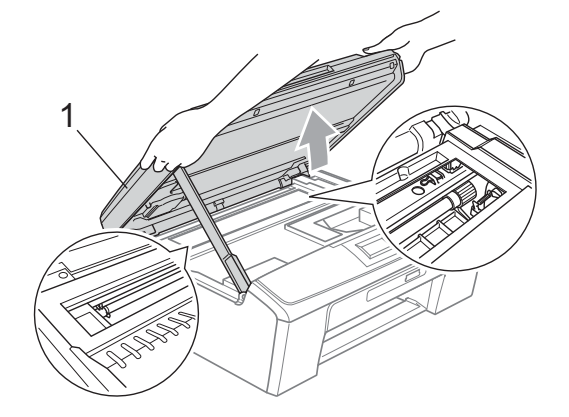

Mueva el cabezal de impresión (si es necesario) para extraer el papel que quede en esta área. Asegúrese de que no queda papel atascado en las esquinas del equipo. Compruebe *ambos* extremos del carro de la impresora.

#### **Nota**

Si el cabezal de impresión se encuentra en la esquina derecha como se muestra en la ilustración, no se puede mover. Vuelva a enchufar el cable de alimentación y, a continuación, mantenga pulsado **Stop/Exit (Detener/Salir)** hasta que el cabezal de impresión se sitúe en el medio. Desenchufe el equipo de la fuente de alimentación y saque el papel.

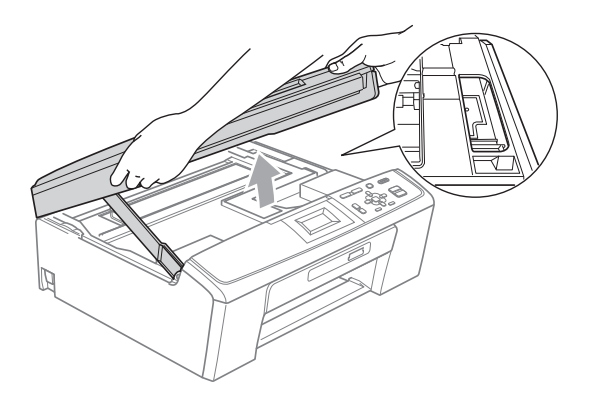

#### **IMPORTANTE**

Si se mancha la piel o la ropa con tinta, lávese inmediatamente con jabón o detergente.

**7** Levante la cubierta del escáner para liberar el bloqueo (1). Cierre suavemente el soporte de la cubierta del escáner (2) y cierre la cubierta del escáner (3) sujetándola con las dos manos.

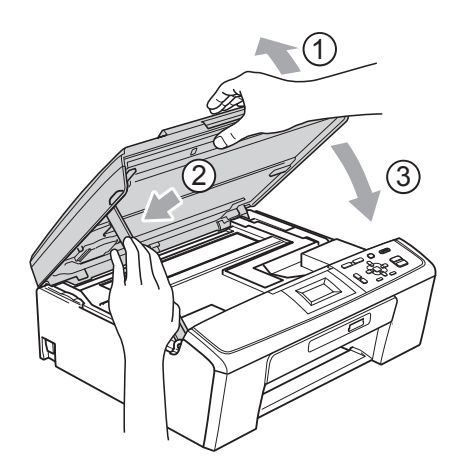

- 8 Vuelva a introducir las bandejas de papel con firmeza en el equipo.
- <sup>9</sup> Mientras mantiene sujeta la bandeja de papel en ese lugar, extraiga el soporte del papel  $(1)$  hasta que oiga clic y, a continuación, despliegue la aleta de soporte del papel  $(2)$ .

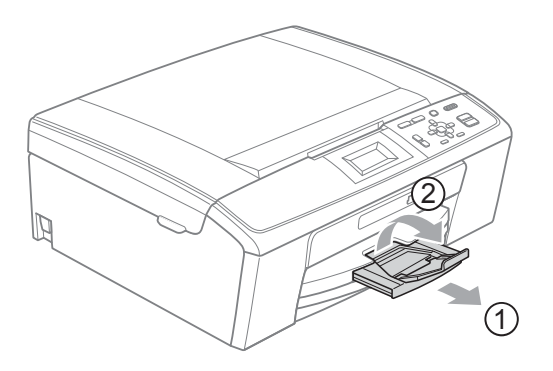

Asegúrese de extraer el soporte del papel hasta que se quede inmovilizado.

#### **IMPORTANTE**

NO utilice la aleta de soporte del papel para papel de tamaño Legal.

**10** Vuelva a enchufar el cable de alimentación.

# **Solución de problemas**

#### **IMPORTANTE**

Para obtener ayuda técnica, debe llamar al país en el que compró el equipo. Las llamadas se deben realizar *desde dentro* de ese país.

Si considera que se produce un problema en el equipo, verifique la tabla que encontrará más abajo y siga los consejos para la solución de problemas.

La mayoría de los problemas puede solucionarlos fácilmente por sí mismo/a. Si necesita más ayuda, Brother Solutions Center le ofrece las preguntas más frecuentes y los consejos más recientes para la solución de problemas. Consulte <http://solutions.brother.com/>

#### **Si tiene problemas con el equipo**

#### **Impresión**

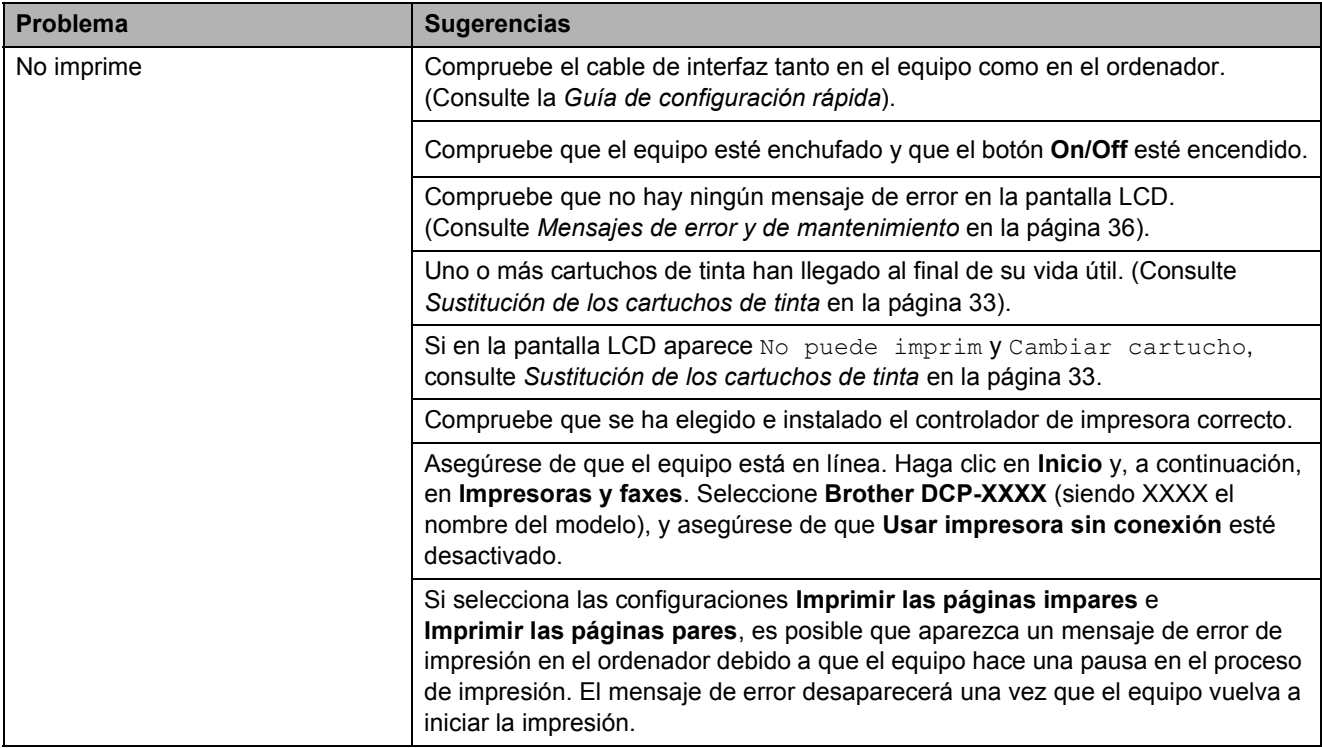

#### **Impresión (Continuación)**

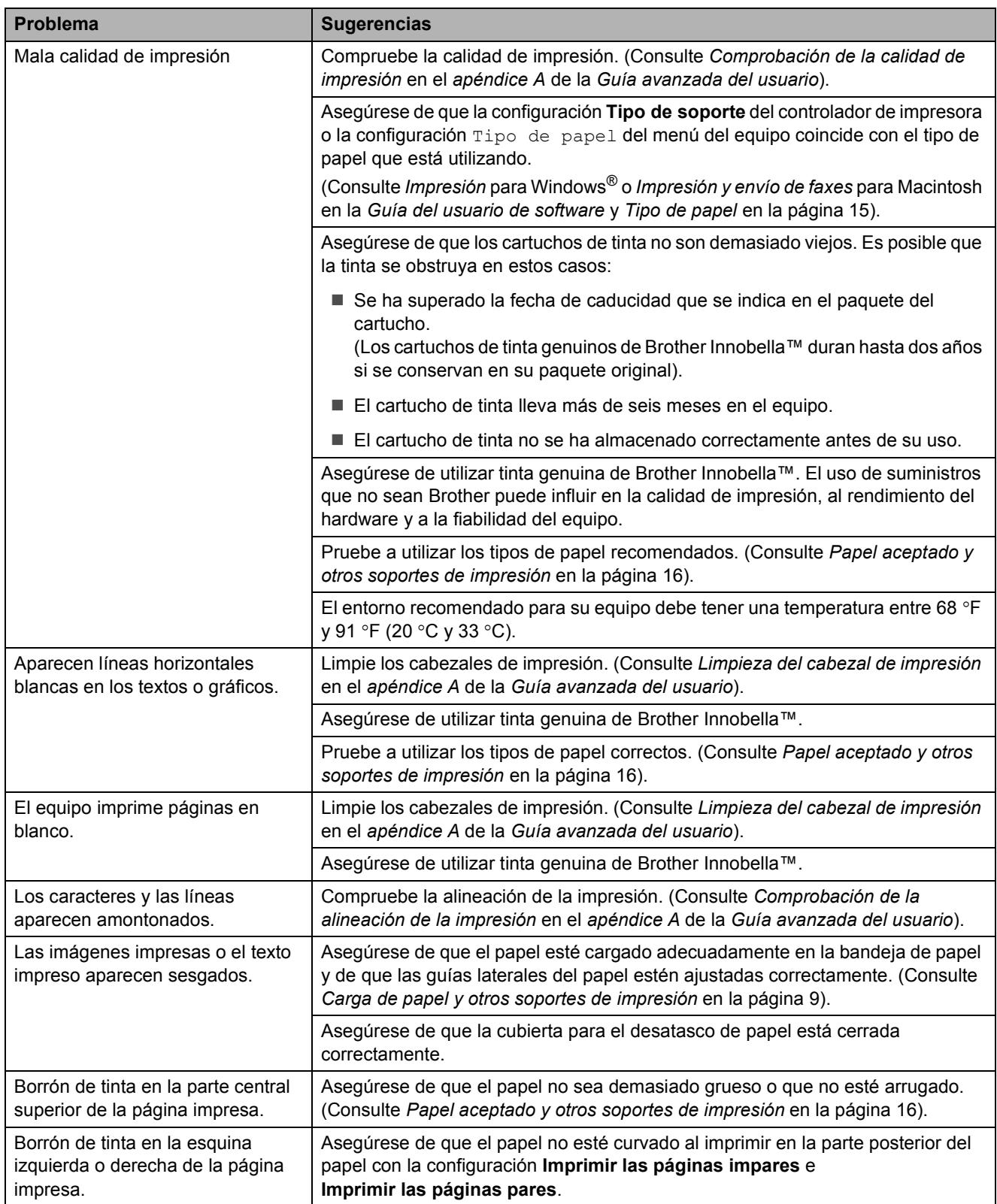

#### **Impresión (Continuación)**

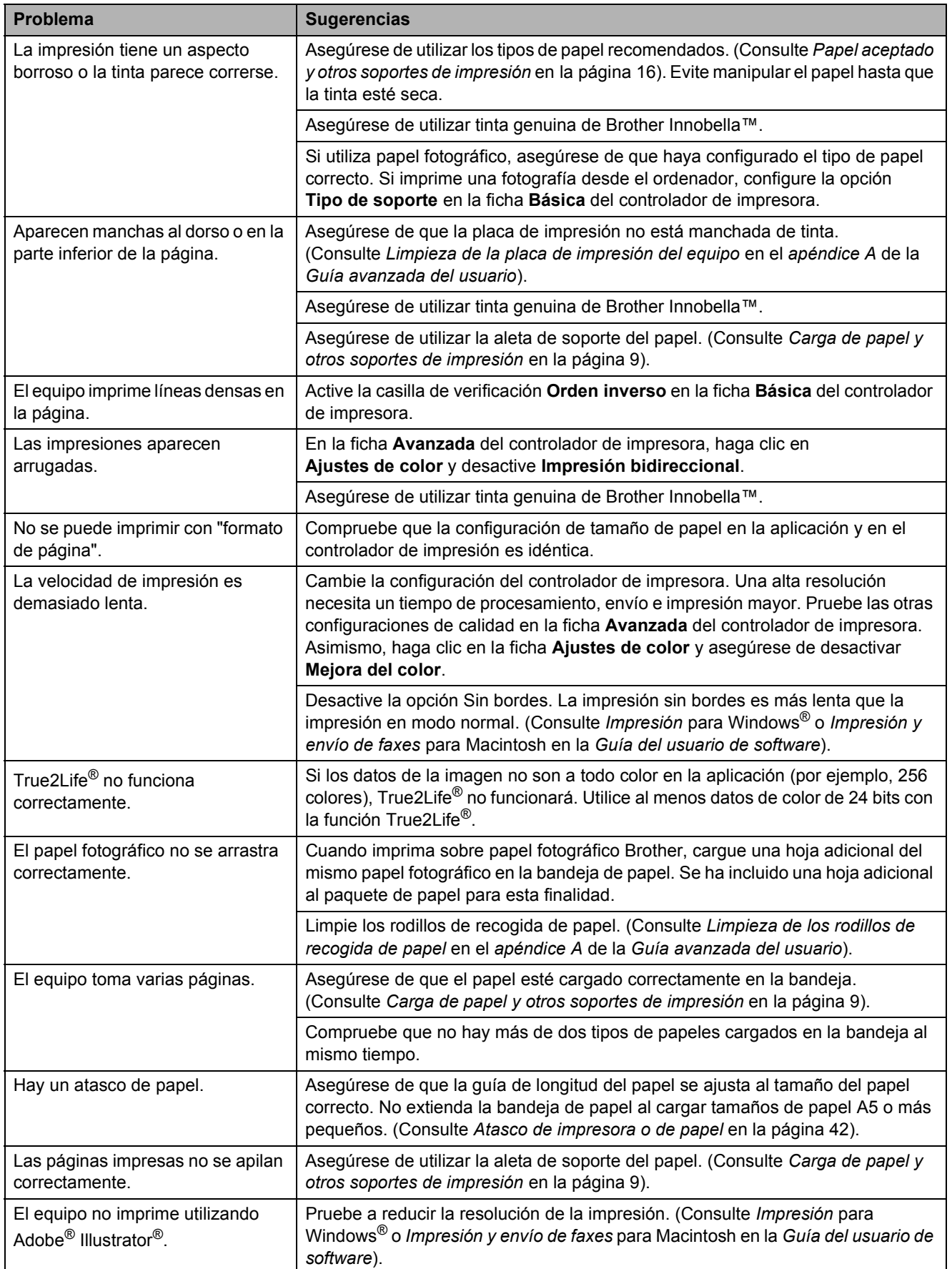

#### **Problemas de copia**

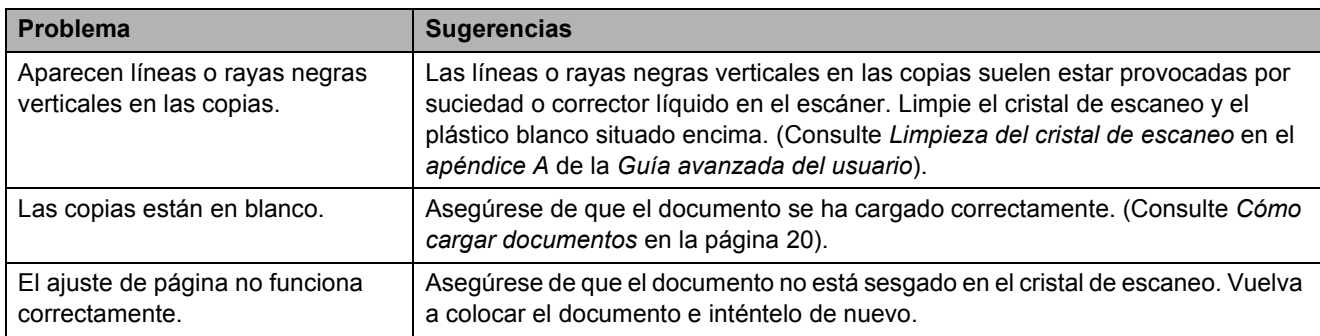

#### **Problemas de escaneo**

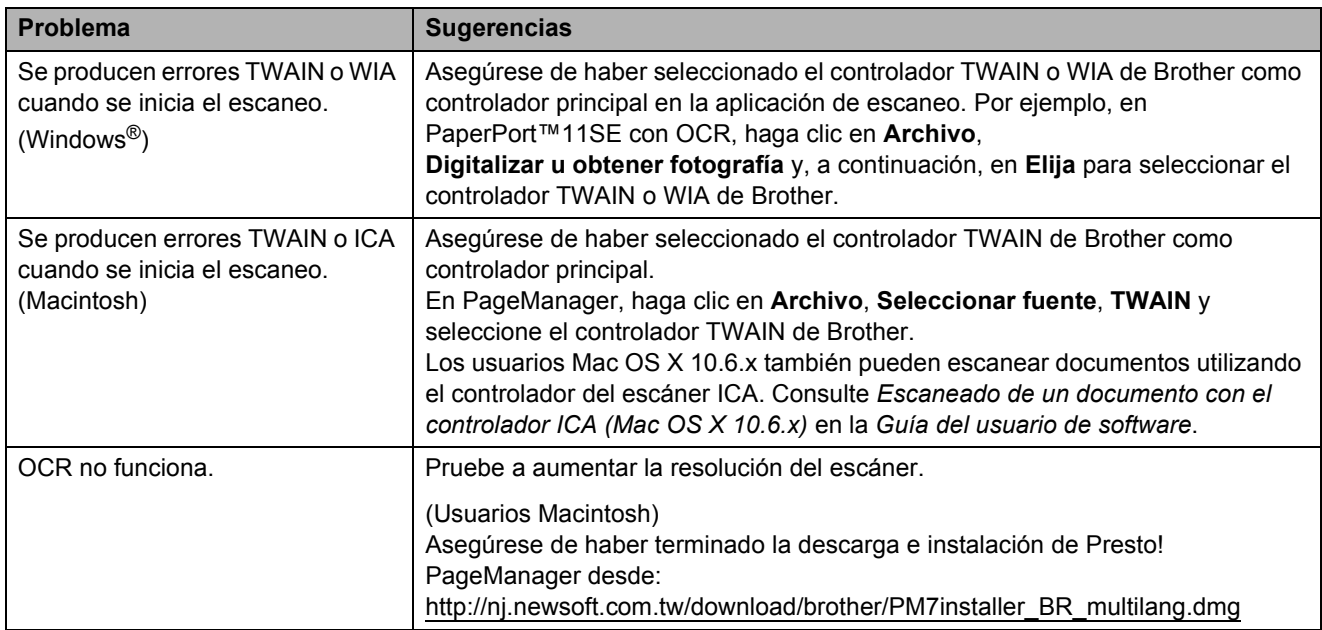

#### **Problemas de software**

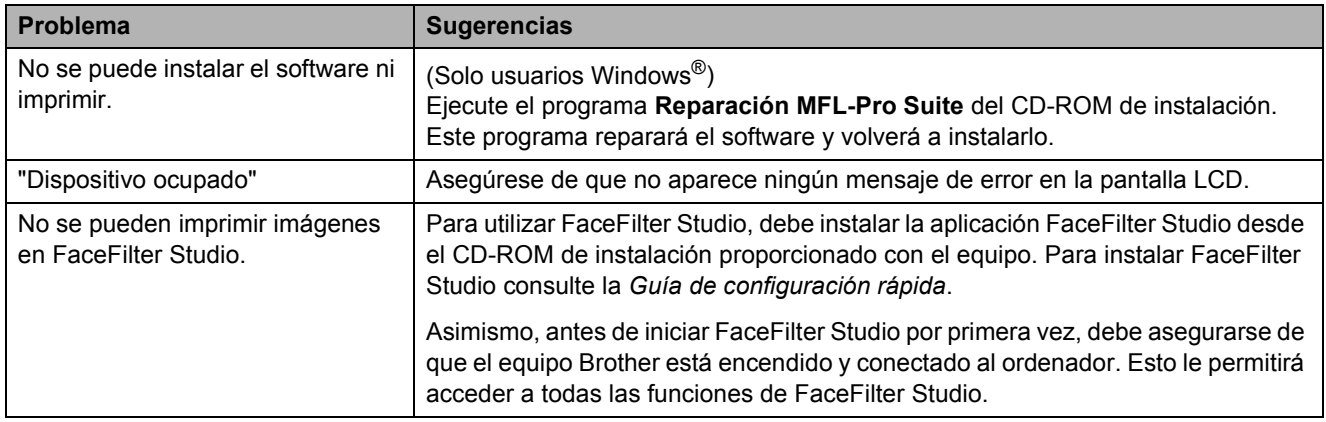

## **Problemas con PhotoCapture Center®**

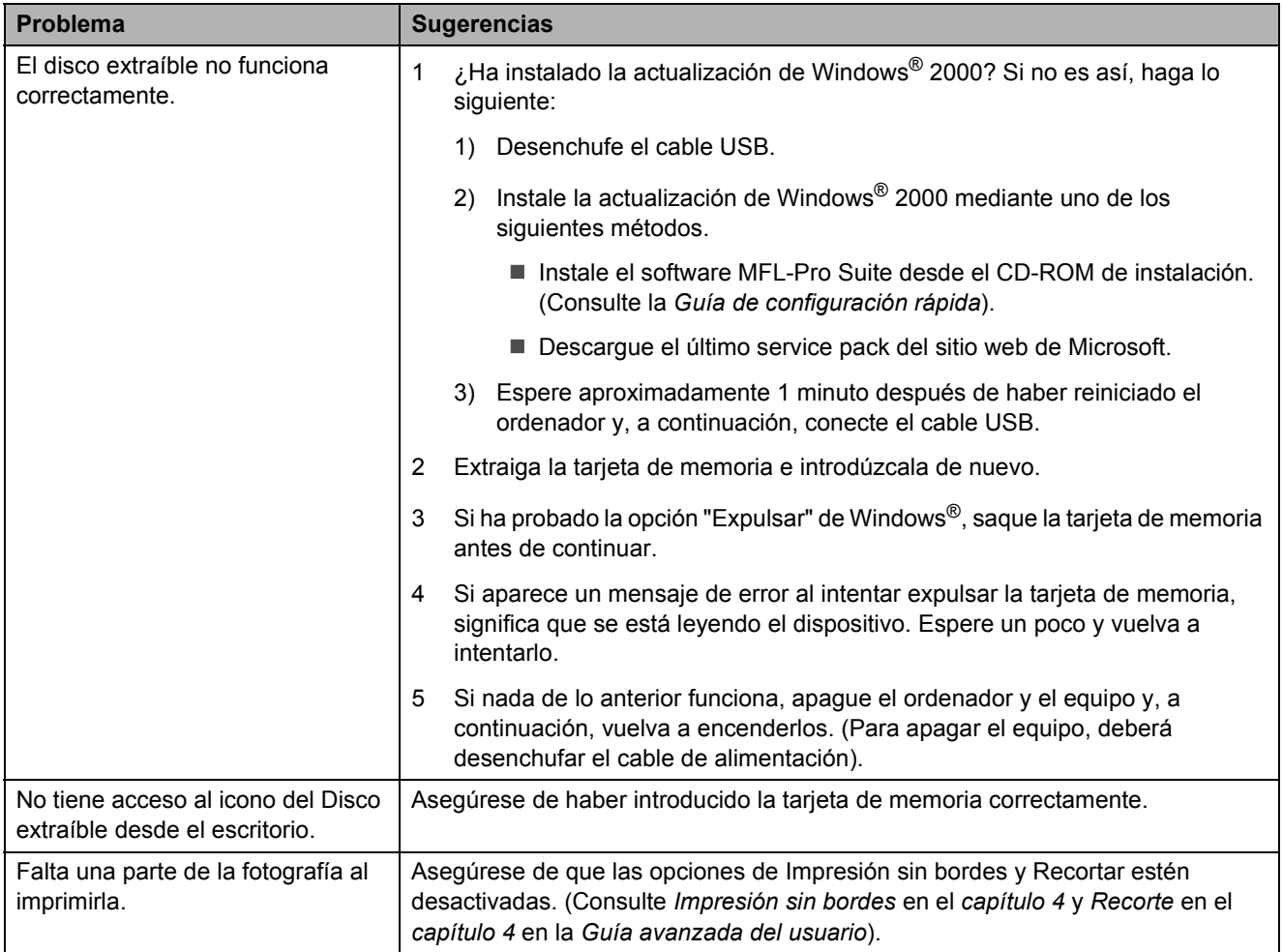

# **Información del equipo**

#### <span id="page-59-0"></span>**Comprobación del número de serie <sup>B</sup>**

Puede ver el número de serie del equipo en la pantalla LCD.

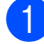

**d** Pulse Menu (Menú).

- Pulse  $\blacktriangle$  o  $\blacktriangledown$  para seleccionar Info. equipo. Pulse **OK**.
- $\overline{3}$  Pulse  $\triangle$  o  $\nabla$  para seleccionar Núm. de serie. Pulse **OK**.

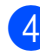

d Pulse **Stop/Exit (Detener/Salir)**.

### <span id="page-59-1"></span>**Función de restablecimiento**

Están disponibles las siguientes funciones de restablecimiento:

1 Todos ajustes

Puede restablecer toda la configuración del equipo a la establecida de fábrica.

Brother recomienda encarecidamente utilizar esta operación cuando deseche el equipo.

## **Cómo restablecer el equipo <sup>B</sup>**

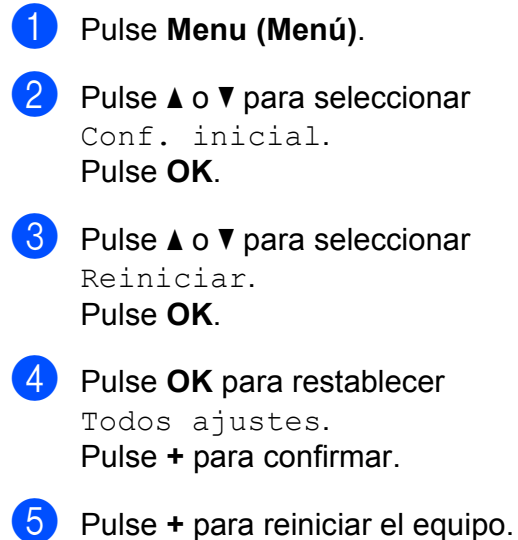

**C**

# **Menús y funciones**

# **Programación en pantalla**

El equipo ha sido diseñado para que resulte fácil utilizarlo. Incorpora un sistema de programación a través de la pantalla LCD, que se maneja con botones de menú. La programación simplificada le ayudará a sacar el máximo partido a todas las selecciones de menú del equipo.

Dado que la programación se maneja a través de la pantalla LCD, hemos incorporado a la misma instrucciones paso a paso que le ayudarán a programar el equipo. Solo tiene que seguir las instrucciones, que le guiarán en las selecciones de menú y opciones de programación.

**C**

# **Tabla de menús**

La tabla de menús le ayudará a entender las opciones y selecciones de menú que se encuentran en los programas del equipo. La configuración predeterminada de fábrica aparece en negrita con un asterisco.

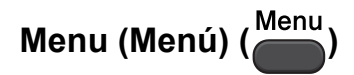

<span id="page-61-0"></span>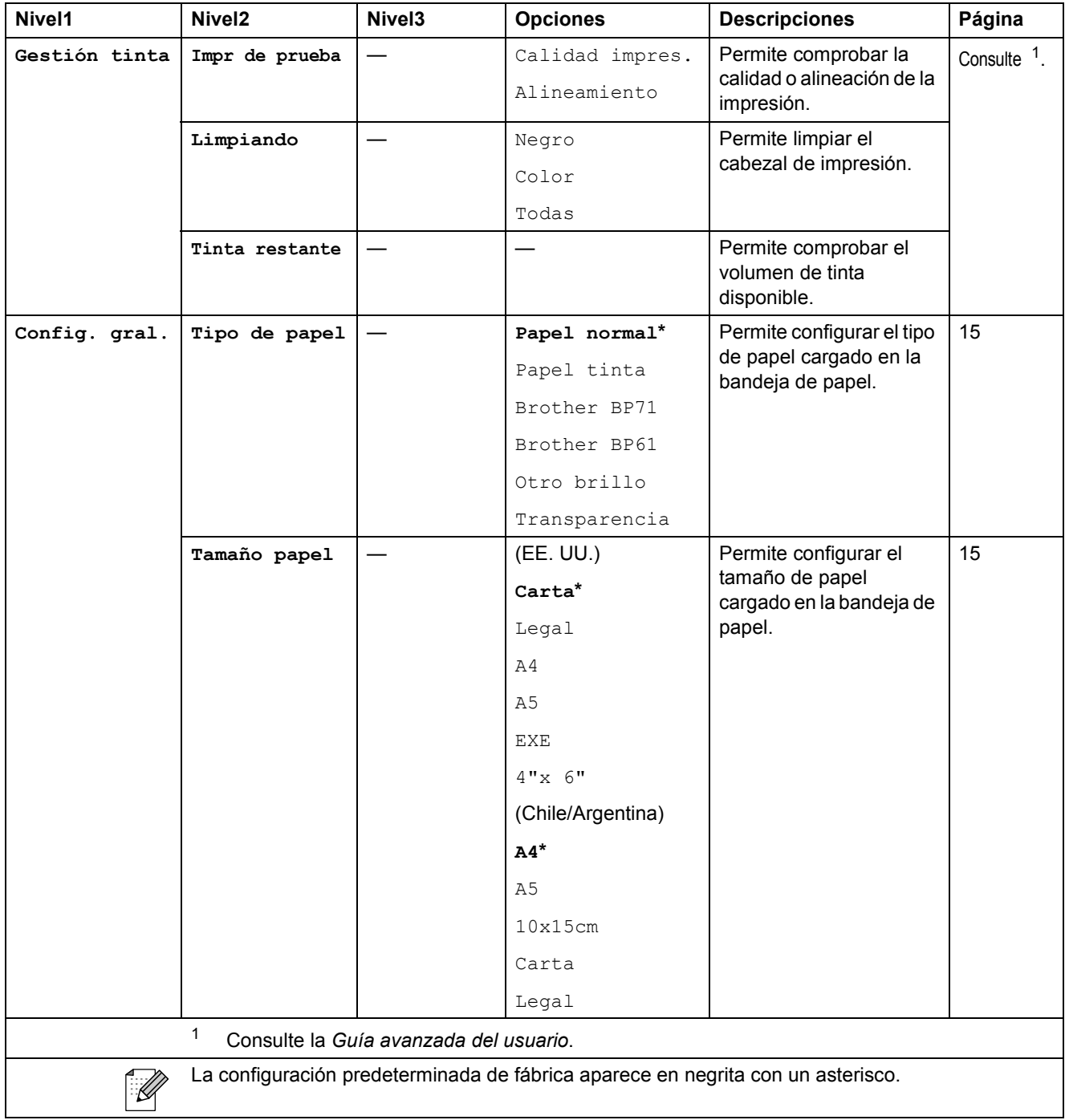

| Nivel1                                                                               | Nivel <sub>2</sub> | Nivel3         | <b>Opciones</b>                                            | <b>Descripciones</b>                                                                                                    | Página         |
|--------------------------------------------------------------------------------------|--------------------|----------------|------------------------------------------------------------|----------------------------------------------------------------------------------------------------|----------------|
| Config. gral.<br>(Continuación)                                                      | Configur. LCD      | Contraste LCD  | $+^{\star}$<br>$^{+}$                                      | Permite ajustar el<br>contraste de la pantalla<br>LCD.                                                                                                 | Consulte $1$ . |
|                                                                                      |                    | Retroiluminac. | Claro*<br>Medio<br>Oscuro                                  | Puede ajustar el brillo de<br>la retroiluminación de la<br>pantalla LCD.                                                                               |                |
|                                                                                      |                    | Temporiz.atenu | No<br>10seg<br>20seg<br>$30$ seg $*$                       | Puede configurar cuánto<br>tiempo permanece<br>encendida la<br>retroiluminación de la<br>pantalla LCD después de<br>volver a la pantalla<br>Preparado. |                |
|                                                                                      | Modo espera        |                | 1min<br>2min<br>3min<br>$5min*$<br>10min<br>30min<br>60min | Puede seleccionar<br>cuánto tiempo<br>permanecerá inactivo el<br>equipo antes de entrar<br>en el modo de espera.                                       |                |
| 1<br>Consulte la Guía avanzada del usuario.                                          |                    |                |                                                            |                                                                                                    |                |
| La configuración predeterminada de fábrica aparece en negrita con un asterisco.<br>H |                    |                |                                                            |                                                                                                    |                |

**Menu (Menú) (<sup>Menu</sup>) (continuación)** 

<span id="page-62-1"></span><span id="page-62-0"></span>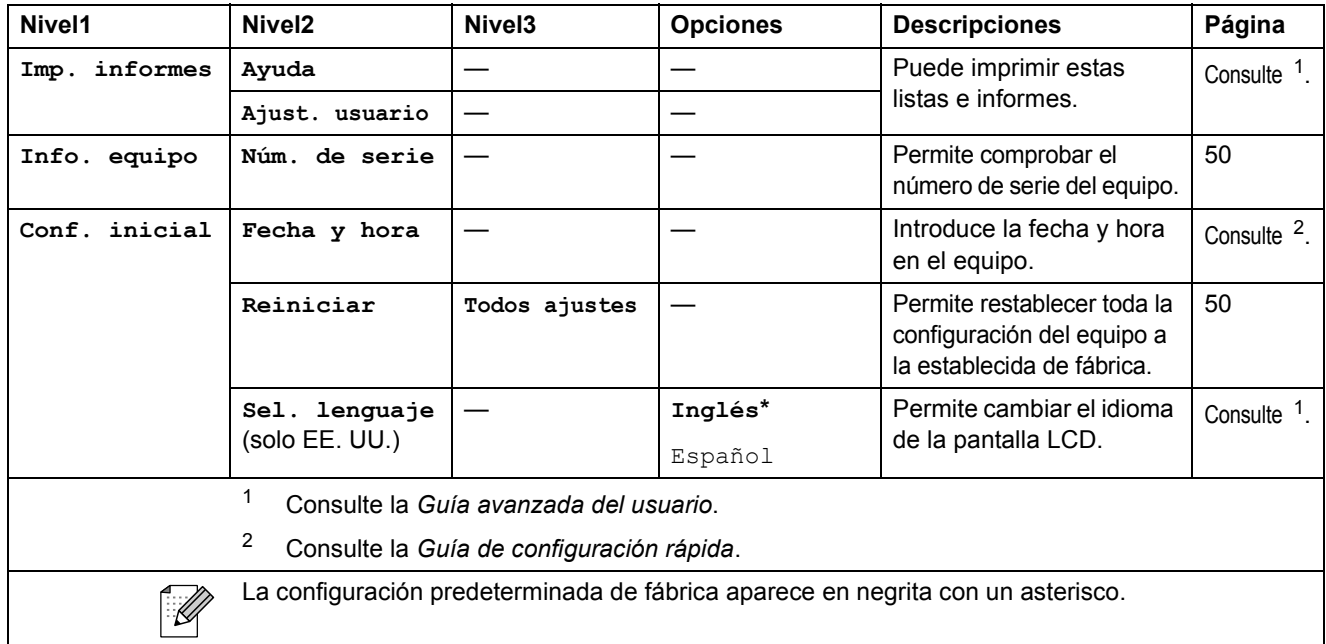

#### **Copia (pantalla predeterminada) <sup>C</sup>**

<span id="page-63-0"></span>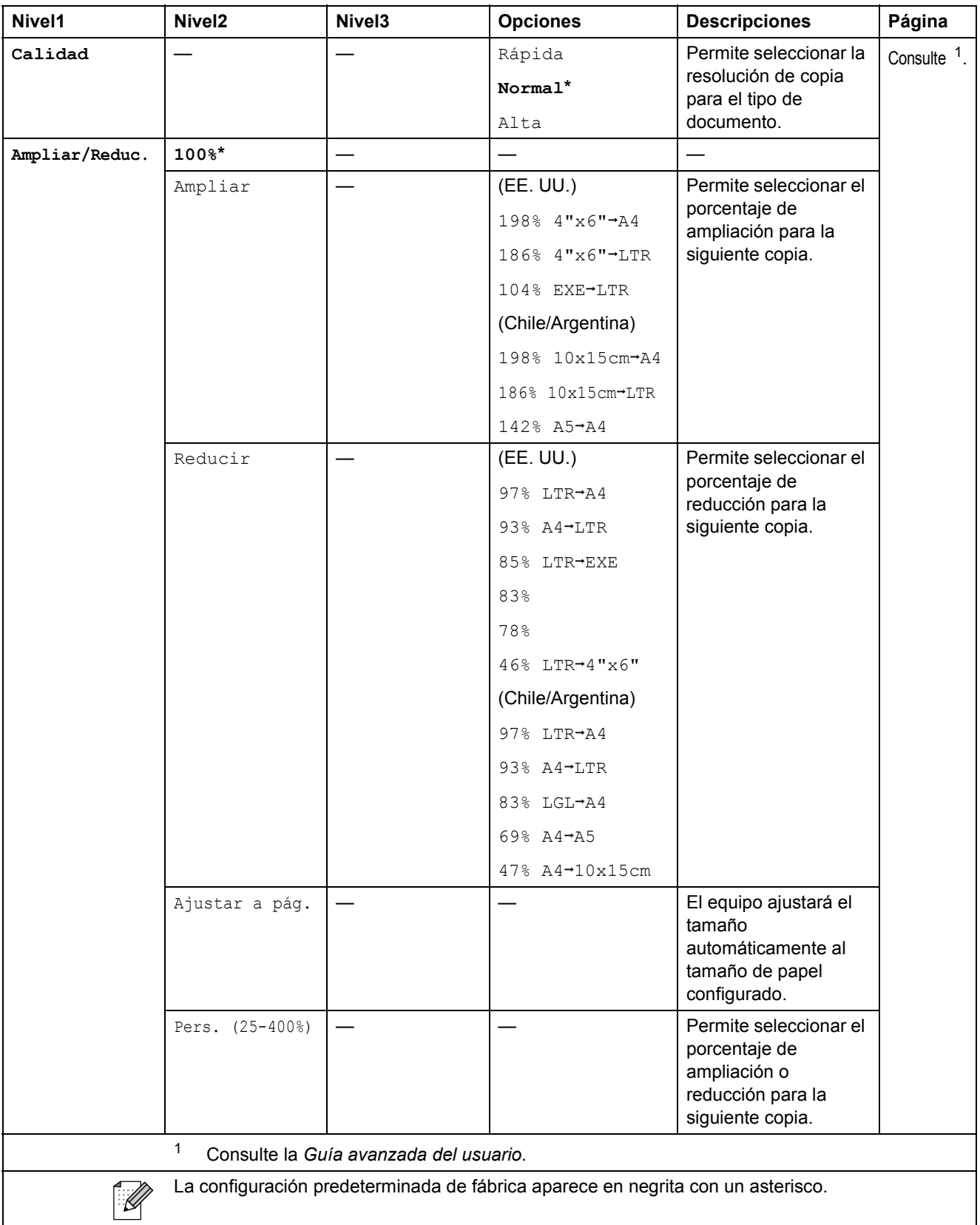

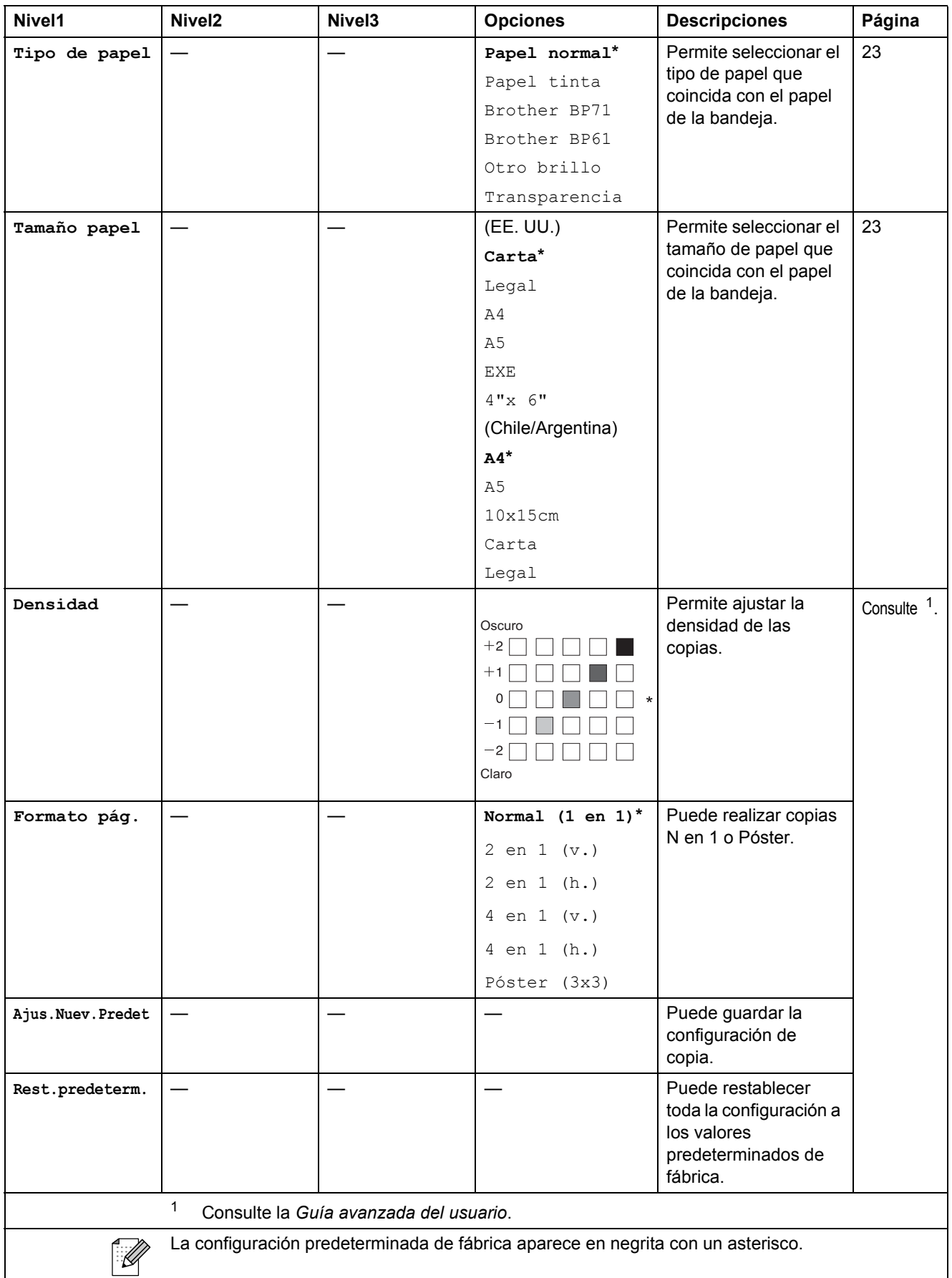

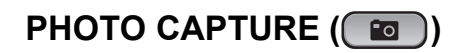

<span id="page-65-0"></span>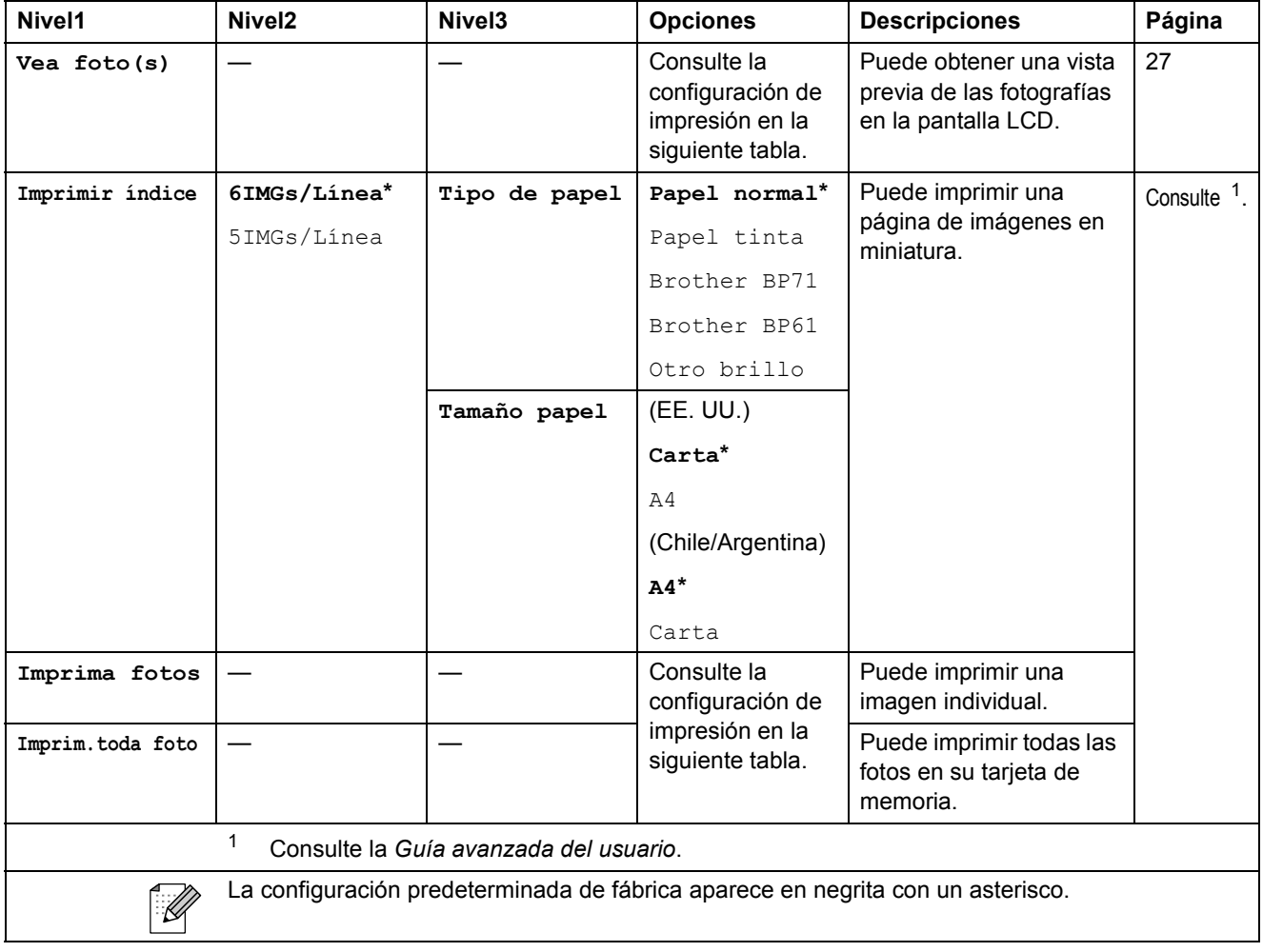

Menús y funciones

#### **Configuración de impresión <sup>C</sup>**

<span id="page-66-0"></span>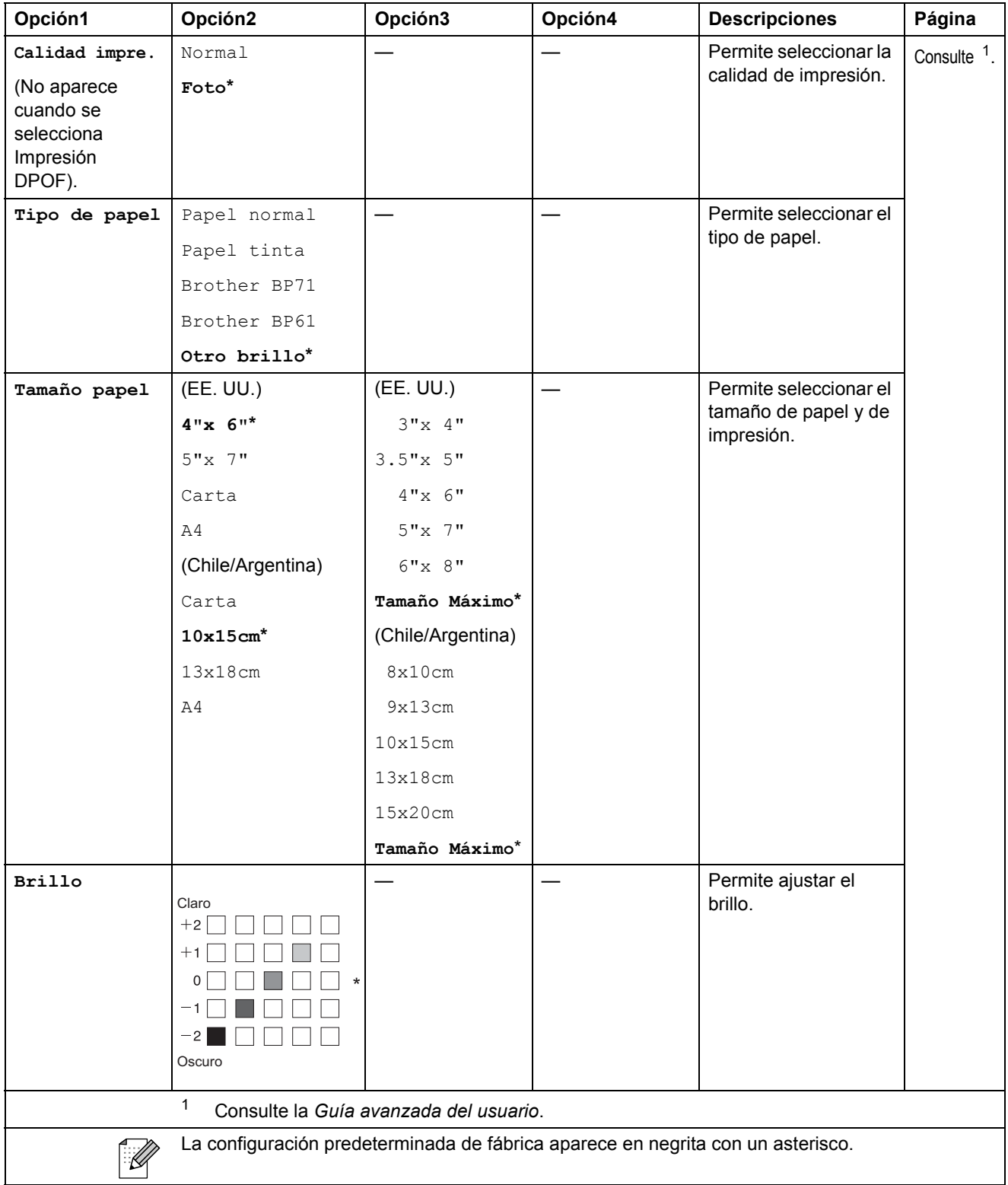

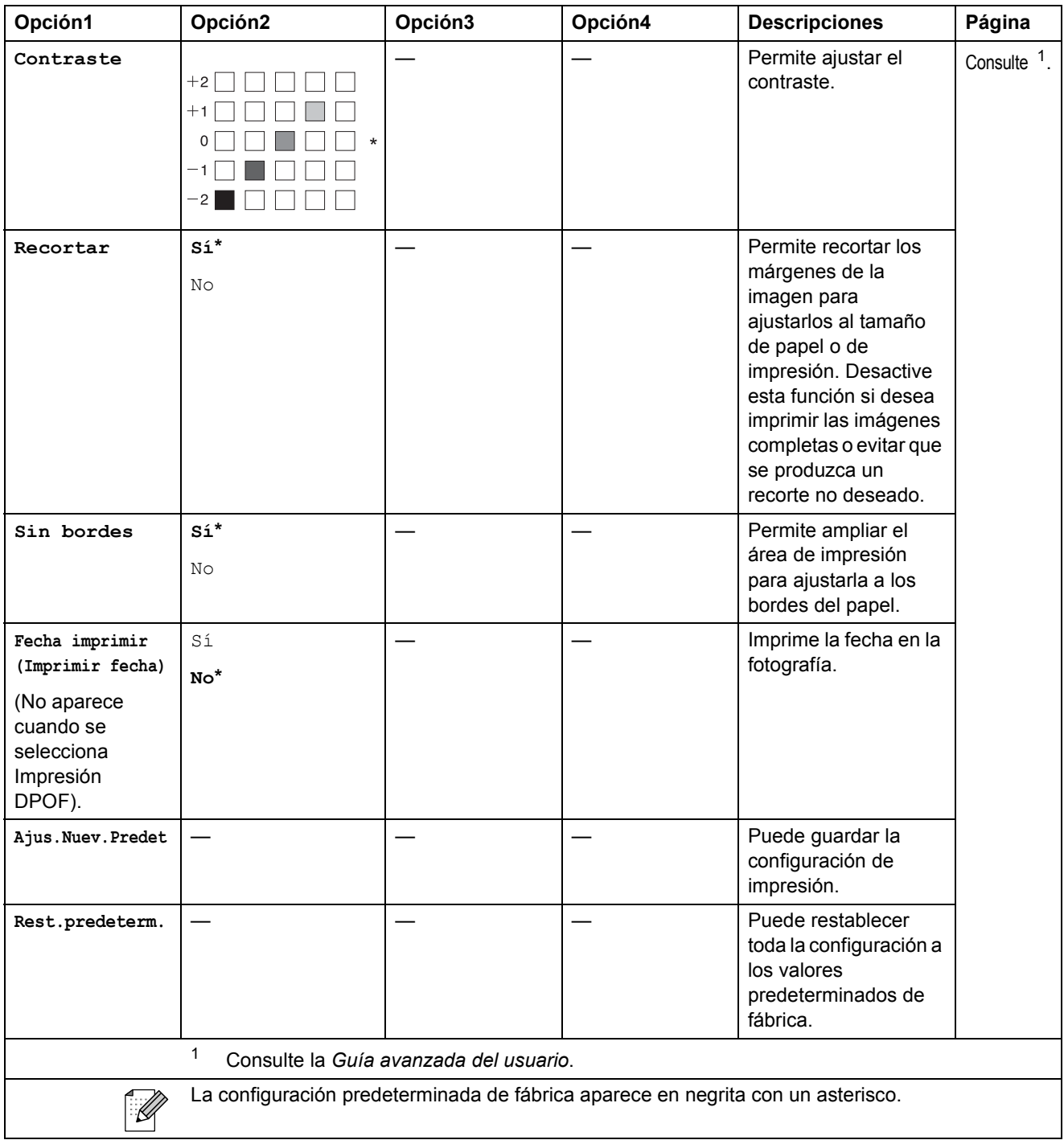

Menús y funciones

## **SCAN (ESCÁNER) (** $\triangle$ **)**

<span id="page-68-2"></span><span id="page-68-1"></span><span id="page-68-0"></span>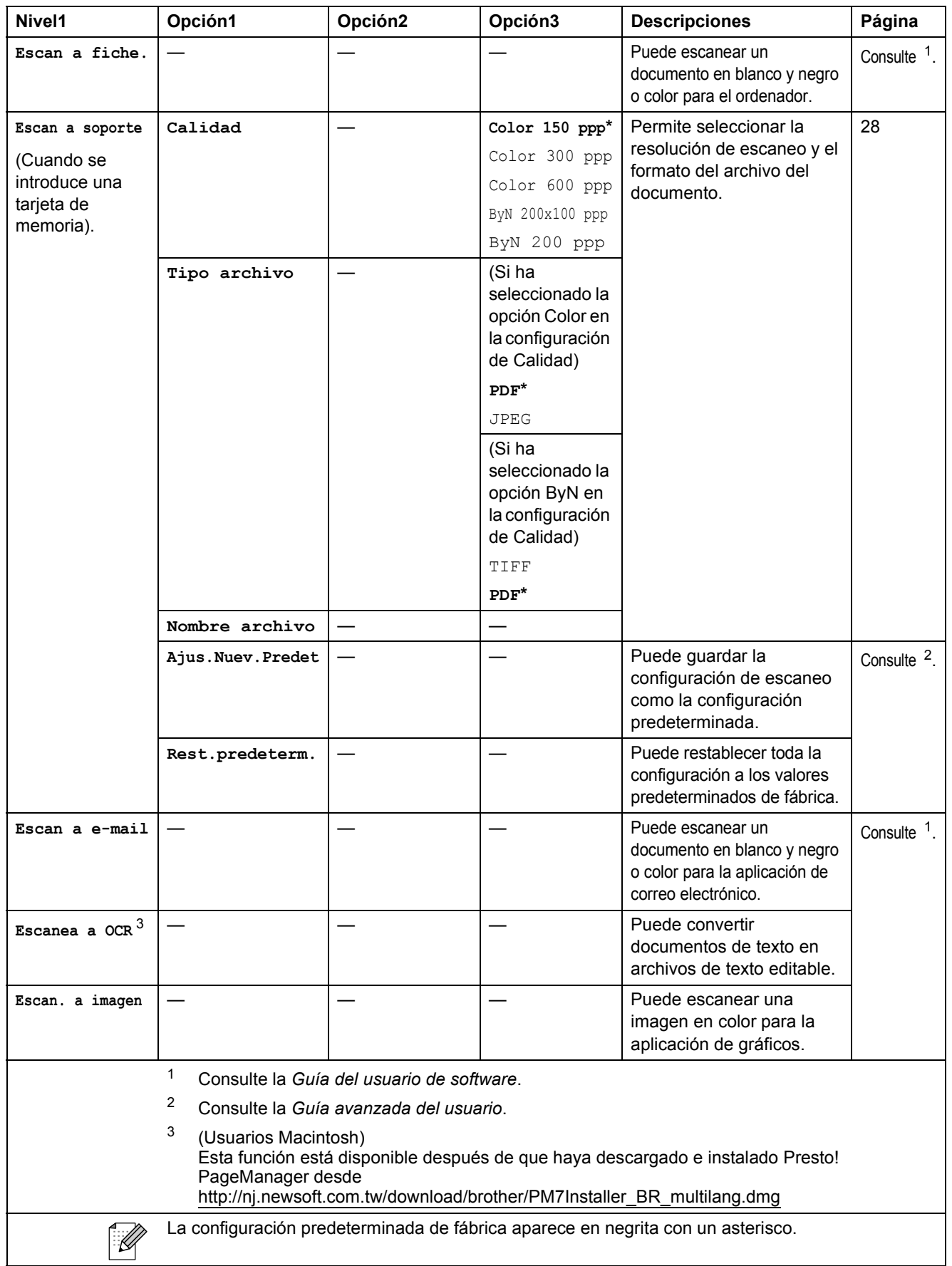

# <span id="page-69-0"></span>**Introducción de texto**

Puede que necesite introducir texto en el equipo, por ejemplo, cuando configura la fecha y la hora o el nombre de un archivo escaneado.

#### **Introducción de números y letras**

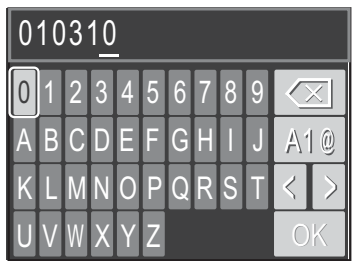

Pulse **a**, **b**, **d** o **c** para seleccionar el número o la letra que desee y pulse **OK**. Repita esto para cada carácter hasta que el número o el nombre esté completo y luego pulse **a**, **b**, **d** o **c** para  $\sf{selectionar} \vert \circ \mathbb{K} \vert \sf{y}$  pulse **OK**.

#### **Introducción de espacios**

Para introducir un espacio en el nombre, seleccione  $\vert \cdot \vert$  y pulse **OK**.

#### **Introducción de símbolos**

Pulse **A**, **v**, **4** o **b** para seleccionar  $A_1 \otimes$  y **OK** para mostrar los símbolos. Pulse **A**, **v**, **4** o **b** para seleccionar el símbolo que desee y **OK**.

Si desea volver a mostrar los números y letras, pulse **a**, **b**, **d** o **c** para seleccionar y, a continuación, **OK**.

#### **Realización de correcciones**

Si ha introducido un número o letra incorrecto y desea cambiarlo, pulse **a**, **b**, **d** o **c** para seleccionar  $| \langle | \, o |$ Pulse **OK** varias veces para mover el cursor debajo del carácter incorrecto. A continuación, pulse

**A,**  $\mathbf{V}$ **,**  $\mathbf{A} \circ \mathbf{P}$  **para seleccionar**  $\sqrt{\mathbb{Z}}$  $\mathbf{V}$ **, a continuación, <b>OK**. Vuelva a introducir la letra correcta.

**D Especificaciones** 

# **Especificaciones generales**

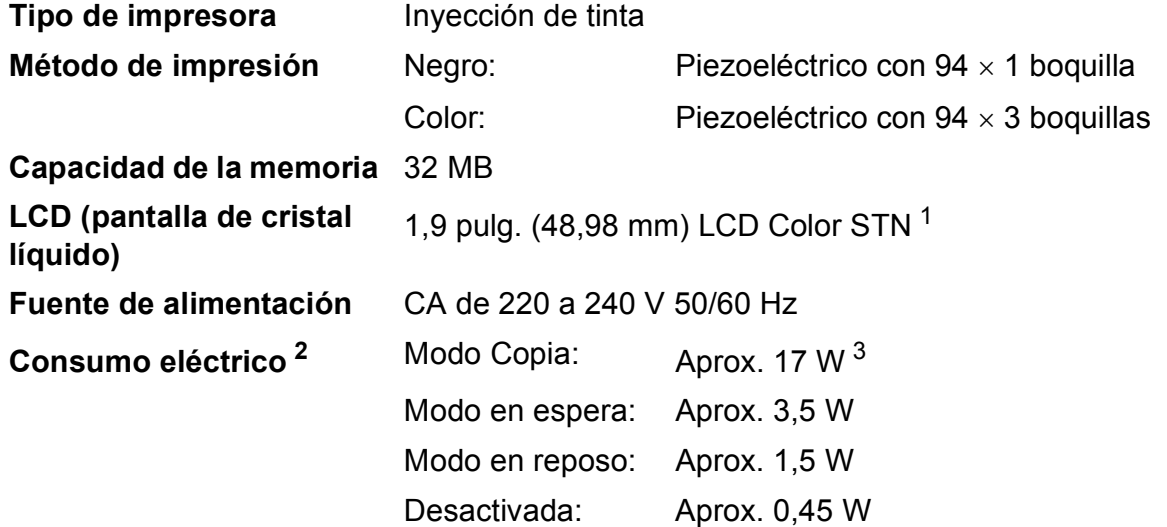

<span id="page-70-0"></span><sup>1</sup> Medida diagonalmente

<span id="page-70-1"></span><sup>2</sup> Cuando el equipo está conectado utilizando la interfaz USB.

<sup>3</sup> Cuando la resolución: estándar, borrador: patrón impreso ISO/IEC24712.

#### **Dimensiones**

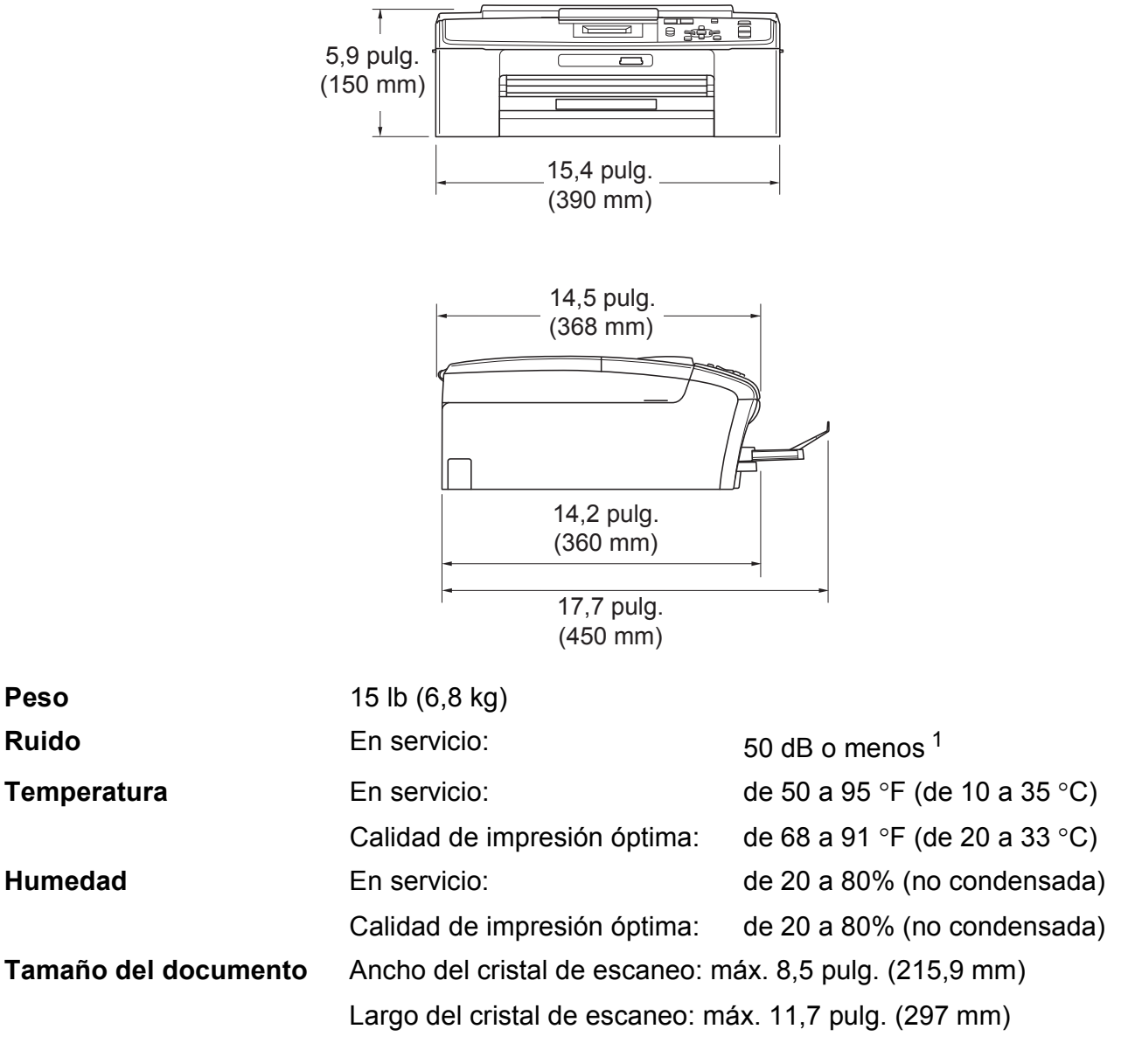

<span id="page-71-0"></span> $1$  El ruido depende de las condiciones de impresión.
### **Soportes de impresión**

<span id="page-72-3"></span>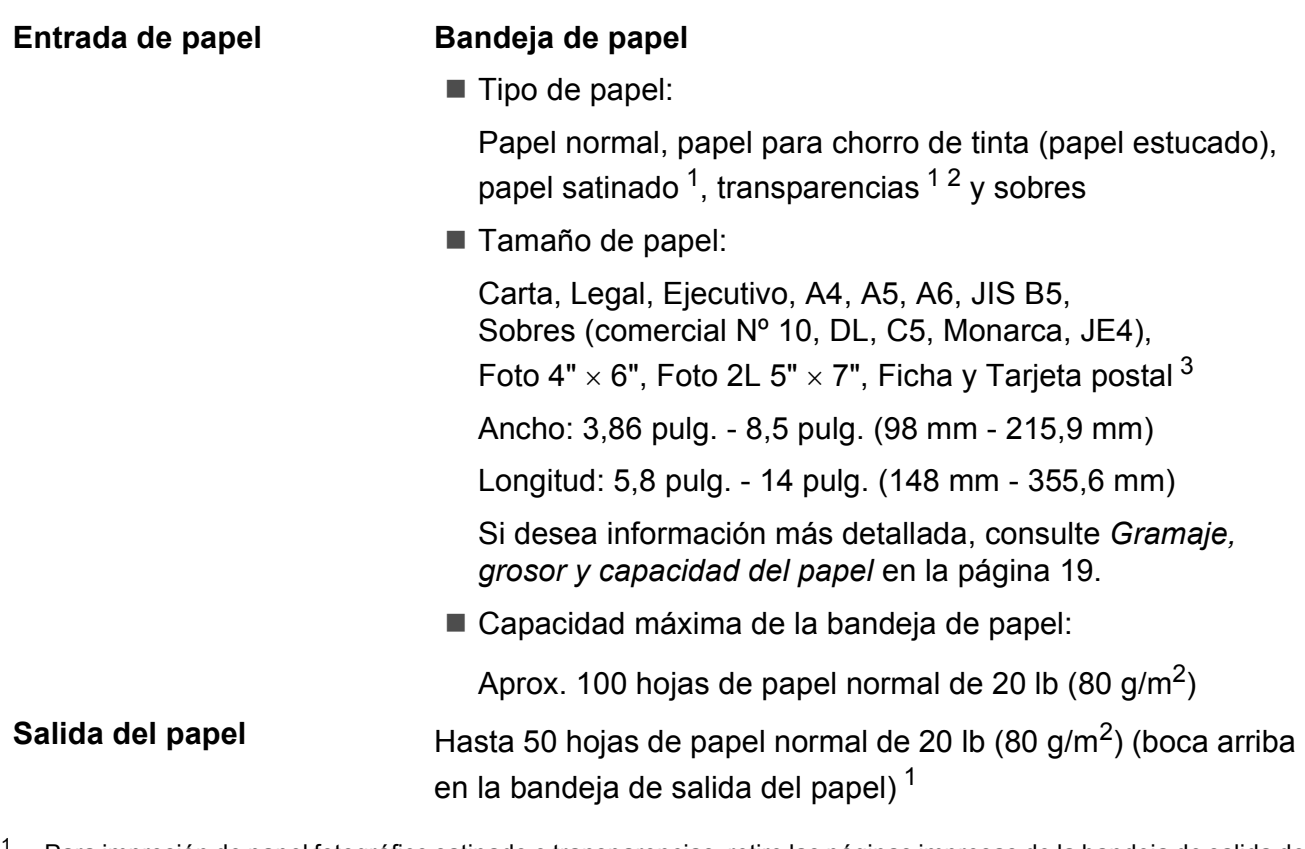

- <span id="page-72-0"></span><sup>1</sup> Para impresión de papel fotográfico satinado o transparencias, retire las páginas impresas de la bandeja de salida del papel inmediatamente después de salir del equipo para evitar que se produzcan borrones de tinta.
- <span id="page-72-1"></span><sup>2</sup> Utilice solo transparencias recomendadas para impresión de chorro de tinta.
- <span id="page-72-2"></span><sup>3</sup> Consulte *[Tipo de papel y tamaño para cada operación](#page-27-0)* en la página 18.

**D**

### <span id="page-73-0"></span> $C$ opia

**Color/Negro** Sí/Sí **Resolución** (Blanco y negro)

**Ancho de copia** Máx. 8,26 pulg. (210 mm) **Copias múltiples** Apila hasta 99 páginas **Alargar/Reducir** 25% hasta 400% (en incrementos de 1%) Imprime hasta  $1200 \times 1200$  ppp

(Color)

Imprime hasta  $600 \times 1200$  ppp

Especificaciones

## <span id="page-74-3"></span>**PhotoCapture Center®**

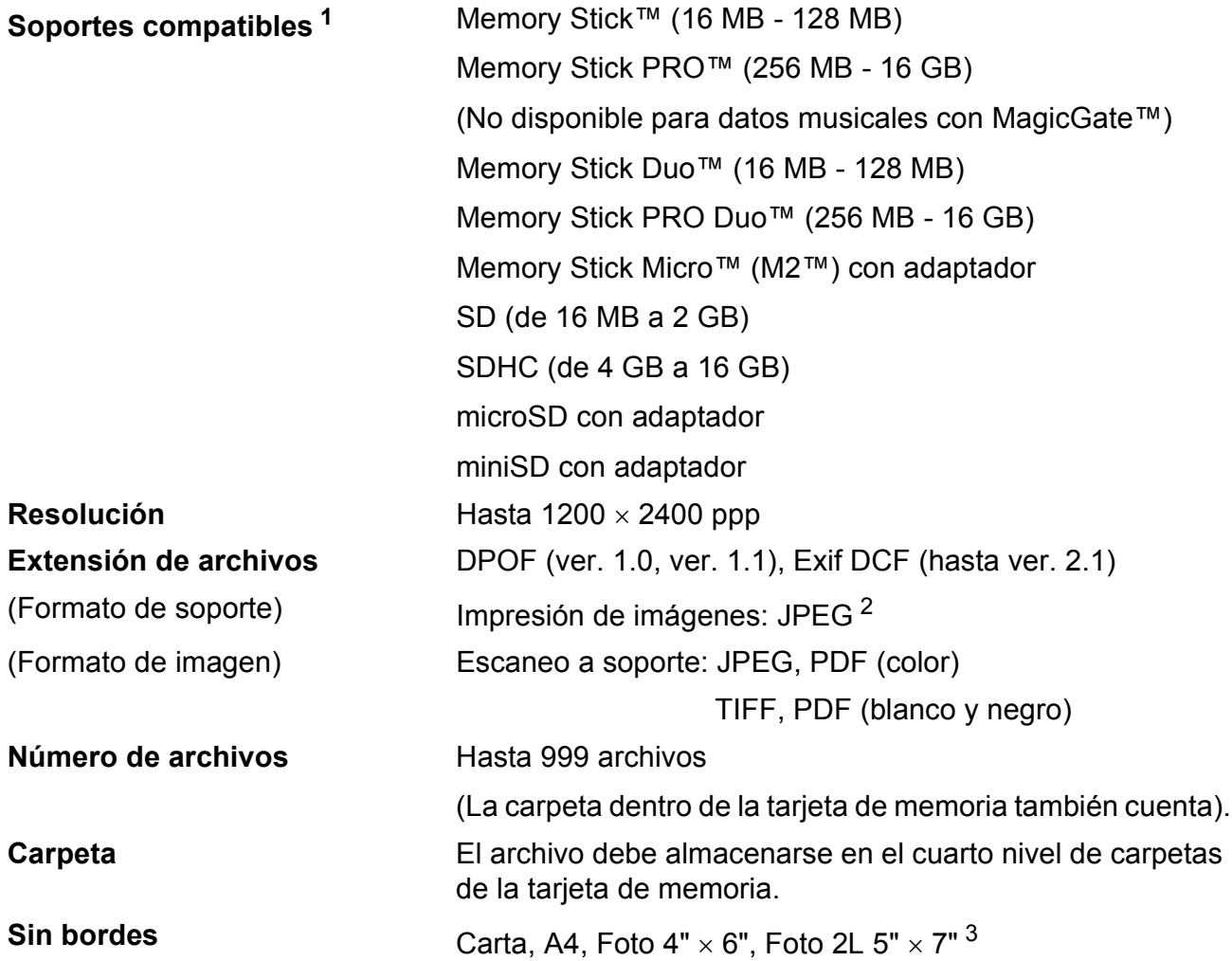

<span id="page-74-0"></span><sup>1</sup> Las tarjetas de memoria y los adaptadores no están incluidos.

<span id="page-74-1"></span><sup>2</sup> El formato JPEG progresivo no es compatible.

<span id="page-74-2"></span><sup>3</sup> Consulte *[Tipo de papel y tamaño para cada operación](#page-27-0)* en la página 18.

**D**

### <span id="page-75-4"></span>**Escáner**

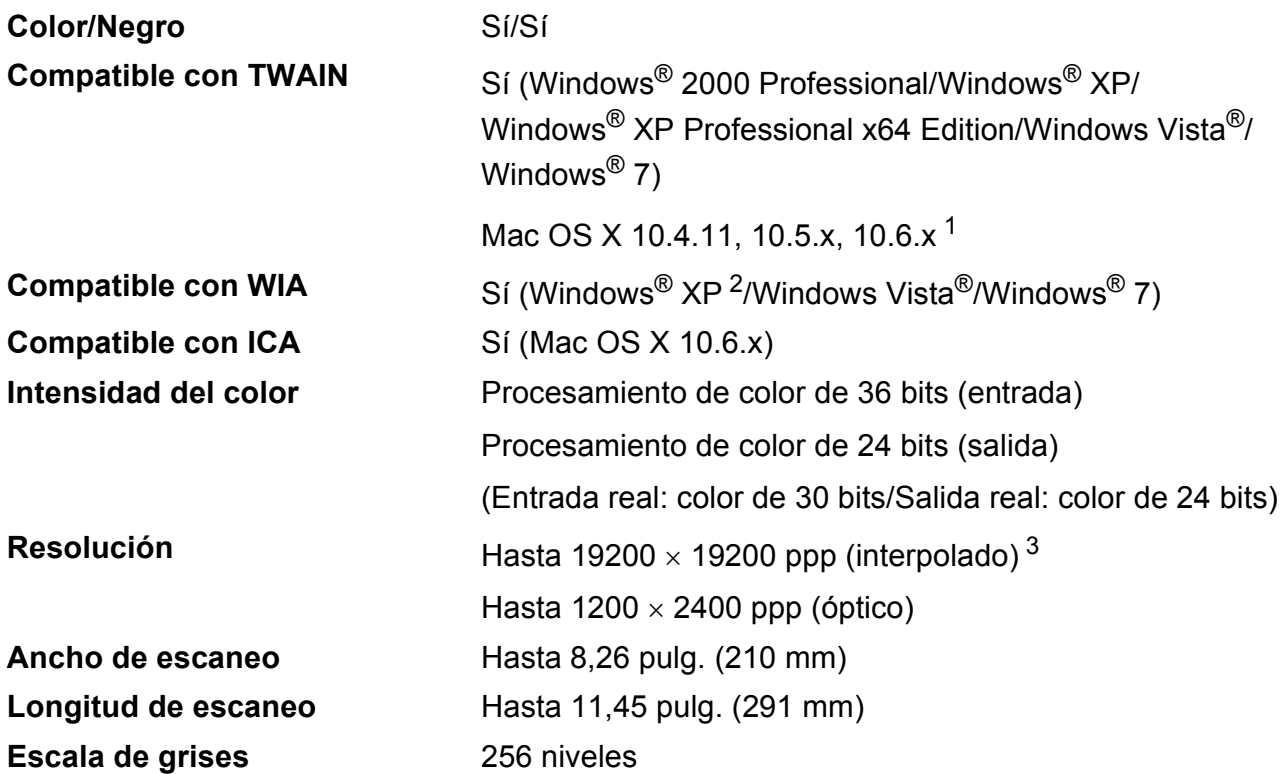

<span id="page-75-3"></span><span id="page-75-0"></span><sup>1</sup> Para obtener las actualizaciones más recientes de controladores para el sistema operativo Mac OS X que está utilizando, visite <http://solutions.brother.com/>

<span id="page-75-1"></span><sup>2</sup> Windows<sup>®</sup> XP en esta Guía del usuario incluye Windows<sup>®</sup> XP Home Edition, Windows<sup>®</sup> XP Professional y Windows® XP Professional x64 Edition.

<span id="page-75-2"></span><sup>3</sup> Escaneo máximo de 1200 x 1200 ppp utilizando el controlador WIA para Windows® XP, Windows Vista® y Windows<sup>®</sup> 7 (se puede seleccionar una resolución de hasta 19200  $\times$  19200 ppp utilizando la utilidad del escáner de Brother).

### <span id="page-76-3"></span>**Impresora**

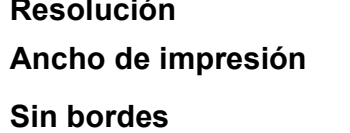

**Hasta 1200 × 6000 ppp Ancho de impresión** 8,26 pulg. [8,5 pulg. (sin bordes) [1](#page-76-0)] [3](#page-76-1) Carta, A4, A6, Foto 4" × 6", Ficha 5" × 8", Foto 2L 5" × 7", Tarjeta postal 1 3,9"  $\times$  5,8" <sup>[2](#page-76-2)</sup>

<span id="page-76-0"></span><sup>1</sup> Cuando la opción Sin bordes está activada.

<span id="page-76-2"></span><sup>2</sup> Consulte *[Tipo de papel y tamaño para cada operación](#page-27-0)* en la página 18.

<span id="page-76-1"></span><sup>3</sup> Al imprimir en papel de tamaño Carta.

### **Interfaces**

**USB** <sup>[1](#page-77-0)</sup><sup>2</sup> Utilice un cable de interfaz USB [2](#page-77-1).0 con una longitud inferior a 6 pies (2 m).

- <span id="page-77-0"></span><sup>1</sup> El equipo dispone de una interfaz USB 2.0 de alta velocidad. Esta interfaz es compatible con USB 2.0 de alta velocidad; sin embargo, la velocidad máxima de transferencia de datos será de 12 Mbits/s. El equipo también puede conectarse a un ordenador que tenga una interfaz USB 1.1.
- <span id="page-77-1"></span><sup>2</sup> Los puertos USB de otras marcas no son compatibles.

## **Requisitos del ordenador**

<span id="page-78-4"></span><span id="page-78-3"></span><span id="page-78-2"></span><span id="page-78-1"></span><span id="page-78-0"></span>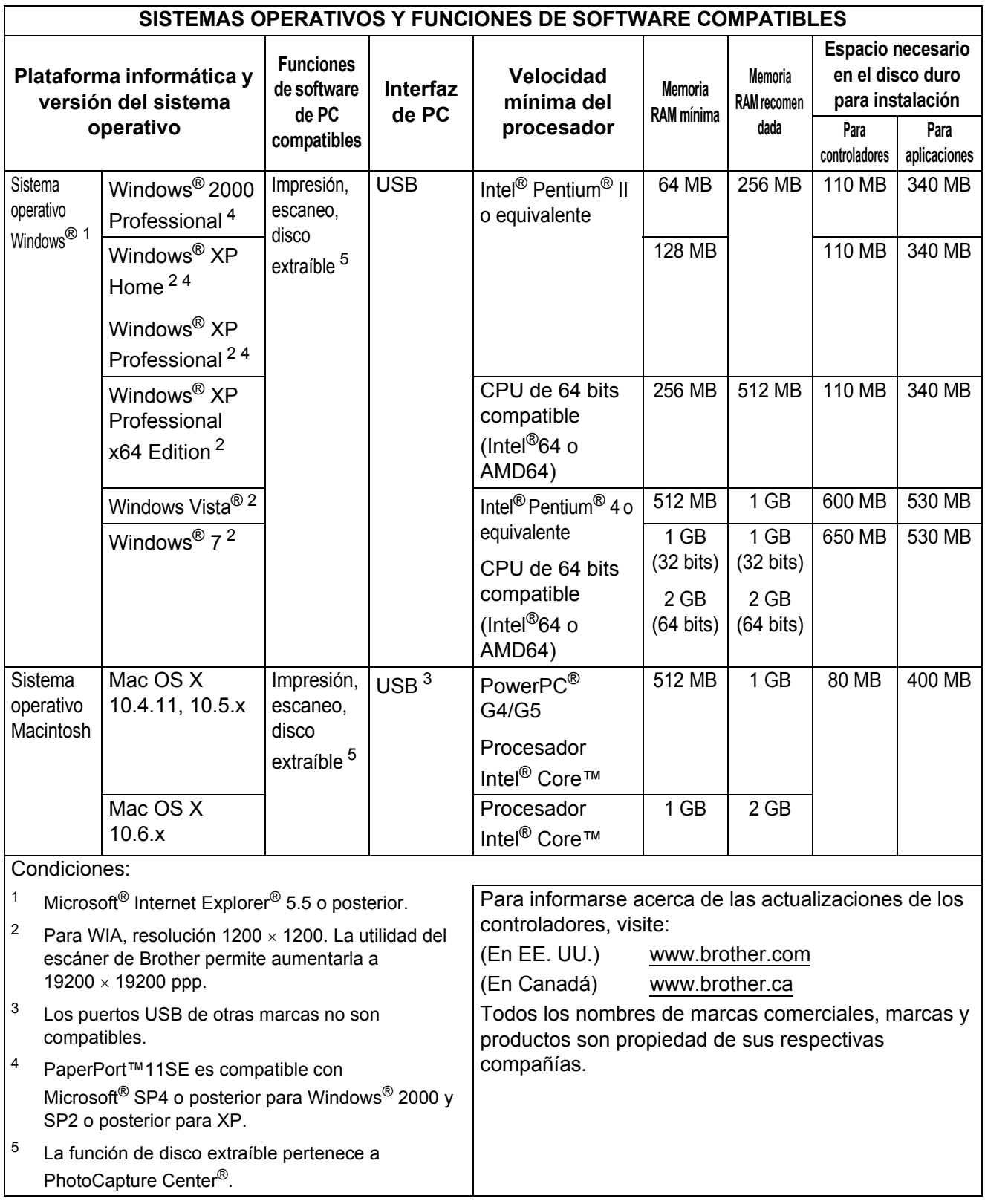

### <span id="page-79-1"></span>**Consumibles**

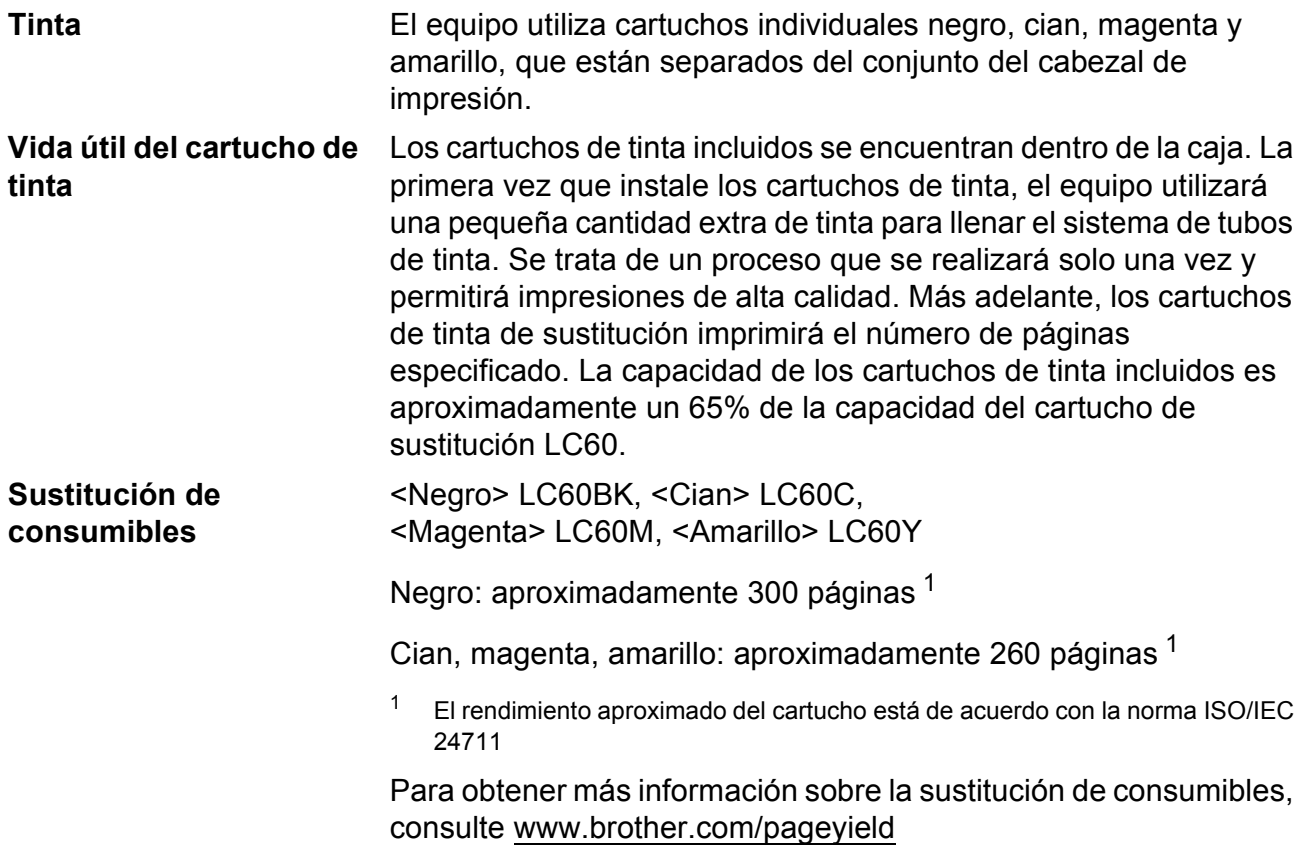

#### <span id="page-79-2"></span><span id="page-79-0"></span>**¿Qué es Innobella™?**

Innobella™ es una nueva gama de consumibles genuinos ofrecidos por Brother. El nombre "Innobella™" procede de las palabras "Innovación" y "Bella" y representa una tecnología "innovadora" que proporciona resultados de impresión "duraderos" y "bellos".

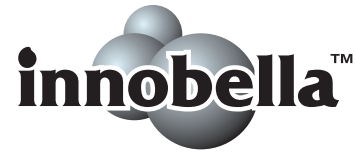

Al imprimir imágenes fotográficas, Brother recomienda el papel fotográfico satinado Innobella™ (serie BP71) para obtener una calidad óptima. Con papel y tinta Innobella™, las impresiones de gran calidad son fáciles de realizar.

# **Índice**

#### **A**

**E**

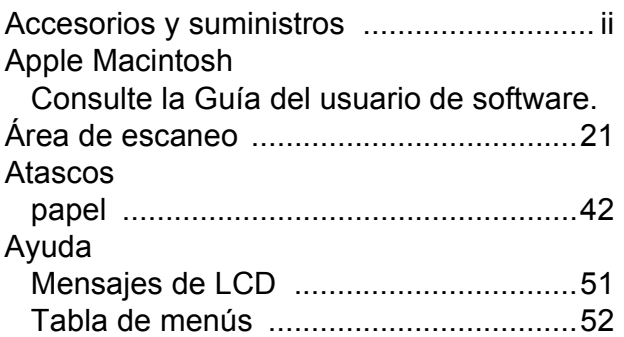

#### **B**

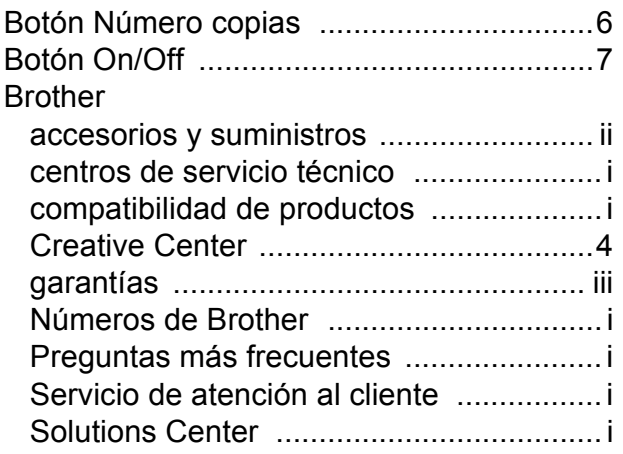

#### **C**

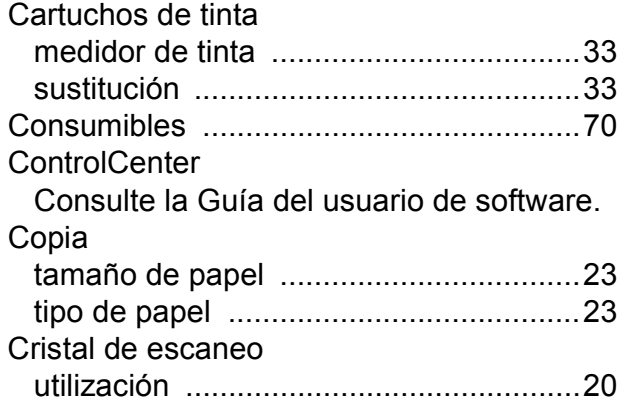

#### **D**

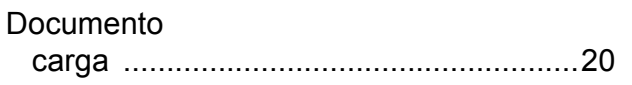

### **E**

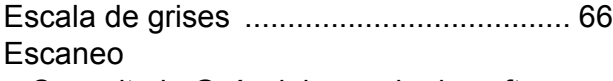

Consulte la Guía del usuario de software.

#### **G**

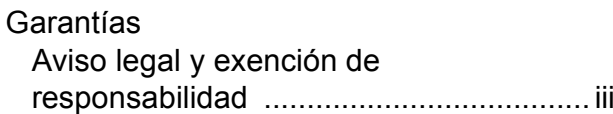

#### **I**

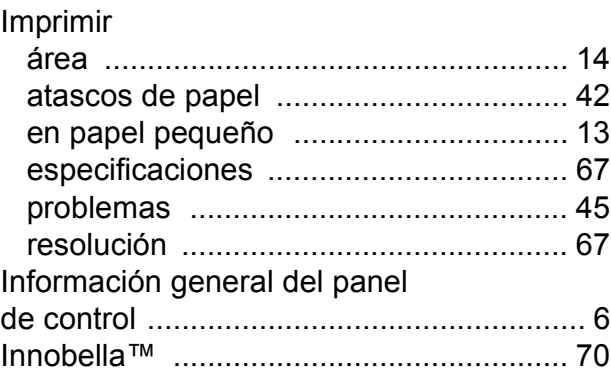

#### **L**

LCD (pantalla de cristal líquido) [.............. 51](#page-60-0)

### **M**

#### Macintosh

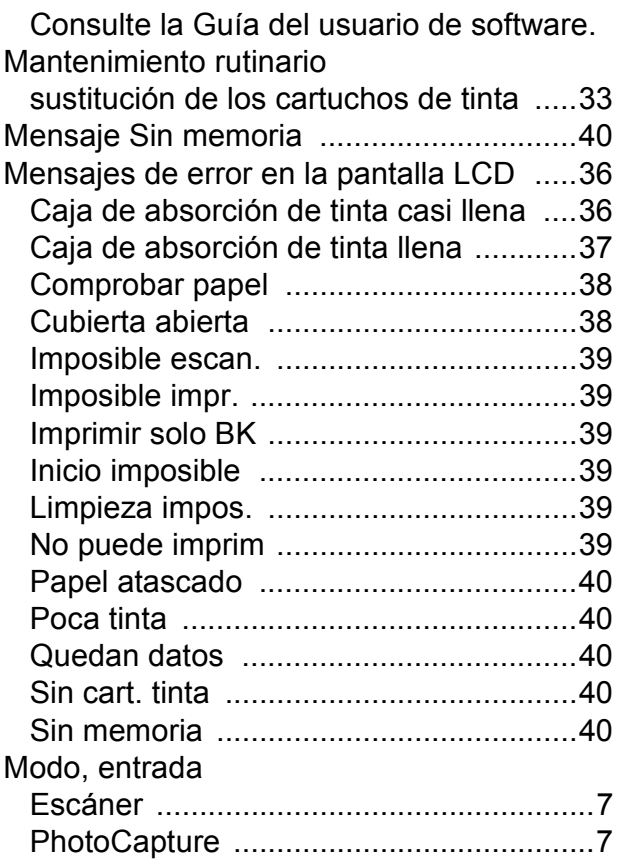

#### **N**

Número de serie cómo encontrar [..........Consulte la cubierta](#page-1-0)  [delantera interior](#page-1-0)

#### **P**

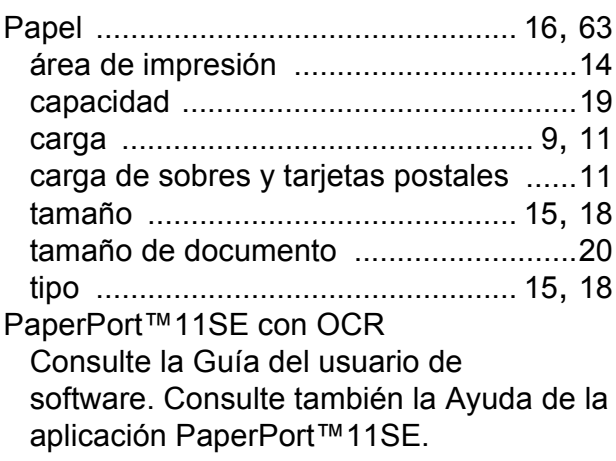

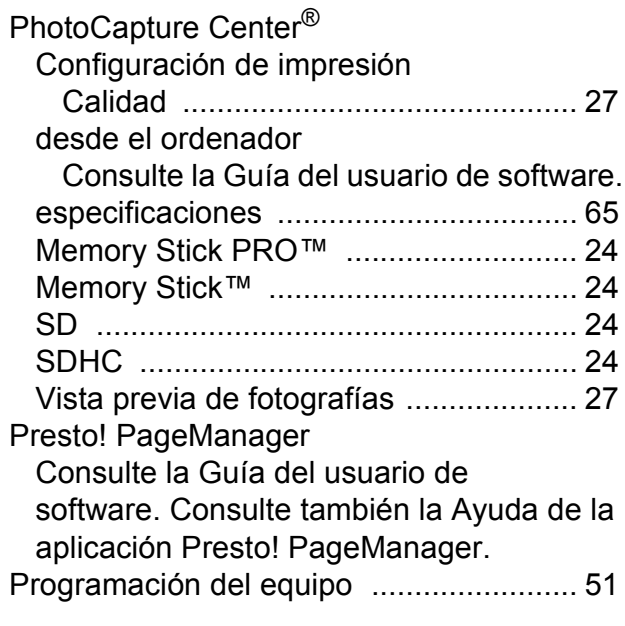

#### **R**

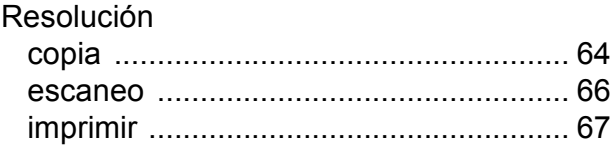

#### **S**

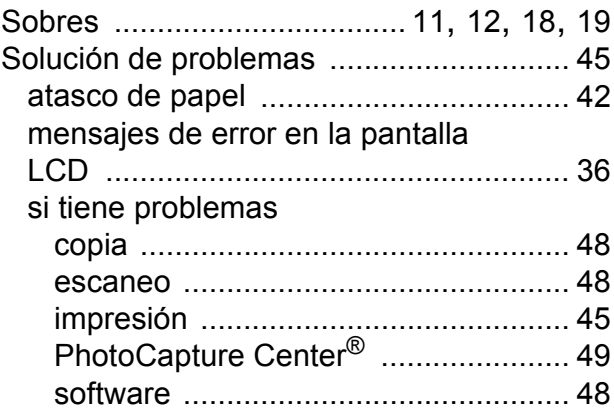

#### **T**

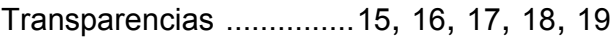

#### **W**

#### Windows®

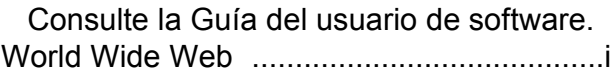

Brother International Corporation 100 Somerset Corporate Boulevard P.O. Box 6911 Bridgewater, NJ 08807-0911 EE. UU.

Brother International Corporation (Canada) Ltd. 1 rue Hôtel de Ville, Dollard-des-Ormeaux, QC, Canadá H9B 3H6

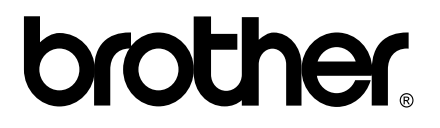

**Visite nuestra página <http://www.brother.com>**

Estos equipos se han concebido para su uso exclusivo en EE. UU. y Canadá. No podemos recomendar su uso en el extranjero porque es posible que los requisitos de energía eléctrica de su impresora/copiadora digital no sean compatibles con la energía disponible en países extranjeros. **El uso de modelos de EE. UU. o Canadá en otros países extranjeros queda bajo su responsabilidad y puede anular la garantía**.